# USER'S GUIDE**Bitdefender** CONSUMER **Antivirus Plus**

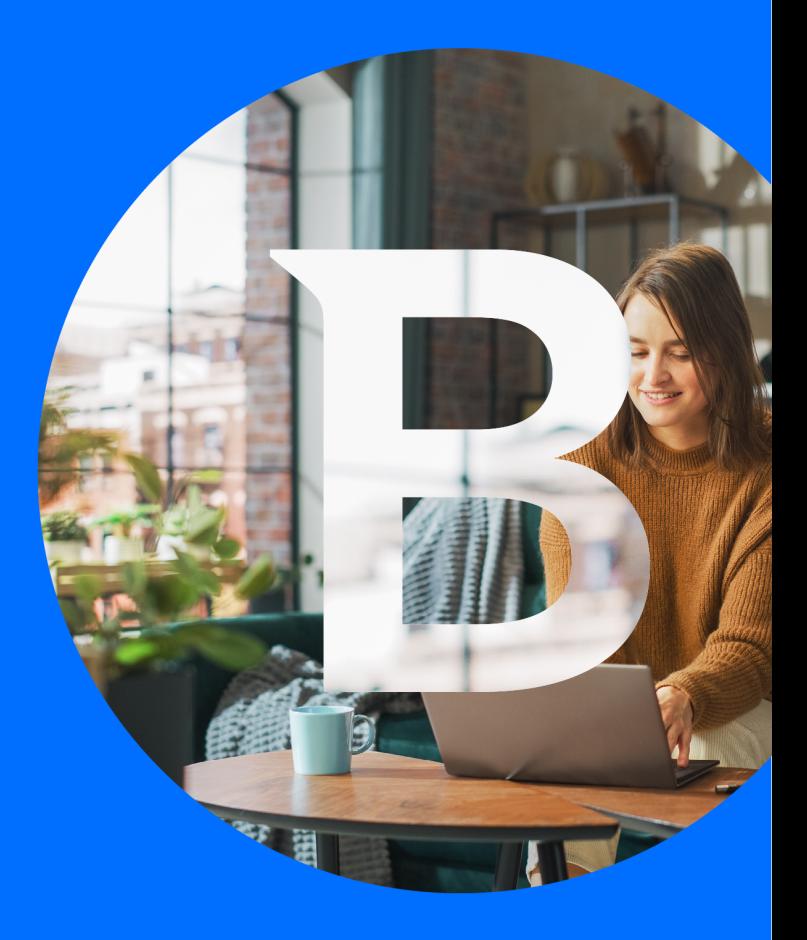

### **Bitdefender Antivirus Plus**

**User's Guide**

Publication date 19/07/2023 Copyright © 2023 Bitdefender

### **Legal Notice**

**All rights reserved.** No part of this book may be reproduced or transmitted in any form or by any means, electronic or mechanical, including photocopying, recording, or by any information storage and retrieval system, without written permission from an authorized representative of Bitdefender. The inclusion of brief quotations in reviews may be possible only with the mention of the quoted source. The content can not be modified in any way.

**Warning and Disclaimer.** This product and its documentation are protected by copyright. The information in this document is provided on an "as is" basis, without warranty. Although every precaution has been taken in the preparation of this document, the authors will not have any liability to any person or entity with respect to any loss or damage caused or alleged to be caused directly or indirectly by the information contained in this work.

This book contains links to third-party Websites that are not under the control of Bitdefender, therefore Bitdefender is not responsible for the content of any linked site. If you access a third-party website listed in this document, you will do so at your own risk. Bitdefender provides these links only as a convenience, and the inclusion of the link does not imply that Bitdefender endorses or accepts any responsibility for the content of the third-party site.

**Trademarks.** Trademark names may appear in this book. All registered and unregistered trademarks in this document are the sole property of their respective owners, and are respectfully acknowledged.

# **Ritdefender**

# **Table of Contents**

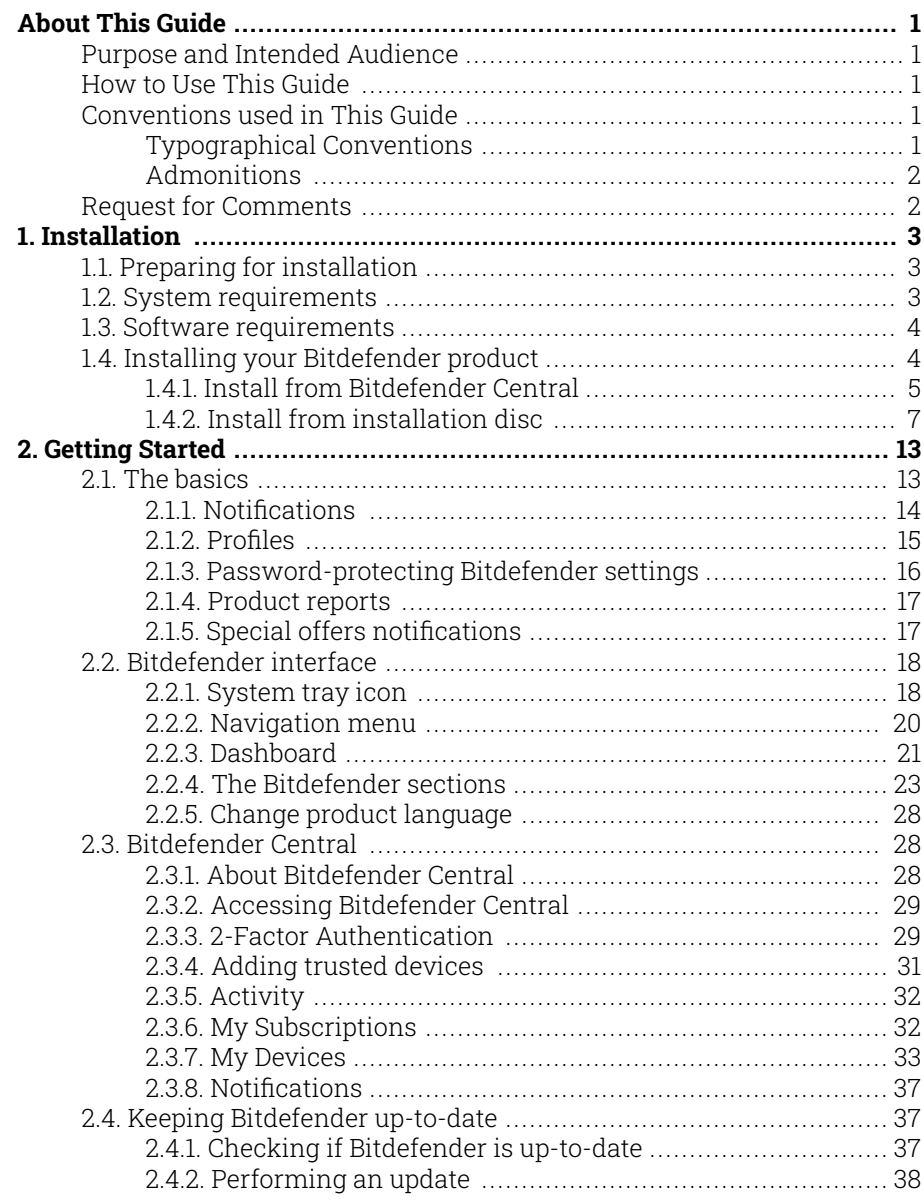

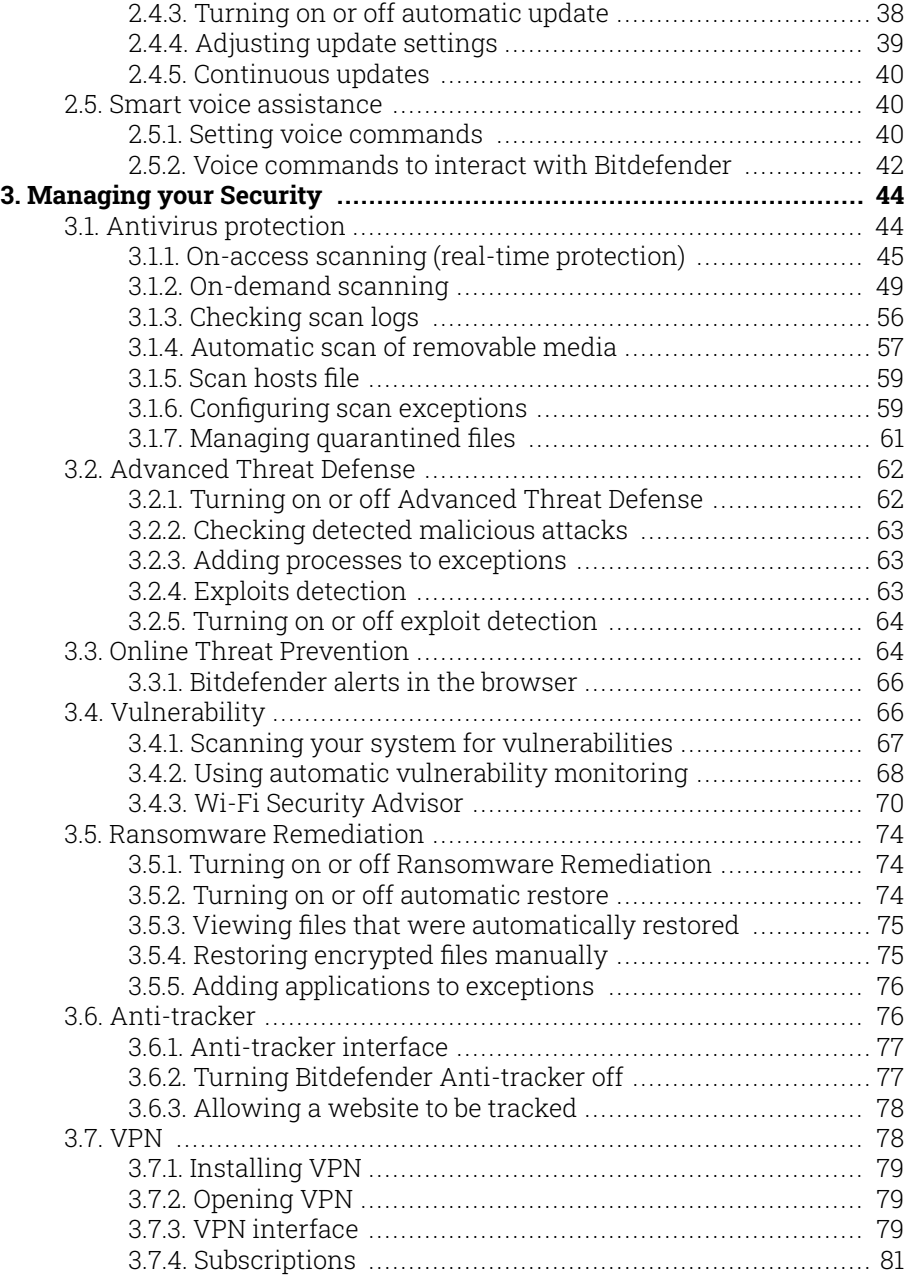

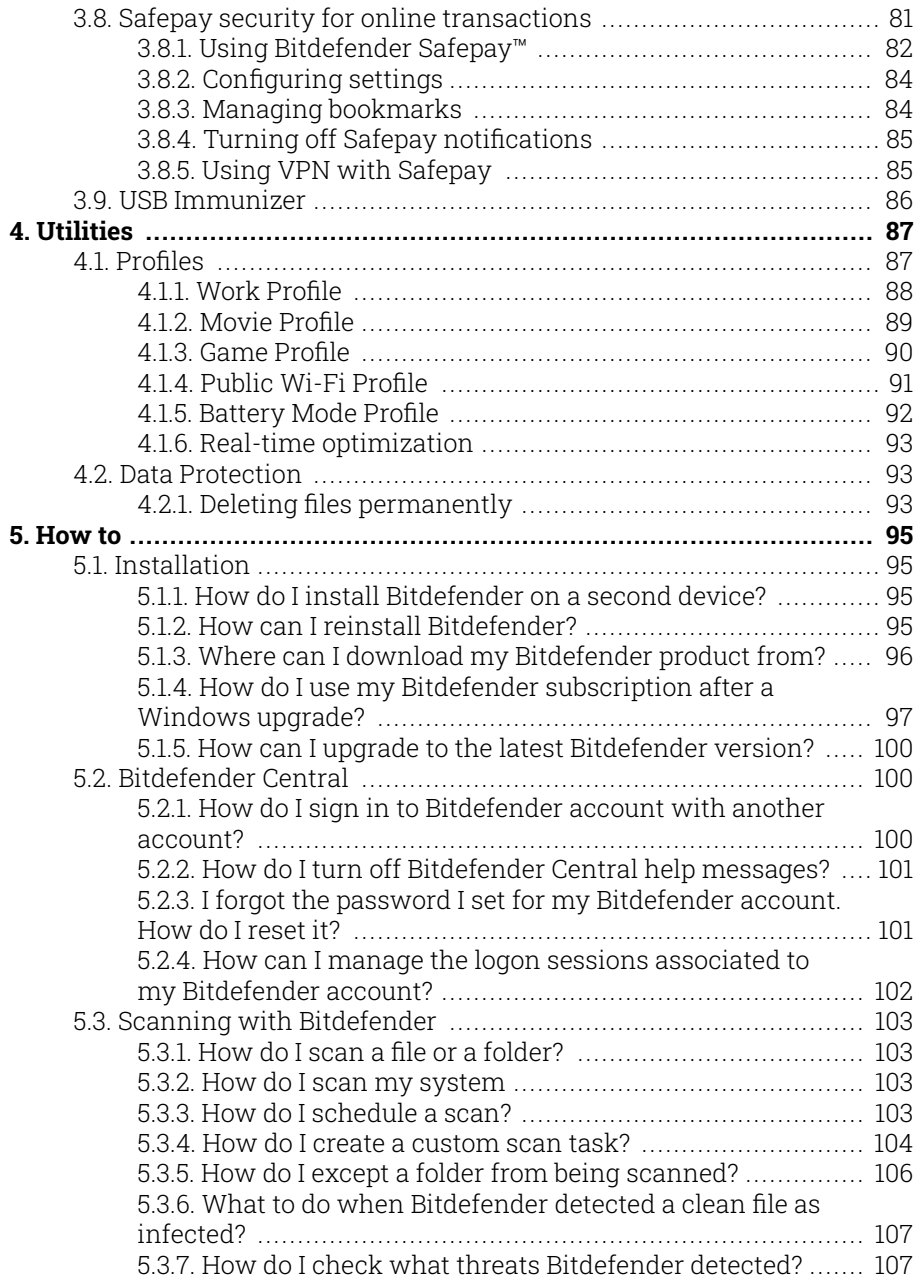

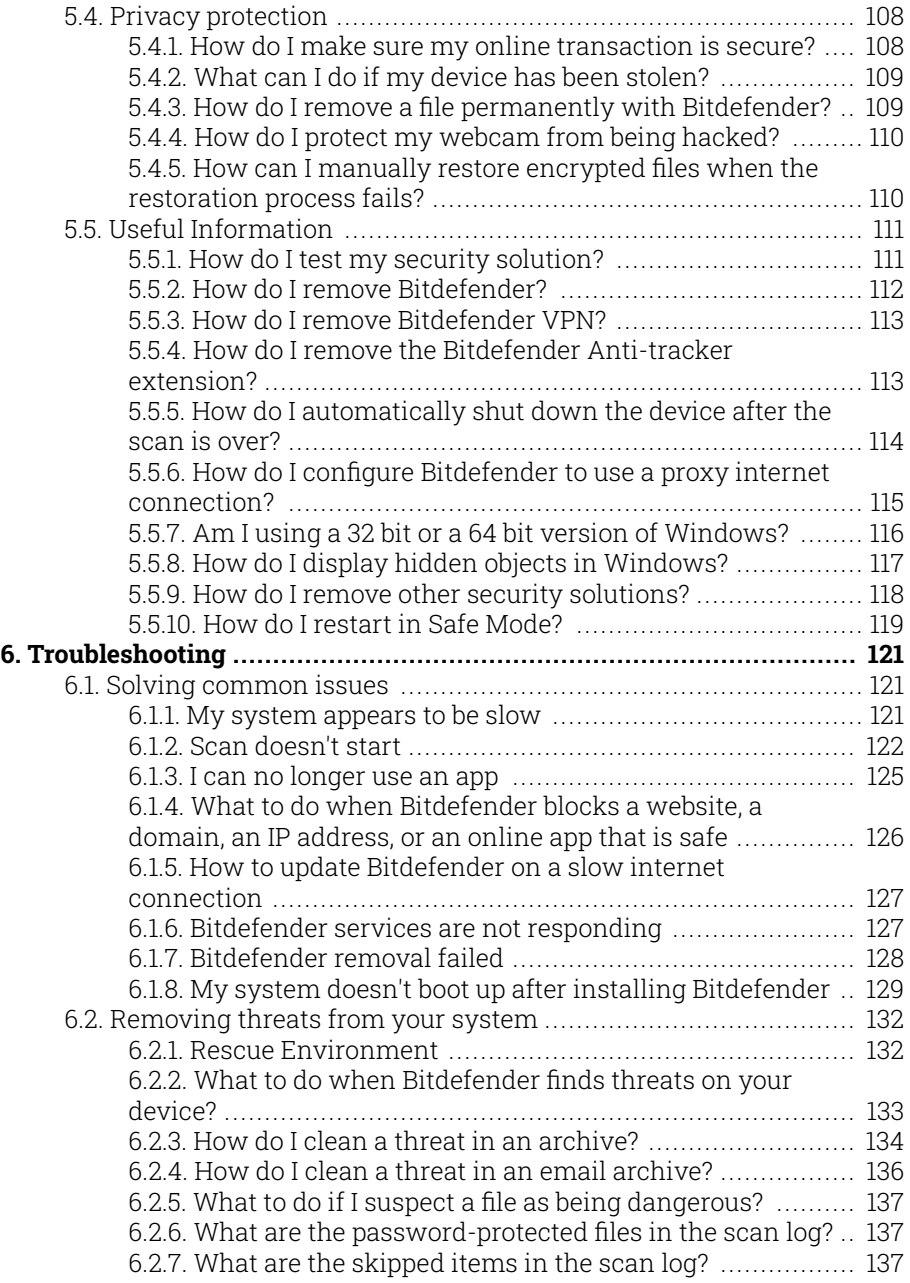

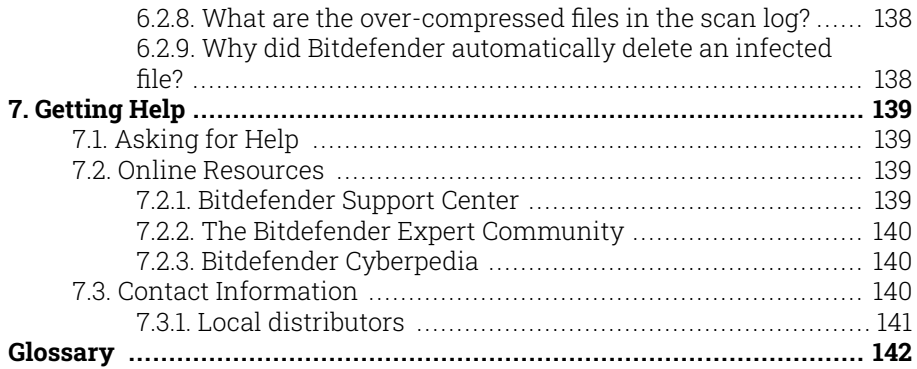

# <span id="page-7-0"></span>ABOUT THIS GUIDE

# Purpose and Intended Audience

This guide is intended to all Windows users who have chosen Bitdefender Antivirus Plus as a security solution for their computers. The information presented in this book is suitable not only for computer literates, it is accessible to everyone who is able to work with a Windows PC.

You will find out how to configure and use Bitdefender Antivirus Plus to protect yourself against threats and other malicious software. You will learn how to get the best out of your Bitdefender.

We wish you a pleasant and useful lecture.

# How to Use This Guide

This guide is organized around several major topics:

[Getting Started \(page 13\)](#page-19-0)

Get started with Bitdefender Antivirus Plus and its user interface.

[Managing your Security \(page 44\)](#page-50-0)

Learn how to use Bitdefender Antivirus Plus to protect yourself against malicious software.

[How to \(page 95\)](#page-101-0)

Learn more about Bitdefender Antivirus Plus.

[Getting Help \(page 139\)](#page-145-0)

Where to look and where to ask for help if something unexpected appears.

# Conventions used in This Guide

# Typographical Conventions

Several text styles are used in this guide for an improved readability. Their aspect and meaning are presented in the table below.

<span id="page-8-0"></span>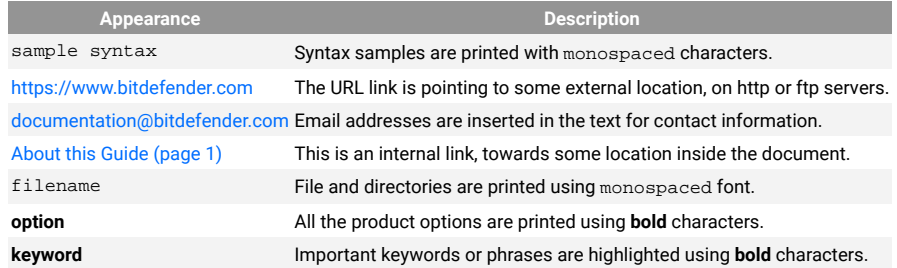

# Admonitions

The admonitions are in-text notes, graphically marked, bringing to your attention additional information related to the current paragraph.

### **Note**

The note is just a short observation. Although you can omit it, the notes can provide valuable information, such as specific feature or a link to some related topic.

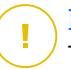

#### Important

This requires your attention and is not recommended to skip over it. Usually, it provides non-critical but significant information.

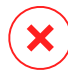

#### Warning

This is critical information you should treat with increased caution. Nothing bad will happen if you follow the indications. You should read and understand it, because it describes something extremely risky.

# Request for Comments

We invite you to help us improve the book. We have tested and verified all of the information to the best of our ability. Please write to tell us about any flaws you find in this book or how you think it could be improved, to help us provide you with the best documentation possible.

Let us know by sending an email to documentation@bitdefender.com. Write all of your documentation-related emails in English so that we can process them efficiently.

# <span id="page-9-0"></span>1. INSTALLATION

# 1.1. Preparing for installation

Before you install Bitdefender Antivirus Plus, complete these preparations to ensure the installation will go smoothly:

- $\bigcirc$  Make sure that the device where you plan to install Bitdefender meets the system requirements. If the device does not meet all the system requirements, Bitdefender will not be installed or, if installed, it will not work properly and it will cause system slowdowns and instability. For a complete list of system requirements, refer to System requirements (page 3).
- ◯ Log on to the device using an Administrator account.
- $\bigcirc$  Remove any other similar software from the device. If any is detected during the Bitdefender installation process, you will be notified to uninstall it. Running two security programs simultaneously may affect their operation and cause major problems with the system. Windows Defender will be disabled during the installation.
- $\bigcirc$  Disable or remove any firewall program that may be running on the device. Running two firewall programs simultaneously may affect their operation and cause major problems with the system. Windows Firewall will be disabled during the installation.
- $\bigcirc$  It is recommended that your device be connected to the internet during the installation, even when from a CD/DVD. If newer versions of the app files included in the installation package are available, Bitdefender can download and install them.

# 1.2. System requirements

You may install Bitdefender Antivirus Plus only on devices running the following operating systems:

- ❍ Windows 7 with Service Pack 1
- ❍ Windows 8
- ❍ Windows 8.1
- ❍ Windows 10
- <span id="page-10-0"></span> $\circ$  2,5 GB available free hard disk space (at least 800 MB on the system drive)
- ❍ 2 GB of memory (RAM)

# Important

System performance may be affected on devices that have old generation CPUs.

### Note

To find out the Windows operating system your device is running and hardware information:

- ❍ In **Windows 7**, right-click **My Computer** on the desktop, and then select **Properties** from the menu.
- ❍ In **Windows 8**, from the Windows Start screen, locate **Computer** (for example, you can start typing "Computer" directly in the Start screen), and then right-click its icon. In **Windows 8.1**, locate **This PC**. Select **Properties** in the bottom menu. Look in the **System** area to find information about your system type.
- ❍ In **Windows 10**, type **System** in the search box from the taskbar and click its icon. Look in the **System** area to find information about your system type.

# 1.3. Software requirements

To be able to use Bitdefender and all its features, your device needs to meet the following software requirements:

- ❍ Microsoft Edge 40 and higher
- ❍ Internet Explorer 10 and higher
- ❍ Mozilla Firefox 51 and higher
- ❍ Google Chrome 34 and higher
- ❍ Microsoft Outlook 2007 / 2010 / 2013 / 2016
- ❍ Mozilla Thunderbird 14 and higher

# 1.4. Installing your Bitdefender product

You can install Bitdefender from the installation disc, or using the web installer downloaded on your device from Bitdefender Central.

<span id="page-11-0"></span>If your purchase covers more than one device, repeat the installation process and activate your product with the same account on every device. The account you need to use is the one which contains your Bitdefender active subscription.

# 1.4.1. Install from Bitdefender Central

From Bitdefender Central you can download the installation kit corresponding to the purchased subscription. Once the installation process is complete, Bitdefender Antivirus Plus is activated.

To download Bitdefender Antivirus Plus from Bitdefender Central:

- 1. Access Bitdefender Central.
- 2. Select the **My Devices** panel, and then click **INSTALL PROTECTION**.
- 3. Choose one of the two available options:

#### ❍ **Protect this device**

- a. Select this option, and then select the owner of the device. If the device belongs to someone else, click the corresponding button.
- b. Save the installation file.
- ❍ **Protect other devices**
	- a. Select this option, and then select the owner of the device. If the device belongs to someone else, click the corresponding button.
	- b. Click **SEND DOWNLOAD LINK**.
	- c. Type an email address in the corresponding field, and click **SEND EMAIL**.

Note that the generated download link is valid for the next 24 hours only. If the link expires, you will have to generate a new one by following the same steps.

- d. On the device you want to install your Bitdefender product, check the email account that you typed in, and then click the corresponding download button.
- 4. Wait for the download to complete, and then run the installer.

### Validating the installation

Bitdefender first checks your system to validate the installation.

If your system does not meet the system requirements for installing Bitdefender, you will be informed of the areas that need improvement before you can proceed.

If an incompatible security solution or an older version of Bitdefender is detected, you will be prompted to remove it from your system. Please follow the directions to remove the software from your system, thus avoiding problems occurring later on. You may need to reboot your device to complete the removal of detected security solutions.

The Bitdefender Total Security installation package is constantly updated.

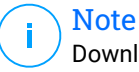

Downloading the installation files can take a long time, especially over slower internet connections.

Once the installation is validated, the setup wizard appears. Follow the steps to install Bitdefender Antivirus Plus.

# Step 1 - Bitdefender installation

Before proceeding with the installation, you have to agree with the Subscription Agreement. Please take some time to read the Subscription Agreement as it contains the terms and conditions under which you may use Bitdefender Antivirus Plus.

If you do not agree to these terms, close the window. The installation process will be abandoned and you will exit setup.

Two additional tasks can be performed at this step:

❍ Keep the **Send product reports** option enabled. By allowing this option, reports containing information about how you use the product are sent to the Bitdefender servers. This information is essential for improving the product and can help us provide a better experience in the future. Note that these reports contain no confidential data, such as your name or IP address, and that they will not be used for commercial purposes.

 $\bigcirc$  Select the language you want to install the product in.

Click **INSTALL** to launch the installation process of your Bitdefender product.

# Step 2 - Installation in process

Wait for the installation to complete. Detailed information about the progress is displayed.

# <span id="page-13-0"></span>Step 3 - Installation completed

Your Bitdefender product is successfully installed.

A summary of the installation is displayed. If any active threat was detected and removed during the installation, a system reboot may be required.

# Step 4 - Device Analysis

You will now be asked if you wish to perform an analysis of your device, to ensure that it is safe. During this step, Bitdefender will scan critical system areas. Click **Start Device Analysis** to initiate it.

You can hide the scan interface by clicking on **Run Scan in Background**. After that, choose whether you want to be informed when the scan is finished, or not.

When the scan is completed, click **Open Bitdefender Interface**.

#### Note Alternatively, if you do not wish to perform the scan, you can simply click on **Skip**.

# Step 5 - Get started

In the **Getting started** window you can see details about your active subscription.

Click **FINISH** to access the Bitdefender Antivirus Plus interface.

# 14.2. Install from installation disc

To install Bitdefender from the installation disc, insert the disc in the optical drive.

A installation screen should be displayed in a few moments. Follow the instructions to start installation.

If the installation screen does not appear, use Windows Explorer to browse to the disc's root directory and double-click the file *autorun.exe*.

If your internet speed is slow, or your system is not connected to the internet, click the **Install from CD/DVD** button. In this case, the Bitdefender product available on the disc will be installed and a newer version will be downloaded from the Bitdefender servers via product update.

# Validating the installation

Bitdefender first checks your system to validate the installation.

If your system does not meet the system requirements for installing Bitdefender, you will be informed of the areas that need improvement before you can proceed.

If an incompatible security solution or an older version of Bitdefender is detected, you will be prompted to remove it from your system. Please follow the directions to remove the software from your system, thus avoiding problems occurring later on. You may need to reboot your device to complete the removal of detected security solutions.

The Bitdefender Total Security installation package is constantly updated.

#### Downloading the installation files can take a long time, especially over slower internet connections.

Once the installation is validated, the setup wizard appears. Follow the steps to install Bitdefender Antivirus Plus.

# Step 1 - Bitdefender Installation

**Note** 

Before proceeding with the installation, you have to agree with the Subscription Agreement. Please take some time to read the Subscription Agreement as it contains the terms and conditions under which you may use Bitdefender Antivirus Plus.

If you do not agree to these terms, close the window. The installation process will be abandoned and you will exit setup.

Two additional tasks can be performed at this step:

❍ Keep the **Send product reports** option enabled. By allowing this option, reports containing information about how you use the product are sent to the Bitdefender servers. This information is essential for improving the product and can help us provide a better experience in the future. Note that these reports contain no confidential data, such as your name or IP address, and that they will not be used for commercial purposes.

 $\bigcirc$  Select the language you want to install the product in.

Click **INSTALL** to launch the installation process of your Bitdefender product.

# Step 2 - Installation in process

Wait for the installation to complete. Detailed information about the progress is displayed.

# Step 3 - Installation completed

A summary of the installation is displayed. If any active threat was detected and removed during the installation, a system reboot may be required.

### Step 4 - Device Analysis

You will now be asked if you wish to perform an analysis of your device, to ensure that it is safe. During this step, Bitdefender will scan critical system areas. Click **Start Device Analysis** to initiate it.

You can hide the scan interface by clicking on **Run Scan in Background**. After that, choose whether you want to be informed when the scan is finished, or not.

When the scan is completed, click **Continue with Create Account**.

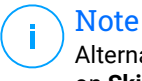

Alternatively, if you do not wish to perform the scan, you can simply click on **Skip**.

### Step 5 - Bitdefender account

After you complete the initial setup, the Bitdefender Account window appears. A Bitdefender account is required to activate the product and use its online features. For more information, refer to [Bitdefender Central \(page](#page-34-0) [28\)](#page-34-0).

Proceed according to your situation.

#### ❍ **I want to create a Bitdefender account**

- 1. Type the required information in the corresponding fields. The data you provide here will remain confidential. The password must be at least 8 characters long, include at least one number or symbol and include lower and upper case characters.
- 2. Before proceeding further you have to agree with the Terms of use. Access the Terms of use and read them carefully as they contain the terms and conditions under which you may use Bitdefender.

Additionally, you can access and read the Privacy Policy.

3. Click **CREATE ACCOUNT**.

**Note** 

Once the account is created, you can use the provided email address and password to sign in to your account at https:// central.bitdefender.com, or in the Bitdefender Central app provided that it is installed on one of your Android or iOS devices. To install the Bitdefender Central app on Android, you have to access Google Play, search Bitdefender Central, and then tap the corresponding installation option. To install the Bitdefender Central app on iOS, you have to access App Store, search Bitdefender Central, and then tap the corresponding installation option.

#### ❍ **I already have a Bitdefender account**

- 1. Click **Sign In**.
- 2. Type the email address in the corresponding field, and then click **NEXT**.
- 3. Type your password, and then click **SIGN IN**. If you forgot the password for your account or you simply want to reset the one you already set:
	- a. Click **Forgot password?**.
	- b. Type your email address, and then click **NEXT**.
	- c. Check your email account, type the security code you have received, and then click **NEXT**. Alternatively, you can click **Change password** in the email that we sent you.
	- d. Type the new password you want to set, and then type it once again. Click **SAVE**.

### **Note**

If you already have a MyBitdefender account, you can use it to sign into your Bitdefender account. If you forgot your password, you first need to go to https://my.bitdefender.com to reset it. Then, use the updated credentials to sign into your Bitdefender account.

- ❍ **I want to sign in using my Microsoft, Facebook or Google account** To sign in with your Microsoft, Facebook or Google account:
	- 1. Select the service you want to use. You will be redirected to the login page of that service.
	- 2. Follow the instructions provided by the selected service to link your account to Bitdefender.

### **Note**

Bitdefender does not get access to any confidential information such as the password of the account you use to sign in, or the personal information of your friends and contacts.

# Step 6 - Activate your product

# **Note**

This step appears if you have selected to create a new Bitdefender account during the previous step, or if you signed in using an account with an expired subscription.

An active internet connection is required to complete the activation of your product.

Proceed according to your situation:

❍ I have an activation code

In this case, activate the product by following these steps:

1. Type the activation code in the I have an activation code field, and then click **CONTINUE**.

# **Note**

You can find your activation code:

- ❍ on the CD/DVD label.
- on the product registration card.
- $\bigcirc$  in the online purchase email.

#### 2. **I want to evaluate Bitdefender**

In this case, you can use the product for a 30 day period. To begin the trial period, select **I don't have a subscription, I want to try the product for free**, and then click **CONTINUE**.

# Step 7 - Get started

In the **Get started** window you can see details about your active subscription.

Click **FINISH** to access the Bitdefender Antivirus Plus interface.

# <span id="page-19-0"></span>2. GETTING STARTED

# 2.1. The basics

Once you have installed Bitdefender Antivirus Plus, your device is protected against all kinds of threats (such as malware, spyware, ransomware, exploits, botnets and troians) and internet threats (such as hackers, phishing and spam).

The app uses the Photon technology to enhance the speed and performance of the threat scanning process. It works by learning the usage patterns of your system apps to know what and when to scan, thus minimizing the impact on system performance.

Connecting to public wireless networks belonging to airports, malls, cafés, or hotels without protection may be dangerous for your device and data. This is mainly because fraudsters may be watching your activity and find the best moment to steal personal data, but also because everyone can see your IP address, thus making your machine a victim for future cyberattacks. To avoid such unfortunate situations, install and use the [VPN](#page-84-0) [\(page 78\)](#page-84-0) app.

Webcam Protection keeps away the untrusted apps from accessing your video camera, thus avoiding any attempt to be hacked. Based on the Bitdefender users' choice, the access of popular apps to your webcam will be allowed or blocked.

To safeguard you from potential snoops and spies when your device is connected to an unsecured wireless network, Bitdefender analyzes its security level, and when necessary, comes with recommendations to boost the safety of your online activities. For instructions on how to keep your personal data secure, refer to [Wi-Fi Security Advisor \(page 70\)](#page-76-0).

Files encrypted by ransomware can now be recovered without having to spend money for any requested ransom. For information on how to recover encrypted files, refer to [Ransomware Remediation \(page 74\)](#page-80-0).

While you work, play games or watch movies, Bitdefender can offer you a continuous user experience by postponing maintenance tasks, eliminating interruptions and adjusting system visual effects. You can benefit from all these by activating and configuring [Profiles \(page 87\)](#page-93-0).

<span id="page-20-0"></span>Bitdefender will make most security-related decisions for you and will rarely show pop-up alerts. Details about actions taken and information about program operation are available in the Notifications window. For more information, refer to Notifications (page 14).

From time to time, you should open Bitdefender and fix any existing issues. You may have to configure specific Bitdefender components or take preventive actions to protect your device and your data.

To use the online features of Bitdefender Antivirus Plus and manage your subscriptions and devices, access your Bitdefender account. For more information, refer to [Bitdefender Central \(page 28\).](#page-34-0)

The section [How to \(page 95\)](#page-101-0) is where you will find step-by-step instructions on how to perform common tasks. If you experience issues while using Bitdefender, check the [Solving common issues \(page 121\)](#page-127-0) section for possible solutions to the most common problems.

# 2.1.1. Notifications

Bitdefender keeps a detailed log of events concerning its activity on your device. Whenever something relevant to the security of your system or data happens, a new message is added to the Bitdefender Notifications area, in a similar way to a new email appearing in your Inbox.

Notifications are an important tool in monitoring and managing your Bitdefender protection. For instance, you can easily check if the update was successfully performed, if threats or vulnerabilities were found on your device, etc. Additionally, you can take further action if needed or change actions taken by Bitdefender.

To access the **Notifications** log, click Notifications on the navigation menu on the Bitdefender interface. Every time a critical event occurs, a counter can be noticed on the  $\blacktriangle$  icon.

Depending on type and severity, notifications are grouped in:

- ❍ **Critical** events indicate critical issues. You should check them immediately.
- ❍ **Warning** events indicate non-critical issues. You should check and fix them when you have the time.
- ❍ **Information** events indicate successful operations.

Click each tab to find more details about the generated events. Brief details are displayed at a single-click on each event title, namely: a short <span id="page-21-0"></span>description, the action Bitdefender took on it when it happened, and the date and time when it occurred. Options may be provided to take further action if needed.

To help you easily manage logged events, the Notifications window provides options to delete or mark as read all events in that section.

# 2.1.2. Profiles

Some computer activities, such as online games or video presentations, require increased system responsiveness, high performance and no interruptions. When your laptop is running on battery power, it is best that unnecessary operations, which consume additional power, be postponed until the laptop is connected back to A/C power.

Bitdefender Profiles assigns more system resources to the running apps by temporarily modifying protection settings and adjusting system configuration. Consequently, the system impact on your activity is minimized.

To adapt to different activities, Bitdefender comes with the following profiles:

#### Work Profile

Optimizes your work efficiency by identifying and adjusting the product and system settings.

#### Movie Profile

Enhances visual effects and eliminates interruptions when watching movies.

#### Game Profile

Enhances visual effects and eliminates interruptions when playing games.

#### Public Wi-FI Profile

Applies product settings to benefit from full protection while connected to an unsecure wireless network.

#### Battery Mode Profile

Applies product settings and holds down background activity to save battery life.

### <span id="page-22-0"></span>Configure automatic activation of profiles

For an easy-to-use experience, you can configure Bitdefender to manage your working profile. In this case, Bitdefender automatically detects the activity you perform and applies system and product optimization settings.

The first time you access the **Profiles** you will be asked to activate automatic profiles. To do so, you can simply click on the **TURN ON** in the displayed window.

You can click on **NOT NOW** if you wish to turn on the feature at a later time.

To allow Bitdefender to activate profiles automatically:

- 1. Click **Utilities** on the navigation menu on the Bitdefender interface.
- 2. In the **Profiles** tab, click **Settings**.
- 3. Use the corresponding switch to turn on **Activate profiles automatically**.

If you do not wish for the Profiles to be automatically activated, turn off the switch.

To manually activate a profile, turn on the corresponding switch. Of the first three profiles, only one can be manually activated at once.

For more information on Profiles, refer to [Profiles \(page 87\)](#page-93-0).

# 2.1.3. Password-protecting Bitdefender settings

If you are not the only person with administrative rights using this device, it is recommended that you protect your Bitdefender settings with a password.

To configure password protection for the Bitdefender settings:

- 1. Click **Settings** on the navigation menu on the Bitdefender interface.
- 2. In the **General** window, turn on **Password protection**.
- 3. Type the password in the two fields, and then click OK. The password must be at least 8 characters long.

Once you have set a password, anyone trying to change the Bitdefender settings will first have to provide the password.

# <span id="page-23-0"></span>Important

Be sure to remember your password or keep a record of it in a safe place. If you forget the password, you will have to reinstall the program or to contact Bitdefender for support.

To remove password protection:

- 1. Click **Settings** on the navigation menu on the Bitdefender interface.
- 2. In the **General** window, turn off **Password protection**.
- 3. Type the password, and then click **OK**.

### **Note**

To modify the password for your product, click **Password change**. Type your current password, and then click **OK**. In the new window which appears type the new password you want to use from now on to restrict the access to your Bitdefender settings.

# 2.1.4. Product reports

Product reports contain information about how you use the Bitdefender product you have installed. This information is essential for improving the product and can help us offer you a better experience in the future.

Note that these reports contain no confidential data, such as your name or IP address, and that they are not be used for commercial purposes.

If during the installation process you have chosen to send such reports to the Bitdefender servers and now would like to stop the process:

- 1. Click **Settings** on the navigation menu on the Bitdefender interface.
- 2. Select the **Advanced** tab.
- 3. Turn off **Product reports**.

# 2.1.5. Special offers notifications

When promotional offers are available, the Bitdefender product is set up to notify you through a pop-up window. This gives you the opportunity to benefit from advantageous prices and keep your devices protected for a longer period of time.

To turn on or off special offers notifications:

1. Click **Settings** on the navigation menu on the Bitdefender interface.

<span id="page-24-0"></span>2. In the **General** window, turn on or off the corresponding switch.

The special offers and product notifications option is enabled by default.

# 2.2. Bitdefender interface

Bitdefender Antivirus Plus meets the needs of computer beginners and very technical people alike. Its graphical user interface is designed to suit each and every category of users.

To go through the Bitdefender interface, an introduction wizard containing details on how to interact with the product and how to configure it is displayed on the upper left side. Select the right angle bracket to continue being guided, or **Skip tour** to close the wizard.

The Bitdefender system tray icon is available at any time, no matter whether you want to open the main window, run a product update, or view information about the installed version.

The main window gives you information about your security status. Based on your device usage and needs, Autopilot displays here different types of recommendations to help you improve your device security and performance. Moreover, you can add quick actions that you use the most, so that you can have them at hand whenever you need.

From the navigation menu on the left side you can access the settings area, notifications and the Bitdefender sections for detailed configuration and advanced administrative tasks.

From the upper part of the main interface, you can access your Bitdefender account. Also, you can contact us for support in case you have questions or something unexpected appears.

# 2.2.1. System tray icon

To manage the entire product more quickly, you can use the Bitdefender  $\mathbf{R}$ icon in the system tray.

# **Note**

The Bitdefender icon may not be visible at all times. To make the icon appear permanently:

- ❍ In **Windows 7, Windows 8 and Windows 8.1**
	- 1. Click the arrow  $\blacksquare$  in the lower-right corner of the screen.
	- 2. Click **Customize...** to open the Notification Area Icons window.
	- 3. Select the option **Show icons and notifications** for the **Bitdefender agent** icon.

#### ❍ In **Windows 10**

- 1. Right-click the taskbar and select **Taskbar settings**.
- 2. Scroll down and click the **Select which icons appear on the taskbar** link under **Notification area**.
- 3. Enable the switch next to **Bitdefender agent**.

If you double-click this icon, Bitdefender will open. Also, by right-clicking the icon, a contextual menu will allow you to quickly manage the Bitdefender product.

- ◯ **Show** opens the main window of Bitdefender.
- ❍ **About** opens a window where you can see information about Bitdefender, where to look for help in case something unexpected appears, where to access and view the Subscription Agreement, 3rd Party Components and Privacy Policy.
- ❍ **Update Now** starts an immediate update. You can follow the update status in the Update panel of the main Bitdefender window.

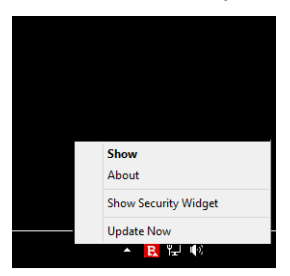

The Bitdefender system tray icon informs you when issues affect your device or how the product operates, by displaying a special symbol, as follows:

<span id="page-26-0"></span>**R**. No issues are affecting the security of your system.

**E** Critical issues are affecting the security of your system. They require your immediate attention and must be fixed as soon as possible.

If Bitdefender is not working, the system tray icon appears on a gray background:  $\blacksquare$ . This usually happens when the subscription expires. It can also occur when the Bitdefender services are not responding or when other errors affect the normal operation of Bitdefender.

# 2.2.2. Navigation menu

On the left side of the Bitdefender interface is the navigation menu, which enables you to quickly access the Bitdefender features and tools you need to handle your product. The tabs available in this area, are:

- ❍ **Dashboard**. From here, you can quickly fix security issues, view recommendations according to your system needs and usage patterns, perform quick actions and install Bitdefender on other devices.
- ◯ **⊘ Protection**. From here, you can launch and configure antivirus scans, access Firewall settings, recover data in case it gets encrypted by a ransowmware, and configure protection while surfing on the internet.
- ❍ **Privacy**. From here, you can create password managers for your online accounts, protect the access to your webcam from unwanted eyes, make online payments in a safe environment, open the VPN app, and protect your children by viewing and restricting their online activity.
- ❍ **Utilities**. From here, you can improve the system's speed and configure the Anti-theft feature for your devices.
- ❍ **Notifications**. From here, you have access to the generated notifications.
- ❍ **Settings**. From here, you have access to general settings.
- ❍ **Support**. From here, whenever you need assistance in solving a situation with your Bitdefender Antivirus Plus, you can contact the Bitdefender Technical Support department.
- **O A** My Account. From here, you can access your Bitdefender account to verify your subscriptions and perform security tasks on the devices you manage. Details about the Bitdefender account and in use subscription are available as well.

# <span id="page-27-0"></span>2.2.3. Dashboard

The Dashboard window allows you to perform common tasks, quickly fix security issues, view information about product operation and access the panels from where you configure the product settings.

Everything is just a few clicks away.

The window is organized in three main areas:

#### Security status area

This is where you can check your device's security status.

#### Autopilot

This is where you can check the Autopilot recommendations to ensure proper functionality of the system.

#### Quick actions

This is where you can run different tasks to keep your system protected and running at optimal speed. You can also install Bitdefender on other devices provided that your subscription has enough available slots.

#### Security status area

Bitdefender uses an issue tracking system to detect and inform you about the issues that may affect the security of your device and data. Detected issues include important protection settings that are turned off and other conditions that can represent a security risk.

Whenever issues are affecting the security of your device, the status that appears on the upper side of the Bitdefender interface changes into red. The displayed status indicates the nature of issues affecting your system. Also, the system tray icon changes into **a** and if you move the mouse cursor over the icon, a pop-up will confirm the existence of pending issues.

As the detected issues may prevent Bitdefender from protecting you against threats or represent a major security risk, we recommend you to pay attention and fix them as soon as possible. To fix an issue, click the button next to the detected issue.

### Autopilot

To offer you an effective operation and increased protection while carrying out different activities, Bitdefender Autopilot will act as your personal security advisor. Depending on the activity you perform, either you work, make online payments, watch movies, or play games Bitdefender Autopilot will come up with contextual recommendations based on your device usage and needs.

The proposed recommendations may also be related to actions that you need to perform to keep your product working at its full capacity.

To start using a suggested feature or make improvements into your product, click the corresponding button.

Turning off Autopilot notifications

To bring your attention to the Autopilot recommendations, the Bitdefender product is set up to notify you through a pop-up window.

To turn off the Autopilot notifications:

- 1. Click **Settings** on the navigation menu on the Bitdefender interface.
- 2. In the **General** window, turn off **Recommendation notifications**.

### Quick actions

Using quick actions you can quickly launch tasks that you consider important for keeping your system protected and running at optimal speed.

By default, Bitdefender comes with some quick actions that can be replaced with the ones you know you mostly use. To replace a quick action:

- 1. Click the  $\leq$  icon in the upper-right corner of the card you want to remove.
- 2. Point the task you want to add to the main interface, and then click **ADD**.

The tasks you can add to the main interface, are:

- ❍ **Quick Scan**. Run a quick scan to promptly detect the possible threats that may be present on your device.
- ❍ **System Scan**. Run a system scan to make sure your device is clean of threats.
- ❍ **Vulnerability Scan**. Scan your device for vulnerabilities to make sure that all installed apps, along with the Operating System, are updated and properly functioning.
- <span id="page-29-0"></span>❍ **Wi-Fi Security Advisor**. Open the Wi-Fi Security Advisor window inside the Vulnerability module.
- ❍ **Open Safepay**. Open Bitdefender Safepay™ to protect your sensitive data while performing online transactions.
- ❍ **Open VPN**. Open Bitdefender VPN to add an extra layer of protection while connected to the internet.
- ❍ **File Shredder**. Launch the File Shredder tool to remove traces of sensitive data from your device.
- ❍ **Open OneClick Optimizer**. Free disk space, fix registry errors, and protect your privacy by deleting files that may no longer be useful with a single click of a button.

To start protecting additional devices with Bitdefender:

- 1. Click **Install on another device**. A new window appears on your screen.
- 2. Click **SHARE DOWNLOAD LINK**.
- 3. Follow the on-screen steps to install Bitdefender.

Depending on your choice, the following Bitdefender products will be installed:

- ◯ Bitdefender Antivirus Plus on Windows-based devices.
- ◯ Bitdefender Antivirus for Mac on macOS-based devices.
- ◯ Bitdefender Mobile Security on Android-based devices.
- ◯ Bitdefender Mobile Security on iOS-based devices.

# 2.2.4. The Bitdefender sections

The Bitdefender product comes with three sections divided into useful features to help you stay protected while you work, surf the web or perform online payments, improve the speed of your system and many more.

Whenever you want to access the features for a specific section or to start configuring your product, access the following icons located on the navigation menu on the Bitdefender interface:

- ❍ Protection
- ❍ Privacy

# ❍ Utilities

### **Protection**

In the Protection section you can configure your advanced security settings, manage friends and spammers, view and edit the network connection settings, set up the Online Threat Prevention features, check and fix potential system vulnerabilities and assess the security of the wireless networks you connect to.

The features you can manage in the Protection section are:

### **ANTIVIRUS**

Antivirus protection is the foundation of your security. Bitdefender protects you in real-time and on-demand against all sorts of threats, such as malware, trojans, spyware, adware, etc.

From the Antivirus feature you can easily access the following scan tasks:

- O Quick Scan
- System Scan
- ❍ Manage Scans
- ❍ Rescue Environment

For more information about scan tasks and how to configure antivirus protection, refer to [Antivirus protection \(page 44\).](#page-50-0)

#### **ONLINE THREAT PREVENTION**

Online Threat Prevention helps you to stay protected against phishing attacks, fraud attempts and private data leaks, while surfing on the internet.

For more information about how to configure Bitdefender to protect your web activity, refer to [Online Threat Prevention \(page 64\)](#page-70-0).

#### **FIREWALL**

The firewall protects you while you are connected to networks and the internet by filtering all connection attempts.

For more information about firewall configuration, refer to Firewall.

#### **ADVANCED THREAT DEFENSE**

Advanced Threat Defense actively protects your system against threats such as ransomware, spyware and trojans by analyzing the behavior of all installed apps. Suspicious processes are identified and, when necessary, blocked.

For more information about how to keep your system protected from threats, refer to [Advanced Threat Defense \(page 62\)](#page-68-0).

#### **ANTISPAM**

The Bitdefender antispam feature ensures your Inbox stays free of unwanted emails by filtering POP3 mail traffic.

For more information about the antispam protection, refer to Antispam.

#### **VULNERABILITY**

The Vulnerability module helps you keep the operating system and the apps you regularly use up to date and to identify the insecure wireless networks you connect to. Click **Open** in the Vulnerability module to acces its features.

The **Vulnerability Scan** feature allows you to identify critical Windows updates, app updates, weak passwords belonging to Windows accounts and wireless networks that are not secure. Click **Start Scan** to perform a scan on your device.

Click on **Wi-Fi Security Advisor** to view the list of the wireless networks you connect to, along with our reputation assessment for each of them and the actions you can take to stay safe from potential snoops.

For more information on configuring vulnerability protection, refer to [Vulnerability \(page 66\).](#page-72-0)

#### **RANSOMWARE REMEDIATION**

The Ransomware Remediation feature helps you recover files in case they get encrypted by ransomware.

For more information about how to recover encrypted files, refer to [Ransomware Remediation \(page 74\)](#page-80-0).

#### **Privacy**

In the Privacy section you can open the Bitdefender VPN app, encrypt your private data, protect your online transactions, keep your webcam and browsing experience secure, and protect your children by viewing and restricting their online activity.

The features you can manage in the Privacy section are:

#### **VPN**

VPN secures your online activity and hides your IP address each time you connect to unsecured wireless networks while in airports, malls, cafés, or hotels. Additional, you can access content that normally is restricted in certain areas.

For more information about this feature, refer to [VPN \(page 78\)](#page-84-0).

#### **VIDEO & AUDIO PROTECTION**

Video & Audio Protection keeps your webcam out of danger by blocking the access of untrusted apps and notifies you when apps will try to gain access to your microphone.

For more information about how to keep your webcam protected from unwanted access and how to set Bitdefender to notify you about your microphone activity, refer to Video & Audio Protection.

#### **SAFEPAY**

The Bitdefender Safepay™ browser helps you to keep your online banking, e-shopping and any other type of online transaction private and secure.

For more information about Bitdefender Safepay™, refer to [Safepay](#page-87-0) [security for online transactions \(page 81\).](#page-87-0)

#### **PARENTAL CONTROL**

Bitdefender Parental Control allows you to monitor what your children are doing on their device. In case of inappropriate content you can decide to restrict his access to the internet or to specific apps.

Click **Configure** in the Parental Control pane to start configuring your children's devices and monitor their activity wherever you are.

For more information about configuring Parental Control, refer to Parental Control.

#### **ANTI-TRACKER**

The Anti-tracker feature helps you avoid tracking, so that your data remains private while you browse online, while also reducing the time it takes for websites to load.

For more information about the Anti-tracker feature, refer to [Anti-tracker](#page-82-0) [\(page 76\).](#page-82-0)

# **Utilities**

In the Utilities section you can improve the system's speed and manage your devices.

#### **OneClick Optimizer**

Bitdefender Total Security offers not just security, it also helps you keep your device's performance in shape.

Our OneClick Optimizer will help you find and remove unnecessary files from your device in one easy step.

For more information about it, refer to OneClick Optimizer.

#### **Anti-Theft**

Bitdefender Anti-Theft protects your device and data against theft or loss. In case of such an event, this allows you to remotely locate or lock your device. You can also wipe all data present into your system.

Bitdefender Anti-Theft offers the following features:

- ❍ Remote Locate
- ❍ Remote Lock
- ❍ Remote Wipe
- ❍ Remote Alert

For more information about how you can keep your system away from wrong hands, refer to Device Anti-Theft.

#### **Data Protection**

The Bitdefender File Shredder helps you permanently delete data by physically removing it from your hard disk.

For more information about it, refer to [Data Protection \(page 93\)](#page-99-0).

#### **Profiles**

Daily job activities, watching movies or playing games may cause system slow down, especially if they are running simultaneously with Windows update processes and maintenance tasks.

With Bitdefender, you can now choose and apply your preferred profile, which makes system adjustments suited to increase the performance of specific installed apps.

For more information about this feature, refer to [Profiles \(page 87\)](#page-93-0).

# <span id="page-34-0"></span>2.2.5. Change product language

The Bitdefender interface is available in several languages and can be changed by following these steps:

- 1. Click **Settings** on the navigation menu on the Bitdefender interface.
- 2. In the **General** window, click **Change Language**.
- 3. Select the desired language from the list, and then click **SAVE**.
- 4. Wait a few moments until the settings are applied.

# 2.3. Bitdefender Central

# 2.3.1. About Bitdefender Central

Bitdefender Central is the platform where you have access to the product's online features and services and can remotely perform important tasks on devices Bitdefender is installed on. You can sign in to your Bitdefender account from any computer or mobile device connected to the internet by going to https://central.bitdefender.com, or directly from the Bitdefender Central app on Android and iOS devices.

To install the Bitdefender Central app on your devices:

- ❍ **On Android** search Bitdefender Central on Google Play, and then download and install the app. Follow the required steps to complete the installation.
- ❍ **On iOS** search Bitdefender Central on App Store, and then download and install the app. Follow the required steps to complete the installation.

Once you are signed in, you can start doing the following:

- ❍ Download and install Bitdefender on Windows, macOS, iOS and Android operating systems. The products available for download are:
	- ❍ The Bitdefender Windows product line
	- ❍ Bitdefender Antivirus for Mac
	- ❍ Bitdefender Mobile Security for Android
	- ❍ Bitdefender Mobile Security for iOS
- ❍ Manage and renew your Bitdefender subscriptions.
- <span id="page-35-0"></span> $\bigcirc$  Add new devices to your network and manage them wherever you are.
- ❍ Protect the network devices and their data against theft or loss with Anti-Theft.
- Configure Parental Control settings for your children's devices and monitor their activity wherever you are.

# 2.3.2. Accessing Bitdefender Central

There are several ways to access Bitdefender Central. Depending on the task you want to perform, you can use any of the following possibilities:

- ❍ From the Bitdefender main interface:
	- 1. Click **My Account** on the navigation menu on the Bitdefender interface.
	- 2. Click **Go to Bitdefender Central**.
	- 3. Sign in to your Bitdefender account using your email address and password.
- ❍ From your web browser:
	- 1. Open a web browser on any device with internet access.
	- 2. Go to: https://central.bitdefender.com.
	- 3. Sign in to your account using your email address and password.

❍ From your Android or iOS device:

1. Open the Bitdefender Central app you have installed.

#### **Note**

In this material we have included the options that you can find on the web interface.

# 2.3.3. 2-Factor Authentication

The 2-Factor Authentication method adds an extra security layer to your Bitdefender account, by requiring an authentication code in addition to your sign-in credentials. This way you will prevent account takeover and keep away types of cyberattacks, such as keyloggers, brute-force or dictionary attacks.
# Enabling 2-Factor Authentication

By enabling 2-Factor Authentication, you will make your Bitdefender account much more secure. Your identity will be verified each time you will sign in from different devices, either to install one of the Bitdefender products, check the status of your subscription or run tasks remotely on your devices.

To enable 2-Factor Authentication:

- 1. Access Bitdefender Central.
- 2. Click the  $\beta$  icon in the upper right side of the screen.
- 3. Click **Bitdefender Account** in the slide menu.
- 4. Select the **Password and security** tab.
- 5. Click **2-Factor Authentication**.
- 6. Click **GET STARTED**.

Choose one of the following methods:

❍ **Authenticator App** - use an authenticator app to generate a code each time you want sign in to your Bitdefender account. If you would like to use an authenticator app, but you are not sure

what to choose, a list with the authentication apps we recommend is available.

- a. Click **USE AUTHENTICATOR APP** to start.
- b. To sign in on an Android or iOS-based device, use your device to scan the QR code. To sign in on a laptop or computer, you can add manually the displayed code.

#### Click **CONTINUE**.

- c. Insert the code provided by the app, or the one displayed at the previous step, and then click **ACTIVATE**.
- ❍ **E-mail** each time you sign in to your Bitdefender account, a verification code will be sent to your email inbox. Check the email and then use the code you received.
	- a. Click **USE EMAIL** to start.
	- b. Check your email and type in the provided code.
- c. Click **ACTIVATE**.
- d. You are provided with ten activation codes. You can either copy, download, or print the list and use it in case you lose your email address or will not be able to sign in. Each code can only be used once.
- e. Click **DONE**.

In case you want to stop using 2-Factor Authentication:

- 1. Click **TURN OFF 2-FACTOR AUTHENTICATION**.
- 2. Check your app or email account and type in the code you have received.

In case you have choosen to receive the authentication code via email, you have five minutes to check your email account and type in the generated code. If the time expires, you will have to generate a new code by following the same steps.

3. Confirm your choice.

## 2.3.4. Adding trusted devices

To make sure that only you can access your Bitdefender account, we might require a security code first. If you would like to skip this step each time you connect from the same device, we recommend you to nominate it as a trusted device.

To add devices as trusted devices:

- 1. Access Bitdefender Central.
- 2. Click the  $\beta$  icon in the upper right side of the screen.
- 3. Click **Bitdefender Account** in the slide menu.
- 4. Select the **Password and security** tab.
- 5. Click **Trusted Devices**.
- 6. The list with the devices Bitdefender is installed on is displayed. Click the desired device.

You can add as many devices as you want, provided that they have Bitdefender installed and your subscription is valid.

# 2.3.5. Activity

In the Activity area you have access to information on the devices that have Bitdefender installed.

Once you access the **Activity** window, the following cards are available:

- ❍ **My Devices**. Here you can view the number of the connected devices along with their protection status. To fix issues remotely on the detected devices, tap **Fix issues**, and then tap **SCAN AND FIX ISSUES**. To view details about the detected issues, tap **View issues**. **Information about detected threats cannot be retrieved from iOSbased devices.**
- ❍ **Threats blocked**. Here you can view a graph showing an overall statistic including information about the threats blocked in the last 24 hours and seven days. The displayed information is retrieved depending on the malicious behavior detected on accessed files, apps and URLs.
- ❍ **Top users with threats blocked**. Here you can view a top with the users were the most threats have been found.
- ❍ **Top devices with threats blocked**. Here you can view a top with the devices were the most threats have been found.

# 2.3.6. My Subscriptions

The Bitdefender Central platform gives you the possibility to easily manage the subscriptions you have for all your devices.

# Check available subscriptions

To check your available subscriptions:

- 1. Access Bitdefender Central.
- 2. Select the **My Subscriptions** panel.

Here you have information about the availability of the subscriptions you own and the number of devices using each of them.

You can add a new device to a subscription or renew it by selecting a subscription card.

#### **Note**

You can have one or more subscriptions on your account provided that they are for different platforms (Windows, macOS, iOS or Android).

## Activate subscription

A subscription can be activated during the installation process by using your Bitdefender account. Together with the activation process, the subscription's validity starts to count down.

If you have purchased an activation code from one of our resellers or you received it as a present, then you can add its availability to your Bitdefender subscription.

To activate a subscription using an activation code, follow these steps:

- 1. Access Bitdefender Central.
- 2. Select the **My Subscriptions** panel.
- 3. Tap the **ACTIVATION CODE** button, then type the code in the corresponding field.
- 4. Tap **ACTIVATE** to continue.

The subscription is now activated.

#### Renew Subscription

If you disabled the automatic renewal of your Bitdefender subscription, you can manually renew it by following these steps:

- 1. Access Bitdefender Central.
- 2. Select the **My Subscriptions** panel.
- 3. Select the desired subscription card.
- 4. Tap **RENEW** to continue.

A webpage opens in your web browser where you can renew your Bitdefender subscription.

# 2.3.7. My Devices

The **My Devices** area in your Bitdefender account gives you the possibility to install, manage and take remote actions on your Bitdefender product on any device, provided that it is turned on and connected to the internet. The device cards display the device name, protection status and if there are security risks affecting the protection of your devices.

## Adding a new device

If your subscription covers more than one device, you can add a new device and install your Bitdefender Antivirus Plus on it, as follows:

- 1. Access Bitdefender Central.
- 2. Select the **My Devices** panel, and then tap **INSTALL PROTECTION**.
- 3. Choose one of the two available options:

#### ❍ **Protect this device**

Select this option, and then select the owner of the device. If the device belongs to someone else, tap the corresponding button.

#### ❍ **Protect other devices**

Select this option, and then select the owner of the device. If the device belongs to someone else, tap the corresponding button.

Tap **SEND DOWNLOAD LINK**. Type an email address in the corresponding field, and tap **SEND EMAIL**. Note that the generated download link is valid for the next 24 hours only. If the link expires, you will have to generate a new one by following the same steps.

On the device you want to install your Bitdefender product, check the email account that you typed in, and then tap the corresponding download button.

4. Wait for the download to complete, and then run the installer.

### Customize your device

To easily identify your devices, you can customize the device name:

- 1. Access Bitdefender Central.
- 2. Select the **My Devices** panel.
- 3. Tap the desired device card, and then the  $\pm$  icon in the upper-right corner of the screen.
- 4. Select **Settings**.
- 5. Type in a new name in the **Device name** field, then tap **SAVE**.

You can create and assign an owner to each of your devices for better management:

1. Access Bitdefender Central.

- 2. Select the **My Devices** panel.
- 3. Tap the desired device card, and then the  $\pm$  icon in the upper-right corner of the screen.
- 4. Select **Profile**.
- 5. Tap **Add owner**, then fill in the corresponding fields. Customize the profile by adding a photo, selecting a date of birth, and adding an email address and a phone number.
- 6. Tap **ADD** to save the profile.
- 7. Select the desired owner from the **Device owner** list, then tap **ASSIGN**.

#### Remote actions

To remotely update Bitdefender on a device:

- 1. Access Bitdefender Central.
- 2. Select the **My Devices** panel.
- 3. Tap the desired device card, and then the  $\pm$  icon in the upper-right corner of the screen.
- 4. Select **Update**.

For more remote actions and information regarding your Bitdefender product on a specific device, tap the desired device card.

Once you tap on a device card, the following tabs are available:

- ❍ **Dashboard.** In this window you can view details about the selected device, check its protection status, the status of Bitdefender VPN and how many threats have been blocked in the last seven days. The protection status can be green, when there is no issue affecting your device, yellow when the device needs your attention or red when the device is at risk. When there are issues affecting your device, tap the drop-down arrow in the upper status area to find out more details.
- ❍ **Protection.** From this window you can remotely run a Quick or a System Scan on your devices. Tap the **SCAN** button to start the process. You can also check when the last scan was performed on the device and a report of the latest scan with the most important information is available.
- ❍ **Optimizer.** Here you can remotely improve a device's performance by rapidly scanning, detecting and cleaning useless files. Tap the **START**

button, and then select the areas you want to optimize. Tap again the **START** button to begin the optimization process. Tap **More details** to access a detailed report about the fixed issues.

- ❍ **Anti-Theft.** In case of misplacement, theft or loss, with the Anti-Theft feature you can locate your device and take remote actions. Tap **LOCATE** to find out the position of the device. The last known position will be displayed, along with the time and date.
- ❍ **Vulnerability.** To check a device for any vulnerabilities such as missing Windows updates, outdated apps, or weak passwords tap the **SCAN** button in the Vulnerability tab. Vulnerabilities cannot be fixed remotely. In case any vulnerability is found, you need to run a new scan on the device and then take the recommended actions. Tap **More details** to access a detailed report about the found issues.

# <span id="page-43-0"></span>2.3.8. Notifications

To help you stay informed about what is happening on the devices associated to your account, the  $\Omega$  icon is at hand. Once you tap it you have an overall image consisting of information about the activity of the Bitdefender products installed on your devices.

# 2.4. Keeping Bitdefender up-to-date

New threats are found and identified every day. This is why it is very important to keep Bitdefender up to date with the latest threat information database.

If you are connected to the internet through broadband or DSL, Bitdefender takes care of this itself. By default, it checks for updates when you turn on your device and every **hour** after that. If an update is detected, it is automatically downloaded and installed on your device.

The update process is performed on the fly, meaning that the files to be updated are replaced progressively. This way, the update process will not affect product operation and, at the same time, any vulnerability will be excepted.

## Important

To be protected against the latest threats keep Automatic Update turned on.

In some particular situations, your intervention is required to keep your Bitdefender protection up-to-date:

- $\bigcirc$  If your device connects to the internet through a proxy server, you must configure the proxy settings as described in .
- $\bigcirc$  If you are connected to the internet through a dial-up connection, then it is recommended to regularly update Bitdefender by user request. For more information, refer to .

# 2.4.1. Checking if Bitdefender is up-to-date

To check the time of the last update of your Bitdefender:

- 1. Click **Notifications** on the navigation menu on the Bitdefender interface.
- 2. In the **All** tab, select the notification regarding the latest update.

You can find out when updates were initiated and information about them (whether they were successful or not, if they require a restart to complete the installation). If required, restart the system at your earliest convenience.

# 2.4.2. Performing an update

To perform updates, an internet connection is required.

To start an update, right-click the Bitdefender  $\mathbb B$  icon in the system tray, and then select **Update Now**.

The Update feature will connect to the Bitdefender update server and it will check for updates. If an update is detected, you will be asked to confirm it or the update will be performed automatically, depending on the update settings.

#### Important

It may be necessary to restart the device when you have completed the update. We recommend doing it as soon as possible.

You can also perform updates remotely on your devices, provided that they are turned on and connected to the internet.

To remotely update Bitdefender on a Windows device:

- 1. Access Bitdefender Central.
- 2. Select the **My Devices** panel.
- 3. Click the desired device card, and then the  $\frac{1}{2}$  icon in the upper-right corner of the screen.
- 4. Select **Update**.

# 2.4.3. Turning on or off automatic update

To turn on or off automatic update:

- 1. Click **Settings** on the navigation menu on the Bitdefender interface.
- 2. Select the **Update** tab.
- 3. Turn on or off the corresponding switch.
- 4. A warning window appears. You must confirm your choice by selecting from the menu how long you want the automatic update to be disabled.

You can disable the automatic update for 5, 15 or 30 minutes, for an hour or until a system restart.

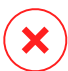

#### Warning

This is a critical security issue. We recommend you to disable automatic update for as little time as possible. If Bitdefender is not updated regularly, it will not be able to protect you against the latest threats.

# 2.4.4. Adjusting update settings

The updates can be performed from the local network, over the internet, directly or through a proxy server. By default, Bitdefender will check for updates every hour, over the internet, and install the available updates without alerting you.

The default update settings are suited for most users and you do not normally need to change them.

To adjust the update settings:

- 1. Click **Settings** on the navigation menu on the Bitdefender interface.
- 2. Select the **Update** tab and adjust the settings according to your preferences.

### Update frequency

Bitdefender is configured to check for updates every hour. To change the update frequency, drag the slider along the scale to set the desired period of time when the update should occur.

## Update processing rules

Every time an update is available, Bitdefender will automatically download and implement the update without showing notifications. Turn off the **Silent update** option if you want to be notified each time a new update is available.

Some updates require a restart to complete the installation.

By default, if an update requires a restart, Bitdefender will keep working with the old files until the user voluntarily restarts the device. This is to prevent the Bitdefender update process from interfering with the user's work.

If you want to be prompted when an update requires a restart, turn on **Restart notification**.

# 2.4.5. Continuous updates

To make sure that you are using the latest version, your Bitdefender automatically checks for product updates. These updates may bring new features and improvements, fix product issues, or automatically upgrade you to a new version. When the new Bitdefender version comes via update, customized settings are saved, and the uninstall and reinstall procedure is skipped.

These updates require a system restart to initiate the installation of new files. When a product update is completed, a pop-up window will inform you to restart the system. If you miss this notification, you can either click **RESTART NOW** in the Notifications window where the most recent update is mentioned, or manually restart the system.

> The updates including new features and improvements will be delivered only to users who have Bitdefender 2020 installed.

# 2.5. Smart voice assistance

**Note** 

If you use the Amazon Alexa smart-speaker or the Google Assistant app, you can initiate voice commands to run a set of tasks or check information on the devices that have Bitdefender installed. Thus, you can perform scanning and optimization tasks, pause the internet on the connected devices, check the status of your current subscription, or check your children's locations or online activities. To view the complete list of the voice commands that you can initiate, refer to [Voice commands to interact](#page-48-0) [with Bitdefender \(page 42\)](#page-48-0).

## 2.5.1. Setting voice commands

The Bitdefender voice commands can be configured for:

#### ❍ **Google Home app on**

- ❍ Android 5.0 and up
- $\bigcirc$  iOS 10.0 and up
- ❍ Chromebooks

#### ❍ **Amazon Alexa app on**

- $\bigcap$  Echo
- ❍ Echo Dot
- ❍ Echo Show
- Echo Spot
- ❍ Fire TV Cube

## Setting up Amazon Alexa voice commands for Bitdefender

To set up the Bitdefender voice commands on Amazon Alexa:

- 1. Open the Amazon Alexa app.
- 2. Tap the **Menu** icon, and then go to **Skills**.
- 3. Search for Bitdefender.
- 4. Tap **Bitdefender** and then tap **ENABLE**.
- 5. You are prompted to sign in to your Bitdefender account. Type your username and your password, and then tap **SIGN IN**.

As soon as the synchronization of Bitdefender with your Amazon Alexa is done, you are introduced into the voice commands you can use to initiate tasks or check information about the devices that have Bitdefender installed.

Whenever you need the assistant to give you the list of all available voice commands or skills, say **HELP ME**.

## Setting up Google Home voice commands for Bitdefender

To set up the voice commands on Google Home:

- 1. Open the Google Home app.
- 2. Tap Menu in the top left corner of the Home screen, and then tap **Explore**.
- 3. Search for Bitdefender.
- 4. Tap **Bitdefender**, and then tap **Link**.
- 5. You are prompted to sign in to your Bitdefender account. Type your username and your password, and then tap **SIGN IN**.

<span id="page-48-0"></span>As soon as the synchronization of Bitdefender with Google Home is done, you are introduced into the voice commands you can use to initiate tasks or check information about the devices that have Bitdefender installed.

Whenever you need the assistant to give you the list of all available voice commands or skills, say **HELP ME**.

# 2.5.2. Voice commands to interact with Bitdefender

To open the Bitdefender voice commands:

- ❍ On Amazon Alexa: **Alexa, open Bitdefender**
- ❍ On Google Home: **OK, Google, talk with Bitdefender**

To launch the Bitdefender voice commands:

- ❍ On Amazon Alexa: **Alexa, ask Bitdefender**
- ❍ On Google Home: **OK, Google, ask Bitdefender**

The questions and tasks you can initiate once the Bitdefender assistant is open, are:

- $\bigcirc$  How is my activity today?
- $\bigcirc$  What is my subscription status?
- ❍ Optimize my devices. (This command will launch OneClick Optimizer on the connected Windows-based devices).
- $\overline{O}$  Run a quick scan on my [device type]. (As device type you can say laptop, computer, phone or tablet).

If you have Parental Control configured on your children's devices, the questions and tasks you can initiate once the Bitdefender assistant is open, are:

- ◯ Pause the internet connection for [profile name].
- ◯ Resume the internet connection for [profile name].
- ❍ Locate my child.
- $\bigcirc$  Where is my child?
- $\bigcirc$  How much time did my child spend on his devices?
- $\bigcirc$  How much time did my child spend on Facebook today?
- $\bigcirc$  How much time did my child spend on Instagram today?

If you have more Parental Control profiles, you can say your child's name in the command. For example, **Locate Jennifer**.

# 3. MANAGING YOUR SECURITY

# 3.1. Antivirus protection

Bitdefender protects your device from all kinds of threats (malware, Trojans, spyware, rootkits and so on). The protection Bitdefender offers is divided into two categories:

❍ On-access scanning - prevents new threats from entering your system. Bitdefender will, for example, scan a word document for known threats when you open it, and an email message when you receive one.

On-access scanning ensures real-time protection against threats, being an essential component of any computer security program.

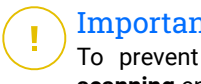

#### Important

To prevent threats from infecting your device, keep **on-access scanning** enabled.

❍ On-demand scanning - allows detecting and removing the threat that already resides in the system. This is the classic scan initiated by the user - you choose what drive, folder or file Bitdefender should scan, and Bitdefender scans it - on-demand.

Bitdefender automatically scans any removable media that is connected to the device to make sure it can be safely accessed. For more information, refer to [Automatic scan of removable media \(page 57\).](#page-63-0)

Advanced users can configure scan exceptions if they do not want specific files or file types to be scanned. For more information, refer to [Configuring](#page-65-0) [scan exceptions \(page 59\).](#page-65-0)

When it detects a threat, Bitdefender will automatically attempt to remove the malicious code from the infected file and reconstruct the original file. This operation is referred to as disinfection. Files that cannot be disinfected are moved to quarantine to contain the infection. For more information, refer to [Managing quarantined files \(page 61\).](#page-67-0)

If your device has been infected with threats, refer to [Removing threats](#page-138-0) [from your system \(page 132\).](#page-138-0) To help you clean your device of threats that cannot be removed from within the Windows operating system, Bitdefender provides you with [Rescue Environment \(page 132\)](#page-138-0). This is a trusted environment, especially designed for threat removal, which enables you to boot your device independent of Windows. When the device runs in Rescue Environment, Windows threats are inactive, making it easy to remove them.

# 3.1.1. On-access scanning (real-time protection)

Bitdefender provides real-time protection against a wide range of threats by scanning all accessed files and email messages.

## Turning on or off real-time protection

To turn on or off real-time protection against threats:

- 1. Click **Protection** on the navigation menu on the Bitdefender interface.
- 2. In the **ANTIVIRUS** pane, click **Open**.
- 3. In the **Advanced** window, turn on or off **Bitdefender Shield**.
- 4. If you want to disable real-time protection, a warning window appears. You must confirm your choice by selecting from the menu how long you want the real-time protection to be disabled. You can disable realtime protection for 5, 15 or 30 minutes, for an hour, permanently or until a system restart. The real-time protection will automatically turn on when the selected time will expire.

Warning

This is a critical security issue. We recommend you to disable realtime protection for as little time as possible. If real-time protection is disabled, you will not be protected against threats.

### Configuring the real-time protection advanced settings

Advanced users might want to take advantage of the scan settings Bitdefender offers. You can configure the real-time protection settings in detail by creating a custom protection level.

To configure the real-time protection advanced settings:

- 1. Click **Protection** on the navigation menu on the Bitdefender interface.
- 2. In the **ANTIVIRUS** pane, click **Open**.
- 3. In the **Advanced** window, you can configure the scan settings as needed.

## Information on the scan options

You may find this information useful:

- ❍ **Scan only applications.** You can set Bitdefender to scan only accessed apps.
- ❍ **Scan potentially unwanted applications.** Select this option to scan for unwanted applications. A potentially unwanted application (PUA) or potentially unwanted program (PUP) is a software that usually comes bundled with freeware software and will display pop-ups or install a toolbar in the default browser. Some of them will change the homepage or the search engine, others will run several processes in the background slowing down the PC or will display numerous ads. These programs can be installed without your consent (also called adware) or will be included by default in the express installation kit (ad-supported).
- ❍ **Scan scripts.** The Scan scripts feature allows Bitdefender to scan powershell scripts and office documents that could contain script-.<br>based malware
- ❍ **Scan network shares.** To safely access a remote network from your device, we recommend you to keep the Scan network shares option enabled.
- ❍ **Scan process memory.** Scans for malicious activity in the memory of running processes.
- ❍ **Scan command line.** Scans the command line of newly launched applications to prevent fileless attacks.
- ❍ **Scan archives.** Scanning inside archives is a slow and resourceintensive process, which is therefore not recommended for real-time protection. Archives containing infected files are not an immediate threat to the security of your system. The threat can affect your system only if the infected file is extracted from the archive and executed without having real-time protection enabled.

If you decide on using this option, turn it on, and then drag the slider along the scale to exclude from scanning archives that are bigger than a given value in MB (Megabytes).

❍ **Scan boot sectors.** You can set Bitdefender to scan the boot sectors of your hard disk. This sector of the hard disk contains the necessary computer code to start the boot process. When a threat infects the boot sector, the drive may become inaccessible and you may not be able to start your system and access your data.

- ❍ **Scan only new and modified files.** By scanning only new and modified files, you may greatly improve overall system responsiveness with a minimum trade-off in security.
- ❍ **Scan keyloggers.** Select this option to scan your system for keylogger apps. Keyloggers record what you type on your keyboard and send reports over the internet to a malicious person (hacker). The hacker can find out sensitive information from the stolen data, such as bank account numbers and passwords, and use it to gain personal benefits.
- ❍ **Early boot scan.** Select the **Early boot scan** option to scan your system at startup as soon as all its critical services are loaded. The mission of this feature is to improve threat detection at system startup and the boot time of your system.

## Actions taken on detected threats

You can configure the actions taken by the real-time protection by following these steps:

- 1. Click **Protection** on the navigation menu on the Bitdefender interface.
- 2. In the **ANTIVIRUS** pane, click **Open**.
- 3. In the **Advanced** window, scroll down on the window until you see the **Threat actions** option.
- 4. Configure the scan settings as needed.

The following actions can be taken by the real-time protection in Bitdefender:

#### **Take proper action**

Bitdefender will take the recommended actions depending on the type of detected file:

❍ **Infected files.** Files detected as infected match a piece of threat information found in the Bitdefender Threat Information Database. Bitdefender will automatically attempt to remove the malicious code from the infected file and reconstruct the original file. This operation is referred to as disinfection.

Files that cannot be disinfected are moved to quarantine to contain the infection. Quarantined files cannot be executed or opened; therefore, the risk of getting infected disappears. For more information, refer to [Managing quarantined files \(page 61\).](#page-67-0)

## Important

For particular types of threats, disinfection is not possible because the detected file is entirely malicious. In such cases, the infected file is deleted from the disk.

❍ **Suspicious files.** Files are detected as suspicious by the heuristic analysis. Suspicious files cannot be disinfected, because no disinfection routine is available. They will be moved to quarantine to prevent a potential infection.

By default, quarantined files are automatically sent to Bitdefender Labs to be analyzed by the Bitdefender threat researchers. If a threat presence is confirmed, a threat information update is released to allow removing the threat.

#### ❍ **Archives containing infected files.**

- $\bigcirc$  Archives that contain only infected files are deleted automatically.
- $\bigcirc$  If an archive contains both infected and clean files. Bitdefender will attempt to delete the infected files provided it can reconstruct the archive with the clean files. If archive reconstruction is not possible, you will be informed that no action can be taken so as to avoid losing clean files.

#### **Move to quarantine**

Moves detected files to quarantine. Quarantined files cannot be executed or opened; therefore, the risk of getting infected disappears. For more information, refer to [Managing quarantined files \(page 61\).](#page-67-0)

#### **Deny access**

In case an infected file is detected, the access to this will be denied.

## Restoring the default settings

The default real-time protection settings ensure good protection against threats, with minor impact on system performance.

To restore the default real-time protection settings:

1. Click **Protection** on the navigation menu on the Bitdefender interface.

- 2. In the **ANTIVIRUS** pane, click **Open**.
- 3. In the **Advanced** window, scroll down on the window until your see the **Reset advanced settings** option. Select this option to reset the antivirus settings to default.

## 3.1.2. On-demand scanning

The main objective for Bitdefender is to keep your device clean of threats. This is done by keeping new threats out of your device and by scanning your email messages and any new files downloaded or copied to your system.

There is a risk that a threat is already lodged in your system, before you even install Bitdefender. This is why it's a very good idea to scan your device for resident threats after you've installed Bitdefender. And it's definitely a good idea to frequently scan your device for threats.

On-demand scanning is based on scan tasks. Scan tasks specify the scanning options and the objects to be scanned. You can scan the device whenever you want by running the default tasks or your own scan tasks (user-defined tasks). If you want to scan specific locations on your device or to configure the scan options, configure and run a custom scan.

### Scanning a file or folder for threats

You should scan files and folders whenever you suspect they might be infected. Right-click the file or folder you want to be scanned, point to **Bitdefender** and select **Scan with Bitdefender**. The Antivirus Scan wizard will appear and guide you through the scanning process. At the end of the scan, you will be prompted to choose the actions to be taken on the detected files, if any.

#### Running a Quick Scan

Quick Scan uses in-the-cloud scanning to detect threats running in your system. Running a Quick Scan usually takes less than a minute and uses a fraction of the system resources needed by a regular antivirus scan.

To run a Quick Scan:

- 1. Click Protection on the navigation menu on the Bitdefender interface.
- 2. In the **ANTIVIRUS** pane, click **Open**.
- 3. In the **Scans** windows, click the **Run Scan** button next to **Quick Scan**.
- 4. Follow the Antivirus Scan wizard to complete the scan. Bitdefender will automatically take the recommended actions on detected files. If there remain unresolved threats, you will be prompted to choose the actions to be taken on them.

#### Running a System Scan

The System Scan task scans the entire device for all types of threats endangering its security, such as malware, spyware, adware, rootkits and others.

# **Note**

Because **System Scan** performs a thorough scan of the entire system, the scan may take a while. Therefore, it is recommended to run this task when you are not using your device.

Before running a System Scan, the following are recommended:

- ❍ Make sure Bitdefender is up-to-date with its threat information database. Scanning your device using an outdated threat information database may prevent Bitdefender from detecting new threats found since the last update. For more information, refer to [Keeping](#page-43-0) [Bitdefender up-to-date \(page 37\)](#page-43-0).
- ◯ Shut down all open programs.

If you want to scan specific locations on your device or to configure the scanning options, configure and run a custom scan. For more information, refer to [Configuring a custom scan \(page 51\)](#page-57-0).

To run a System Scan:

- 1. Click **Protection** on the navigation menu on the Bitdefender interface.
- 2. In the **ANTIVIRUS** pane, click **Open**.
- 3. In the **Scans** windows, click the **Run Scan** button next to **System Scan**.
- 4. The first time you run a System Scan, you are introduced into the feature. Click **Ok, got it** to continue.
- 5. Follow the Antivirus Scan wizard to complete the scan. Bitdefender will automatically take the recommended actions on detected files. If there remain unresolved threats, you will be prompted to choose the actions to be taken on them.

## <span id="page-57-0"></span>Configuring a custom scan

In the **Manage Scans** window, you can set up Bitdefender to run scans whenever you consider that your device needs a check for potential threats. You can choose to schedule a System Scan or a Quick Scan, or you can create a custom scan at your convenience.

To configure a new custom scan in detail:

- 1. Click **Protection** on the navigation menu on the Bitdefender interface.
- 2. In the **ANTIVIRUS** pane, click **Open**.
- 3. In the **Scans** windows, click **+Create scan**.
- 4. In the **Task Name** field, type a name for the scan, then select the locations you would like to be scanned, and then click **Next**.
- 5. Configure these general options:
	- ❍ **Scan only applications.** You can set Bitdefender to scan only accessed apps.
	- ❍ **Scan task priority.** You can choose the impact a scan process should have on your system performance.
		- $\overline{O}$  Auto The priority of the scan process will depend on the system activity. To make sure that the scan process will not affect the system activity, Bitdefender will decide whether the scan process should be run with high or low priority.
		- $\bigcirc$  High The priority of the scan process will be high. By choosing this option, you will allow other programs to run slower and decrease the time needed for the scan process to finish.
		- $\bigcirc$  Low The priority of the scan process will be low. By choosing this option, you will allow other programs to run faster and increase the time needed for the scan process to finish.
	- ❍ **Post scan actions.** Choose what action Bitdefender should take in case no threats are found:
		- ❍ Show Summary window
		- ◯ Shutdown device
		- ❍ Close Scan window
- 6. If you want to configure the scanning options in detail, click **Show advanced options**. You can find information about the listed scans at the end of this section. Click **Next**.
- 7. You can enable **Schedule scan task** if you wish, and then choose when the custom scan you created should start.
	- $\bigcirc$  At system startup
	- ❍ Daily
	- ❍ Monthly
	- ❍ Weekly

If you choose Daily, Monthly, or Weekly, drag the slider along the scale to set the desired period of time when the scheduled scan should start.

8. Click **Save** to save the settings and close the configuration window. Depending on the locations to be scanned, the scan may take a while. If threats will be found during the scanning process, you will be prompted to choose the actions to be taken on the detected files.

## Information on the scan options

You may find this information useful:

- $\bigcirc$  If you are not familiar with some of the terms, check them in the glossary. You can also find useful information by searching the internet.
- ❍ **Scan potentially unwanted applications.** Select this option to scan for unwanted applications. A potentially unwanted application (PUA) or potentially unwanted program (PUP) is a software that usually comes bundled with freeware software and will display pop-ups or install a toolbar in the default browser. Some of them will change the homepage or the search engine, others will run several processes in the background slowing down the PC or will display numerous ads. These programs can be installed without your consent (also called adware) or will be included by default in the express installation kit (ad-supported).
- ❍ **Scan archives.** Archives containing infected files are not an immediate threat to the security of your system. The threat can affect your system only if the infected file is extracted from the archive and executed without having real-time protection enabled. However, it is recommended to use this option to detect and remove any potential threat, even if it is not an immediate threat.

Drag the slider along the scale to exclude from scanning archives that are bigger than a given value in MB (Megabytes).

**Note** 

Scanning archived files increases the overall scanning time and requires more system resources.

- ❍ **Scan only new and modified files.** By scanning only new and modified files, you may greatly improve overall system responsiveness with a minimum trade-off in security.
- ❍ **Scan boot sectors.** You can set Bitdefender to scan the boot sectors of your hard disk. This sector of the hard disk contains the necessary computer code to start the boot process. When a threat infects the boot sector, the drive may become inaccessible and you may not be able to start your system and access your data.
- ❍ **Scan memory.** Select this option to scan programs running in your system's memory.
- ❍ **Scan registry.** Select this option to scan registry keys. Windows Registry is a database that stores configuration settings and options for the Windows operating system components, as well as for installed apps.
- ❍ **Scan cookies.** Select this option to scan the cookies stored by browsers on your device.
- ❍ **Scan keyloggers.** Select this option to scan your system for keylogger apps. Keyloggers record what you type on your keyboard and send reports over the internet to a malicious person (hacker). The hacker can find out sensitive information from the stolen data, such as bank account numbers and passwords, and use it to gain personal benefits.

### Antivirus Scan Wizard

Whenever you initiate an on-demand scan (for example, right-click a folder, point to Bitdefender and select **Scan with Bitdefender**), the Bitdefender Antivirus Scan wizard will appear. Follow the wizard to complete the scanning process.

**Note** 

If the scan wizard does not appear, the scan may be configured to run silently, in the background. Look for the  $\overline{B}$  scan progress icon in the system tray. You can click this icon to open the scan window and to see the scan progress.

## Step 1 - Perform scan

Bitdefender will start scanning the selected objects. You can see real-time information about the scan status and statistics (including the elapsed time, an estimation of the remaining time and the number of detected threats).

Wait for Bitdefender to finish scanning. The scanning process may take a while, depending on the complexity of the scan.

**Stopping or pausing the scan.** You can stop scanning anytime you want by clicking **STOP**. You will go directly to the last step of the wizard. To temporarily stop the scanning process, just click **PAUSE**. You will have to click **RESUME** to resume scanning.

**Password-protected archives.** When a password-protected archive is detected, depending on the scan settings, you may be prompted to provide the password. Password-protected archives cannot be scanned unless you provide the password. The following options are available:

- ❍ **Password.** If you want Bitdefender to scan the archive, select this option and type the password. If you do not know the password, choose one of the other options.
- ❍ **Don't ask for a password and skip this object from scan.** Select this option to skip scanning this archive.
- ❍ **Skip all password-protected items without scanning them.** Select this option if you do not want to be bothered about password-protected archives. Bitdefender will not be able to scan them, but a record will be kept in the scan log.

Choose the desired option and click **OK** to continue scanning.

#### Step 2 - Choose actions

At the end of the scan, you will be prompted to choose the actions to be taken on the detected files, if any.

# **Note**

When you run a quick scan or a system scan, Bitdefender will automatically take the recommended actions on detected files during the scan. If there remain unresolved threats, you will be prompted to choose the actions to be taken on them.

The infected objects are displayed in groups, based on the threats they are infected with. Click the link corresponding to a threat to find out more information about the infected objects.

You can choose an overall action to be taken for all issues or you can select separate actions for each group of issues. One or several of the following options can appear on the menu:

#### **Take proper actions**

Bitdefender will take the recommended actions depending on the type of detected file:

❍ **Infected files.** Files detected as infected match a piece of threat information found in the Bitdefender Threat Information Database. Bitdefender will automatically attempt to remove the malicious code from the infected file and reconstruct the original file. This operation is referred to as disinfection.

Files that cannot be disinfected are moved to quarantine to contain the infection. Quarantined files cannot be executed or opened; therefore, the risk of getting infected disappears. For more information, refer to [Managing quarantined files \(page 61\).](#page-67-0)

### Important

For particular types of threats, disinfection is not possible because the detected file is entirely malicious. In such cases, the infected file is deleted from the disk.

❍ **Suspicious files.** Files are detected as suspicious by the heuristic analysis. Suspicious files cannot be disinfected, because no disinfection routine is available. They will be moved to quarantine to prevent a potential infection.

By default, quarantined files are automatically sent to Bitdefender Labs to be analyzed by the Bitdefender threat researchers. If a threat presence is confirmed, an information update is released to allow removing the threat.

#### ❍ **Archives containing infected files.**

- ❍ Archives that contain only infected files are deleted automatically.
- $\bigcirc$  If an archive contains both infected and clean files. Bitdefender will attempt to delete the infected files provided it can reconstruct the archive with the clean files. If archive reconstruction is not possible, you will be informed that no action can be taken so as to avoid losing clean files.

#### **Delete**

Removes detected files from the disk.

If infected files are stored in an archive together with clean files, Bitdefender will attempt to delete the infected files and reconstruct the archive with the clean files. If archive reconstruction is not possible, you will be informed that no action can be taken so as to avoid losing clean files.

#### **Take no action**

No action will be taken on the detected files. After the scan is completed, you can open the scan log to view information on these files.

Click **Continue** to apply the specified actions.

#### Step 3 - Summary

When Bitdefender finishes fixing the issues, the scan results will appear in a new window. If you want comprehensive information on the scanning process, click **SHOW LOG** to view the scan log.

#### Important

In most cases Bitdefender successfully disinfects the infected files it detects or it isolates the infection. However, there are issues that cannot be solved automatically. If required, restart your system to complete the cleaning process. For more information and instructions on how to remove a threat manually, refer to [Removing threats from your system](#page-138-0) [\(page 132\).](#page-138-0)

## 3.1.3. Checking scan logs

Each time a scan is performed, a scan log is created and Bitdefender records the detected issues in the Antivirus window. The scan log contains detailed information about the logged scanning process, such as scanning

<span id="page-63-0"></span>options, the scanning target, the threats found and the actions taken on these threats.

You can open the scan log directly from the scan wizard, once the scan is completed, by clicking **SHOW LOG**.

To check a scan log or any detected infection at a later time:

- 1. Click **Notifications** on the navigation menu on the Bitdefender interface.
- 2. In the **All** tab, select the notification regarding the latest scan. This is where you can find all threat scan events, including threats detected by on-access scanning, user-initiated scans and status changes for automatic scans.
- 3. In the notifications list, you can check what scans have been performed recently. Click a notification to view details about it.
- 4. To open the scan log, click **View log**.

# 3.1.4. Automatic scan of removable media

Bitdefender automatically detects when you connect a removable storage device to your device and scans it in the background when the Autoscan option is enabled. This is recommended to prevent threats from infecting your device.

Detected devices fall into one of these categories:

- ❍ CDs/DVDs
- $\bigcirc$  Flash drives, such as flash pens and external hard-drives
- ❍ mapped (remote) network drives

You can configure automatic scan separately for each category of storage devices. Automatic scan of mapped network drives is off by default.

#### How does it work?

When it detects a removable storage device, Bitdefender starts scanning it for threats (provided automatic scan is enabled for that type of device). You will be notified through a pop-up window that a new device has been detected and it is being scanned.

A Bitdefender scan  $\overline{B}$  icon will appear in the system tray. You can click this icon to open the scan window and to see the scan progress.

When the scan is completed, the scan results window is displayed to inform you if you can safely access files on the removable media.

In most cases, Bitdefender automatically removes detected threats or isolates infected files into quarantine. If there are unresolved threats after the scan, you will be prompted to choose the actions to be taken on them.

#### **Note**

Take into account that no action can be taken on infected or suspicious files detected on CDs/DVDs. Similarly, no action can be taken on infected or suspicious files detected on mapped network drives if you do not have the appropriate privileges.

This information may be useful to you:

- $\bigcirc$  Be careful when using a threat-infected CD/DVD, because the threat cannot be removed from the disc (the media is read-only). Make sure real-time protection is turned on to prevent threats from spreading to your system. It is best practice to copy any valuable data from the disc to your system, and then dispose of the disc.
- ❍ In some cases, Bitdefender may not be able to remove threats from specific files due to legal or technical constraints. Such an example are files archived using a proprietary technology (this is because the archive cannot be recreated correctly).

To find out how to deal with threats, refer to [Removing threats from](#page-138-0) [your system \(page 132\)](#page-138-0).

#### Managing removable media scan

To manage automatic scan of removable media:

- 1. Click **Protection** on the navigation menu on the Bitdefender interface.
- 2. In the **ANTIVIRUS** pane, click **Open**.
- 3. Select the **Settings** window.

The scanning options are pre-configured for the best detection results. If infected files are detected, Bitdefender will try to disinfect them (remove the malicious code) or to move them to quarantine. If both actions fail, the Antivirus Scan wizard will allow you to specify other actions to be taken on infected files. The scanning options are standard and you cannot change them.

For best protection, it is recommended to let selected the **Autoscan** option for all types of removable storage devices.

# <span id="page-65-0"></span>3.1.5. Scan hosts file

The hosts file comes by default with your operating system installation and is used to map hostnames to IP addresses each time you access a new webpage, connect to a FTP or to other internet servers. It is a plain text file and malicious programs may modify it. Advanced users know how to use it to block annoying ads, banners, third-party cookies, or hijackers.

To configure scan hosts file:

- 1. Click **Settings** on the navigation menu on the Bitdefender interface.
- 2. Select the **Advanced** tab.
- 3. Turn on or off **Scan hosts file**.

# 3.1.6. Configuring scan exceptions

Bitdefender allows excepting specific files, folders or file extensions from scanning. This feature is intended to avoid interference with your work and it can also help improve system performance. Exceptions are to be used by users having advanced computer knowledge or, otherwise, following the recommendations of a Bitdefender representative.

You can configure exceptions to apply to on-access or on-demand scanning only, or to both. The objects excepted from on-access scanning will not be scanned, no matter if they are accessed by you or by an app.

# **Note**

Exceptions will NOT apply for contextual scanning. Contextual scanning is a type of on-demand scanning: you right-click the file or folder you want to scan and select **Scan with Bitdefender**.

# Excepting files and folders from scanning

To except specific files and folders from scanning:

- 1. Click **Protection** on the navigation menu on the Bitdefender interface.
- 2. In the **ANTIVIRUS** pane, click **Open**.
- 3. In the **Settings** window, click **Manage Exceptions**.
- 4. Click **+Add an Exception**.
- 5. Enter the path of the folder you want to except from scanning in the corresponding field.

Alternatively, you can navigate to the folder by clicking the browse button in the right side of the interface, select it and click on **OK**.

- 6. Turn on the switch next to the protection feature that should not scan the folder. There are three options:
	- ❍ Antivirus
	- ❍ Online Threat Prevention
	- ❍ Advanced Threat Defense
- 7. Click **Save** to save the changes and close the window.

### Excepting files extensions from scanning

When you except a file extension from scanning, Bitdefender will no longer scan files with that extension, regardless of their location on your device. The exception also applies to files on removable media, such as CDs, DVDs, USB storage devices or network drives.

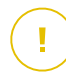

#### Important

Use caution when excepting extensions from scanning because such exceptions can make your device vulnerable to threats.

To except file extensions from scanning:

- 1. Click **Protection** on the navigation menu on the Bitdefender interface.
- 2. In the **ANTIVIRUS** pane, click **Open**.
- 3. In the **Settings** window, click **Manage Exceptions**.
- 4. Click **+Add an Exception**.
- 5. Type the extensions that you want to be excepted from scanning with a dot before them, separating them with semicolons (;).  $txt;avi;ipq$
- 6. Turn on the switch next to the protection feature that should not scan the extension.
- 7. Click **Save**.

## Managing scan exceptions

If the configured scan exceptions are no longer needed, it is recommended that you delete them or disable scan exceptions.

<span id="page-67-0"></span>To manage scan exceptions:

- 1. Click **Protection** on the navigation menu on the Bitdefender interface.
- 2. In the **ANTIVIRUS** pane, click **Open**.
- 3. In the **Settings** window, click **Manage Exceptions**. A list with all your exceptions will be displayed.
- 4. To remove or edit scan exceptions, click one of the available buttons. Proceed as follows:
	- $\overline{O}$  To remove an entry from the list, click the  $\overline{O}$  button next to it.
	- ❍ To edit an entry from the table, click the **Edit** button next to it. A new window appears where you can change the extension or the path to be excepted and the security feature you want them to be excepted from, as needed. Make the necessary changes, then click **MODIFY**.

# 3.1.7. Managing quarantined files

Bitdefender isolates the threat-infected files it cannot disinfect and the suspicious files in a secure area named quarantine. When a threat is in quarantine it cannot do any harm because it cannot be executed or read.

By default, quarantined files are automatically sent to Bitdefender Labs to be analyzed by the Bitdefender threat researchers. If a threat presence is confirmed, an information update is released to allow removing the threat.

In addition, Bitdefender scans the quarantined files each time the threat information database is updated. Cleaned files are automatically moved back to their original location.

To check and manage quarantined files:

- 1. Click **Protection** on the navigation menu on the Bitdefender interface.
- 2. In the **ANTIVIRUS** pane, click **Open**.
- 3. Go to the **Settings** window. Here you can view the name of the quarantined files, their original location and the name of the detected threats.
- 4. Quarantined files are managed automatically by Bitdefender according to the default quarantine settings. Though not recommended, you can adjust the quarantine settings according to your preferences by clicking **View Settings**.

Click the switches to turn on or off:

#### **Rescan quarantine after threat information update**

Keep this option turned on to automatically scan quarantined files after each threat information database is updated. Cleaned files are automatically moved back to their original location.

#### **Delete content older than 30 days**

Quarantined files older than 30 days are automatically deleted.

#### **Create exceptions for restored files**

The files you restore from quarantine are moved back to their original location without being repaired and automatically excepted from future scans.

5. To delete a quarantined file, select it and click the **Delete** button. If you want to restore a quarantined file to its original location, select it and click **Restore**.

# 3.2. Advanced Threat Defense

Bitdefender Advanced Threat Defense is an innovative proactive detection technology which uses advanced heuristic methods to detect ransomware and other new potential threats in real time.

Advanced Threat Defense continuously monitors the apps running on the device, looking for threat-like actions. Each of these actions is scored and an overall score is computed for each process.

As a safety measure you will be notified each time threats and potentially malicious processes are detected and blocked.

# 3.2.1. Turning on or off Advanced Threat Defense

To turn on or off Advanced Threat Defense:

- 1. Click **Protection** on the navigation menu on the Bitdefender interface.
- 2. In the **ADVANCED THREAT DEFENSE** pane, click **Open**.
- 3. Go to the **Settings** window and click switch next to **Bitdefender Advanced Threat Defense**.

#### **Note**

To keep your system protected from ransomware and other threats, we recommend you to disable Advanced Threat Defense for as little time as possible.

# 3.2.2. Checking detected malicious attacks

Whenever threats or potentially malicious processes are detected, Bitdefender will block them to prevent your device from being infected by ransomware or other malware. You can check at any time the list of detected malicious attacks by following these steps:

- 1. Click **Protection** on the navigation menu on the Bitdefender interface.
- 2. In the **ADVANCED THREAT DEFENSE** pane, click **Open**.
- 3. Go to the **Threat Defense** window.

The attacks detected in the latest 90 days are displayed. To find details about the type of a detected ransomware, the path of the malicious process, or if the disinfection has been successful, simply click it.

# 3.2.3. Adding processes to exceptions

You can configure exception rules for trusted apps so that Advanced Threat Defense does not block them if they perform threat-like actions.

To start adding processes to the Advanced Threat Defense exceptions list:

- 1. Click **Protection** on the navigation menu on the Bitdefender interface.
- 2. In the **ADVANCED THREAT DEFENSE** pane, click **Open**.
- 3. In the **Settings** window, click **Manage Exceptions**.
- 4. Click **+Add an Exception**.
- 5. Enter the path of the folder you want to except from scanning in the corresponding field.

Alternatively, you can navigate to the executable by clicking the browse button in the right side of the interface, select it and click on **OK**.

- 6. Turn on the switch next to **Advanced Threat Defense**.
- 7. Click **Save**.

# 3.2.4. Exploits detection

A way used by hackers to breach systems, is to take advantage of particular bugs or vulnerabilities present in computer software (apps or plugins) and hardware. To make sure that your device stays away from such attacks, that normally spread very fast, Bitdefender uses the newest anti-exploit technologies.

# 3.2.5. Turning on or off exploit detection

To turn on or off the exploit detection:

- ❍ Click **Protection** on the navigation menu on the Bitdefender interface.
- ❍ In the **ADVANCED THREAT DEFENSE** pane, click **Open**.
- ❍ Go to the **Settings** window and click the switch next to **Exploit detection** to turn the feature on or off.

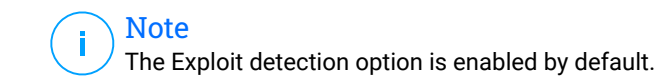

# 3.3. Online Threat Prevention

Bitdefender Online Threat Prevention ensures a safe browsing experience by alerting you about potential malicious webpages.

Bitdefender provides real-time online threat prevention for:

- ❍ Internet Explorer
- ◯ Microsoft Edge
- ❍ Mozilla Firefox
- Google Chrome
- ❍ Safari
- ❍ Bitdefender Safepay™
- ❍ Opera

To configure Online Threat Prevention settings:

- 1. Click **Protection** on the navigation menu on the Bitdefender interface.
- 2. In the **ONLINE THREAT PREVENTION** pane, click **Settings**.

In the **Web Protection** sections, click the switches to turn on or off:

- $\bigcirc$  Web attack prevention blocks threats coming from the internet, including drive-by downloads.
- $\bigcirc$  Search Advisor, a component that rates the results of your search engine queries and the links posted on social networking websites by placing an icon next to every result:

You should not visit this webpage.

 This webpage may contain dangerous content. Exercise caution if you decide to visit it.

**This is a safe page to visit.** 

Search Advisor rates the search results from the following web search engines:

- ❍ Google
- ❍ Yahoo!
- ❍ Bing
- ❍ Baidu

Search Advisor rates the links posted on the following online social networking services:

- ❍ Facebook
- ❍ Twitter
- $\bigcirc$  Encrypted web scan.

More sophisticated attacks might use secure web traffic to mislead their victims. Therefore, we recommend you to keep enabled the Encrypted web scan option.

- ❍ Fraud protection.
- ◯ Phishing protection.

Scroll down and you will reach the **Network threat prevention** section. Here you have the **Network threat prevention** option. To keep your device away from attacks made by complex malware (such as ransomware) through the exploitation of vulnerabilities, keep this option enabled.

You can create a list of websites, domains, and IP addresses that will not be scanned by the Bitdefender anti-threat, antiphishing, and antifraud engines. The list should contain only websites, domains, and IP addresses that you fully trust.

To configure and manage websites, domains, and IP addresses using the Online Threat Prevention feature provided by Bitdefender:

- 1. Click **Protection** on the navigation menu on the Bitdefender interface.
- 2. In the **ONLINE THREAT PREVENTION** pane, click **Settings**.
- 3. Click **Manage exceptions**.
- 4. Click **+Add an Exception**.
- 5. Type in the corresponding field the name of the website, the name of the domain, or the IP address you want to add to exceptions.
- 6. Click the switch next to **Online Threat Prevention**.
- 7. To remove an entry from the list, click the  $\mathbb D$  button next to it. Click **Save** to save the changes and close the window.

## 3.3.1. Bitdefender alerts in the browser

Whenever you try to visit a website classified as unsafe, the website is blocked and a warning page is displayed in your browser.

The page contains information such as the website URL and the detected threat.

You have to decide what to do next. The following options are available:

- ❍ Navigate away from the website by clicking **TAKE ME BACK TO SAFETY**.
- ❍ Proceed to the website, despite the warning, by clicking **I understand the risks, take me there anyway**.
- ❍ If you are sure that the detected website is safe, click **SUBMIT** to add it to exceptions. We recommend you to add only websites that you fully trust.

# 3.4. Vulnerability

An important step in protecting your device against malicious actions and apps is to keep the operating system and the apps you regularly use up to date. Moreover, to prevent unauthorized physical access to your device, strong passwords (passwords that cannot be easily guessed) must be configured for each Windows user account and for the Wi-Fi networks you connect to as well.

Bitdefender provides two easy ways to fix the vulnerabilities of your system:

 $\bigcirc$  You can scan your system for vulnerabilities and fix them step by step using the **Vulnerability Scan** option.

 $\bigcirc$  Using automatic vulnerability monitoring, you can check and fix detected vulnerabilities in the Notifications window.

You should check and fix system vulnerabilities every one or two weeks.

### 3.4.1. Scanning your system for vulnerabilities

To detect system vulnerabilities, Bitdefender requires an active internet connection.

To scan you system for vulnerabilities:

- 1. Click **Protection** on the navigation menu on the Bitdefender interface.
- 2. In the **VULNERABILITY** pane, click **Open**.
- 3. In the **Vulnerability Scan** tab click **Start Scan**, then wait for Bitdefender to check your system for vulnerabilities. The detected vulnerabilities are grouped in the three categories:

#### ❍ **OPERATING SYSTEM**

#### ❍ **Operating System Security**

Altered system settings that may compromise your device and data, such as not displaying warnings when executed files perform changes on your system without your permission or when MTP devices such as phones or cameras connect and execute different operations without your knowledge.

#### ❍ **Critical Windows updates**

A list of critical Windows updates that are not installed on your computer is displayed. A system restart may be required to allow Bitdefender finish the installation. Please note that it may take a while to install the updates.

#### ❍ **Weak Windows accounts**

You can see the list of the Windows user accounts configured on your device and the level of protection their password provides. You can choose between asking the user to change the password at the next login or changing the password yourself immediately. To set a new password for your system, select **Change the password now**.

To create a strong password, we recommend you to use a combination of uppercase and lowercase letters, numbers and special characters (such as  $#$ , \$ or  $\omega$ ).

#### <span id="page-74-0"></span>❍ **APPLICATIONS**

#### ❍ **Browser Security**

Change upon your device's settings that allows the execution of files and programs downloaded via Internet Explorer without an integrity validation, which may lead to your device being compromised.

#### ❍ **Application updates**

To see information about the app that needs to be updated, click its name from the list.

If an app is not up to date, click **Download new version** to download the latest version.

#### ❍ **NETWORK**

#### ❍ **Network and Credentials**

Altered system settings such as automatically connecting to open hotspot networks without your knowledge or not enforcing encryption on the outgoing secure channel traffic.

#### ❍ **Wi-Fi networks and routers**

To find out more about the wireless network and router you are connected to, click its name from the list. If it is recommended to set a stronger password for your home network, make sure that you follow our instructions, so that you can stay connected without worrying about your privacy.

When other recommendations are available, follow the provided instructions to make sure your home network stays safe from the hackers' prying eyes.

### 3.4.2. Using automatic vulnerability monitoring

Bitdefender scans your system for vulnerabilities regularly, in the background, and keeps records of detected issues in the Notifications window.

To check and fix the detected issues:

- 1. Click **Notifications** on the navigation menu on the Bitdefender interface.
- 2. In the **All** tab, select the notification regarding the Vulnerability scan.
- 3. You can see detailed information regarding the detected system vulnerabilities. Depending on the issue, to fix a specific vulnerability proceed as follows:
	- ❍ If Windows updates are available, click **Install**.
	- ❍ If automatic Windows update is disabled, click **Enable**.
	- ❍ If an app is outdated, click **Update now** to find a link to the vendor webpage from where you can install the latest version of that app.
	- ❍ If a Windows user account has a weak password, click **Change password** to force the user to change the password at the next logon or change the password yourself. For a strong password, use a combination of uppercase and lowercase letters, numbers and special characters (such as #, \$ or @).
	- ❍ If the Windows Autorun feature is enabled, click **Fix** to disable it.
	- $\bigcirc$  If the router you have configured has set a weak password, click **Change password** to access its interface from where you can set a strong one.
	- $\bigcirc$  If the network you are connected to has vulnerabilities which may expose your system at risk, click **Change Wi-Fi settings**.

To configure the vulnerability monitoring settings:

- 1. Click **Protection** on the navigation menu on the Bitdefender interface.
- 2. In the **VULNERABILITY** pane, click **Open**.

Important

To be automatically notified about system or app vulnerabilities, keep the **Vulnerability** option enabled.

- 3. Go to the **Settings** tab.
- 4. Choose the system vulnerabilities you want to be regularly checked by using the corresponding switches.

#### **Windows updates**

Check if your Windows operating system has the latest critical security updates from Microsoft.

#### **Application updates**

Check if apps installed on your system are up-to-date. Outdated apps can be exploited by malicious software, making your PC vulnerable to outside attacks.

#### **User passwords**

Check whether the passwords of the Windows accounts and routers configured on the system are easy to guess or not. Setting passwords that are hard to guess (strong passwords) makes it very difficult for hackers to break into your system. A strong password includes uppercase and lowercase letters, numbers and special characters (such as  $#$ , \$ or  $@$ ).

#### **Autoplay**

Check the status of the Windows Autorun feature. This feature enables apps to be automatically started from CDs, DVDs, USB drives or other external devices.

Some types of threats use Autorun to spread automatically from removable media to the PC. This is why it is recommended to disable this Windows feature.

#### **Wi-Fi Security Advisor**

Check if the wireless home network you are connected to is secure or not, and if it has vulnerabilities. Also, check if the password of your home router is strong enough, and how you can make it safer.

Most unprotected wireless networks are not secure, thus allowing the hackers' prying eyes have access to your private activities.

### **Note**

If you turn off monitoring of a specific vulnerability, related issues will no longer be recorded in the Notifications window.

## 3.4.3. Wi-Fi Security Advisor

While on the go, working in a coffee shop, or waiting at the airport, connecting to a public wireless network for making payments, checking emails or social network accounts can be the fastest solution. But prying eyes trying to hijack your personal data can be there, watching how the information leaks through the network.

Personal data means the passwords and usernames you use to get access to your online accounts, such as emails, bank accounts, social media accounts, but also the messages you send.

Usually, public wireless networks are more likely to be unsafe since they do not require password at login, and if they do, the password could be made available to anybody who wants to connect. Moreover, they may be malicious or honeypot networks, representing a target for cyber criminals.

To safeguard you against the perils of unsecured or unencrypted public wireless hotspots, Bitdefender Wi-Fi Security Advisor analyzes how secure a wireless network is, and when necessary, it recommends you to use Bitdefender VPN.

The Bitdefender Wi-Fi Security Advisor gives information about:

- ❍ Home Wi-Fi networks
- ❍ Office Wi-Fi networks
- ❍ Public Wi-Fi networks

### Turning on or off Wi-Fi Security Advisor notifications

To turn on or off the Wi-Fi Security Advisor notifications:

- 1. Click **Protection** on the navigation menu on the Bitdefender interface.
- 2. In the **VULNERABILITY** pane, click **Open**.
- 3. Go to the **Settings** window and turn on or off the **Wi-Fi Security Advisor** option.

### Configuring Home Wi-Fi network

To start configuring your home network:

- 1. Click **Protection** on the navigation menu on the Bitdefender interface.
- 2. In the **VULNERABILITY** pane, click **Open**.
- 3. Go to the **Wi-Fi Security Advisor** window and click **Home Wi-Fi**.
- 4. In the **Home Wi-Fi** tab, click **SELECT HOME WI-FI**. A list with the wireless networks you connected to until now is displayed.
- 5. Point to your home network, and then click **SELECT**.

If a home network is considered unsecured or unsafe, configuration recommendations to improve its security are displayed.

To remove the wireless network you have set as a home network, click the **REMOVE** button.

To add a new wireless network as home, click **Select new home wi-fi**.

### Configuring Office Wi-Fi network

To start configuring your office network:

- 1. Click **Protection** on the navigation menu on the Bitdefender interface.
- 2. In the **VULNERABILITY** pane, click **Open**.
- 3. Go to the **Wi-Fi Security Advisor** window, click **Office Wi-Fi**.
- 4. In the **Office Wi-Fi** tab, click **SELECT OFFICE WI-FI**. A list with the wireless networks you connected to until now is displayed.
- 5. Point to your office network, and then click **SELECT**.

If an office network is considered unsecured or unsafe, configuration recommendations to improve its security are displayed.

To remove the wireless network you have set as office network, click **REMOVE**.

To add a new wireless network as office, click **Select new office wi-fi**.

### Public Wi-Fi

While connected to an unsecured or unsafe wireless network, the Public Wi-Fi profile is activated. While running in this profile, Bitdefender Antivirus Plus is set to automatically accomplish the following program settings:

- ❍ Advanced Threat Defense is turned on
- $\bigcirc$  The Bitdefender Firewall is turned on and the following settings are applied to your wireless adapter:
	- ❍ Stealth mode ON
	- ❍ Network type Public
- ◯ The following settings from Online Threat Prevention are turned on:
	- Encrypted web scan
	- ❍ Protection against fraud
	- $\bigcirc$  Protection against phishing

❍ A button that opens Bitdefender Safepay™ is available. In this case, the Hotspot protection for unsecured networks is enabled by default.

### Checking information about Wi-Fi networks

To check information about the wireless networks you usually connect to:

- 1. Click **Protection** on the navigation menu on the Bitdefender interface.
- 2. In the **VULNERABILITY** pane, click **Open**.
- 3. Go to the **Wi-Fi Security Advisor** window.
- 4. Depending on the information you need, select one of the three tabs, **Home Wi-Fi**, **Office Wi-Fi** or **Public Wi-Fi**.
- 5. Click **View details** next to the network you want to find more info about.

There are three types of wireless networks filtered by their importance, each type indicated by a specific icon:

**Wi-Fi is unsafe** - indicates that the security level of the network is low. This means that there is a high risk to use it, and it is not recommended to make payments or check bank accounts without an extra protection. In such situations, we recommend you to use Bitdefender Safepay™ with Hotspot protection for unsecured networks enabled.

**A Mi-Fi is unsafe** - indicates that the security level of the network is moderate. This means that it can have vulnerabilities and it is not recommended to make payments or check bank accounts without an extra protection. In such situations, we recommend you to use Bitdefender Safepay™ with Hotspot protection for unsecured networks enabled.

**Wi-Fi is secure** - indicates that the network you use is secure. In this case, you can use sensitive data for making online operations.

By clicking the **View details** link in the area of each network, the following details are displayed:

- ❍ **Secured** here you can view if the selected network is secured or not. Unencrypted networks can leave the data you use exposed.
- ❍ **Encryption type** here you can view the encryption type used by the selected network. Some encryption types may not be secure. Therefore, we strongly recommend you to check information about the displayed encryption type to be sure that you are protected while surfing the web.
- ❍ **Channel/Frequency** here you can view the channel frequency used by the selected network.
- ❍ **Password strength** here you can view how strong the password is. Note that the networks that have set weak passwords represent a target to cyber criminals.
- ❍ **Type of sign in** here you can view if the selected network is protected using a password or not. It is highly recommended to connect only to networks that have set strong passwords.
- ❍ **Authentication type** here you can view the authentication type used by the selected network.

## 3.5. Ransomware Remediation

Bitdefender Ransomware Remediation backs up your files such as documents, pictures, videos, or music to make sure that they are protected from being damaged or lost in case of ransomware encryption. Each time a ransomware attack is detected, Bitdefender will block all processes involved in the attack and start the remediation process. This way, you will be able to recover the content of your entire files without paying for any asked ransom.

## 3.5.1. Turning on or off Ransomware Remediation

To turn on or off Ransomware Remediation:

- 1. 1. Click **Protection** on the navigation menu on the Bitdefender interface.
- 2. In the **RANSOMWARE REMEDIATION** pane, turn on or off the switch.

**Note** To ensure that your files are protected against ransomware, we recommend you to keep Ransomware Remediation enabled.

### 3.5.2. Turning on or off automatic restore

Automatic Restore makes sure that your files are automatically restored in the event of ransomware encryption.

To turn on or off automatic restore:

1. Click **Protection** on the navigation menu on the Bitdefender interface.

- 2. In the **RANSOMWARE REMEDIATION** pane, click **Manage**.
- 3. In the Settings window, turn on or off the **Automatic restore** switch.

## 3.5.3. Viewing files that were automatically restored

When the **Automatic restore** option is enabled, Bitdefender will automatically restore files that were encrypted by a ransomware. Hereby, you can enjoy a worry-free experience knowing that you files are safe.

To view files that were automatically restored:

- 1. Click **Notifications** on the navigation menu on the Bitdefender interface.
- 2. In the **All** tab, select the notification regarding the latest ransomware behavior remediated, and then click **Restored Files**. The list with the restored files is displayed. Here you can also view the location where your files have been restored.

## 3.5.4. Restoring encrypted files manually

In case you have to manually restore files that were encrypted by a ransomware, follow these steps:

- 1. Click **Notifications** on the navigation menu on the Bitdefender interface.
- 2. In the **All** tab, select the notification regarding the latest ransomware behavior detected, and then click **Encrypted Files**.
- 3. The list with the encrypted files is displayed. Click **Recover Files** to continue.
- 4. In case the entire or a part of the restoring process fails, you have to choose the location where the decrypted files should be saved. Click **Restore location**, and then choose a location on your PC.
- 5. A confirmation window appears. Click **Finish** to end the restoring process.

Files with the following extensions can be restored in case they get encrypted:

```
.3g2;.3gp;.7z;.ai;.aif;.arj;.asp;.aspx;.avi;.bat;.bin;.
bmp;.c;.cda;.cgi;.class;.com;.cpp;.cs;.css;.csv;.dat;.d
b;.dbf;.deb;.doc;.docx;.gif;.gz;.h264;.h;.flv;.htm;.htm
```
l;.ico;.jar;.java;.jpeg;.jpg;.js;.jsp;.key;.m4v;.mdb;.m id;.midi;.mkv;.mp3;.mp4;.mov;.mpg;.mpeg;.ods;.odp;.odt; .ogg;.pdf;.pkg;.php;.pl;.png;.pps;.ppt;.pptx;.ps;.psd;. py;.rar;.rm;.rtf;.sav;.sql;.sh;.svg;.swift;.swf;.tar;.t ex;.tif;.tiff;.txt;.xlr;.xls;.xlsx;.xml;.wmv;.vb;.vob;. wav;.wks;.wma;.wpl;.wps;.wpd;.wsf;.z;.zip;

## 3.5.5. Adding applications to exceptions

You can configure exception rules for trusted apps so that the Ransowmare Remediation feature does not block them if they perform ransomware-like actions.

To add apps to the Ransomware Remediation exceptions list:

- 1. Click **Protection** on the navigation menu on the Bitdefender interface.
- 2. In the **RANSOMWARE REMEDIATION** pane, click **Manage**.
- 3. Go to the **Exceptions** window and click **+Add an Exception**.

# 3.6. Anti-tracker

Many websites you visit are using trackers to collect information about your behavior, either to share it with third-party companies or to show ads that are more relevant for you. Hereby, websites owners are making money to be able to provide you content for free or continue operating. Besides collecting information, trackers can slow down your browsing experience or waste your bandwidth.

With Bitdefender Anti-tracker extension activated in your web browser, you avoid to be tracked so that your data remains private while you browse online and you speed up the time websites need to load.

The Bitdefender extension is compatible with the following web browsers:

- ❍ Internet Explorer
- ❍ Google Chrome
- ❍ Mozilla Firefox

The trackers we detect are grouped in the following categories:

❍ **Advertising** - used to analyze website traffic, user behavior or visitors' traffic patterns.

- ❍ **Customer Interaction** used to measure user interaction with different input forms such as chat or support.
- ❍ **Essential** used to monitor critical webpage functionalities.
- ❍ **Site Analytics** used to gather data regarding webpage usage.
- ❍ **Social Media** used to monitor social audience, activity and user engagement with different social media platforms.

### 3.6.1. Anti-tracker interface

When the Bitdefender Anti-tracker extension is activated, the  $\bigotimes$  icon appears next to the search bar in your web browser. Every time you visit a website, a counter can be noticed on the icon, referring to the detected and blocked trackers. To view more details about the blocked trackers, click the icon to open the interface. Besides the number of the trackers blocked, you can view the time required for the page to load and the categories to which the detected trackers belong. To view the list of the websites that are tracking, click the desired category.

To disable Bitdefender from blocking trackers on the website you are currently visiting, click **Pause protection on this website**. This setting applies only as long you have the website open and will be reverted to the initial state when you close the website.

To allow trackers from a specific category to monitor your activity, click the desired activity, and then click the corresponding button. If you change your mind, click the same button once again.

## 3.6.2. Turning Bitdefender Anti-tracker off

To turn off the Bitdefender Anti-tracker:

- ❍ From your web browser:
	- 1. Open your web browser.
	- 2. Click the  $\bigcirc$  icon next to the address bar in your web browser.
	- 3. Click the  $\bullet$  icon in the upper-right corner.
	- 4. Use the corresponding switch to turn off. The Bitdefender icon turns grey.
- ❍ From the Bitdefender interface:
- 1. Click **Privacy** on the navigation menu on the Bitdefender interface.
- 2. In the **ANTI-TRACKER** pane, click **Settings**.
- 3. Next to the web browser for which you want to disable the extension, turn off the corresponding switch.

### 3.6.3. Allowing a website to be tracked

If you would like to be tracked while you visit a particular website, you can add its address to exceptions as follows:

- 1. Open your web browser.
- 2. Click the  $\bigotimes$  icon next to the search bar.
- 3. Click the  $\bullet$  icon in the upper-right corner.
- 4. If you are on the website you want to add to exceptions, click **Add current website to the list**.

If you would like to add another website, type its address in the corresponding field, and then click  $\bullet$ .

## 3.7. VPN

The VPN app may be installed from your Bitdefender product and used every time you want to add an extra layer of protection to your connection. The VPN serves as a tunnel between your device and the network you connect to securing your connection, encrypting the data using bank-grade encryption, and hiding your IP address wherever you are. Your traffic is redirected through a separate server; thus making your device almost impossible to be identified through the myriad of other devices that are using our services. Moreover, while connected to the internet via Bitdefender VPN, you are able to access content that is normally restricted in specific areas.

### **Note**

Some countries practice internet censorship and therefore the usage of VPNs on their territory has been banned by law. To avoid legal consequences, a warning message can appear when you try to use the Bitdefender VPN app for the first time. By continuing using the app, you confirm that you are aware of the applicable country regulations and the risks to which you might be exposed.

## 3.7.1. Installing VPN

The VPN app can be installed from your Bitdefender interface, as follows:

- 1. Click **Privacy** on the navigation menu on the Bitdefender interface.
- 2. In the **VPN** pane, click **Install VPN**.
- 3. In the window with the description of the VPN app, read the **Subscription agreement**, and then click **INSTALL BITDEFENDER VPN**. Wait several moments until the files are downloaded and installed. If another VPN app is detected, we recommend you to uninstall it. Having installed multiple VPN solutions, you may encounter system slowdowns or other functionality problems.
- 4. Click **OPEN BITDEFENDER VPN** to finish the installation process.

#### **Note**

Bitdefender VPN requires .Net Framework 4.5.2 or higher to be installed. In case you do not have this package installed, a notification window appears. Click **install .Net Framework** to be redirected to a page from where you can download the newest version of this software.

## 3.7.2. Opening VPN

To access the main interface of Bitdefender VPN, use one of the following methods:

- $\bigcirc$  From system tray
	- 1. Right-click the **s** icon in system tray, and then click **Show**.
- ❍ From the Bitdefender interface
	- 1. Click **Privacy** on the navigation menu on the Bitdefender interface.
	- 2. In the **VPN** pane, click **Open VPN**.

### 3.7.3. VPN interface

The VPN interface displays the status of the app, connected or disconnected. The server location for users with the free version is automatically set by Bitdefender to the most appropriate server, while premium users have the possibility to change the server location they want to connect to. For more information about VPN subscriptions, refer to [Subscriptions \(page 81\)](#page-87-0).

To connect or disconnect, simply click on the status displayed at the top of the screen, or right-click the system tray icon. The system tray icon displays a green check mark when the VPN is connected, and a red check mark when the VPN is disconnected.

While connected, the elapsed time and the bandwidth usage are displayed on the lower part of the interface.

To view the **Menu** area entirely, click the **ight** icon in the upper-left side. Here you have the following options:

❍ **My Account** - details about your Bitdefender account and VPN subscription are displayed. Click **Switch Account** if you want to sign in with another account.

Click **Add it here** to add an activation code for Bitdefender Premium VPN.

- ❍ **Settings** depending on your needs, you can customize the behavior of your product. The Settings are grouped into two categories:
	- ❍ **General**
		- ❍ Notifications
		- ❍ Startup choose whether to run Bitdefender VPN at startup or not
		- ◯ Product reports submit anonymous product reports to help us improve your experience
		- ❍ Dark mode
		- ❍ Language
	- ❍ **Advanced**
		- ❍ Internet Kill-Switch this features temporarily suspends all Internet traffic if the VPN connection accidentally drops. As soon as you are back online, the VPN connection will be reestablished.
		- ❍ Autoconnect Connect Bitdefender VPN automatically when you access a public/unsecure Wi-Fi network or when a peer-to-peer file sharing app is started
- <span id="page-87-0"></span>❍ **Support** - you can access the Support Center platform from where you can read a helpful article on how to use Bitdefender VPN or send us feedback.
- ❍ **About** information about the installed version is displayed.

### 3.7.4. Subscriptions

Bitdefender VPN offers for free a daily 200 MB traffic quota per device to secure your connection every time you need, and connects you automatically to the optimal server location.

To get unlimited traffic and unrestricted access to content worldwide by choosing a server location at your will, upgrade to the premium version.

You can upgrade to the Bitdefender Premium VPN version anytime by clicking the **Upgrade** button available in the product interface.

The Bitdefender Premium VPN subscription is independent from the Bitdefender Antivirus Plus subscription, meaning you will be able to use it for its entire availability, regardless of the state of the security solution subscription. In case the Bitdefender Premium VPN subscription expires, but the one for Bitdefender Antivirus Plus is still active, you will be reverted to the free plan.

Bitdefender VPN is a cross-platform product, available in Bitdefender products compatible with Windows, macOS, Android and iOS. Once you upgrade to the premium plan, you will be able to use your subscription on all products, provided that you sign in with the same Bitdefender account.

# 3.8. Safepay security for online transactions

The computer is quickly becoming the main tool for shopping and banking. Paying bills, transferring money, buying pretty much anything you can imagine has never been quicker or easier.

This involves sending personal information, account and credit card data, passwords and other types of private information over the internet, in other words exactly the type of information flow that cyber-criminals are very interested to tap into. Hackers are relentless in their efforts to steal this information, so you can never be too careful about securing online transactions.

Bitdefender Safepay™ is first of all a protected browser, a sealed environment that is designed to keep your online banking, e-shopping and any other type of online transaction private and secure.

For the best privacy protection, Bitdefender Password Manager has been integrated into Bitdefender Safepay™ to secure your credentials whenever you want to access private online locations.

Bitdefender Safepay™ offers the following features:

- $\bigcirc$  It blocks access to your desktop and any attempt to take snapshots of your screen.
- It protects your secret passwords while browsing online with Password Manager.
- $\bigcirc$  It comes with a virtual keyboard which, when used, makes it impossible for hackers to read your keystrokes.
- $\bigcirc$  It is completely independent from your other browsers.
- $\circ$  It comes with built-in hotspot protection to be used when your device is connected to unsecured Wi-fi networks.
- ❍ It supports bookmarks and allows you to navigate between your favorite banking/shopping sites.
- $\bigcirc$  It is not limited to banking and e-shopping. Any website can be opened in Bitdefender Safepay™.

## 3.8.1. Using Bitdefender Safepay™

By default, Bitdefender detects when you navigate to an online banking site or online shop in any browser on your device and prompts you to launch it in Bitdefender Safepay™.

To access the main interface of Bitdefender Safepay™, use one of the following methods:

- ◯ From the Bitdefender interface:
	- 1. Click **Privacy** on the navigation menu on the Bitdefender interface.
	- 2. In the **SAFEPAY** pane, click **Settings**.
	- 3. In the **Safepay** window, click **Launch Safepay**.
- ❍ From Windows:
- ❍ In **Windows 7**:
	- 1. Click **Start** and go to **All Programs**.
	- 2. Click **Bitdefender**.
	- 3. Click **Bitdefender Safepay™**.
- ❍ In **Windows 8** and **Windows 8.1**:

Locate Bitdefender Safepay™ from the Windows Start screen (for example, you can start typing "Bitdefender Safepay™" directly in the Start screen) and then click the icon.

#### ❍ In **Windows 10** and **Windows 11**: Type "Bitdefender Safepay™" in the search box from the taskbar and click its icon.

If you are used to web browsers, you will have no trouble using Bitdefender Safepay™ - it looks and behaves like a regular browser:

- $\bigcirc$  enter URLs you want to go to in the address bar.
- ❍ add tabs to visit multiple websites in the Bitdefender Safepay™ window by clicking  $\blacksquare$ .
- $\bigcirc$  navigate back and forward and refresh pages using  $\leftarrow$  $\mathcal{C}$ respectively.
- ❍ access Bitdefender Safepay™ settings by clicking and choosing **Settings**.
- $\overline{O}$  protect your passwords with Password Manager by clicking  $\overline{P}$ .
- $\overline{O}$  manage your bookmarks by clicking  $\dot{\overline{a}}$  next to the address bar.
- $\bigcirc$  open the virtual keyboard by clicking  $\bigcirc$ .
- ❍ increase or decrease the browser size by pressing simultaneously **Ctrl** and the **+/-** keys in the numeric keypad.
- $\bigcirc$  view information about vour Bitdefender product by clicking  $\cdots$  and choosing **About**.
- ◯ print important information by clicking … and choosing **Print**.

#### **Note**

To switch between Bitdefender Safepay™ and Windows desktop, press the **Alt+Tab** keys, or click the **Switch to Desktop** option on the upper left side of the window.

## 3.8.2. Configuring settings

Click and choose **Settings** to configure Bitdefender Safepay™:

#### **Apply Bitdefender Safepay rules for accessed domains**

The websites you have added to Bookmarks with the **Automatically open in Safepay** option enabled will appear here. If you want to stop automatically opening with Bitdefender Safepay™ a website from the list, click × next to the desired entry from the **Remove** column.

#### **Block pop-ups**

You can choose to block pop-ups by clicking the corresponding switch.

You can also create a list of websites to allow pop-ups from. The list should contain only websites you fully trust.

To add a site to the list, provide its address in the corresponding field and click **ADD DOMAIN**.

To remove a website from the list, select the X corresponding to the desired entry.

#### **Manage Plugins**

You can choose whether you wish to enable or disable specific plugins in Bitdefender Safepay™.

#### **Manage certificates**

You can import certificates from your system to a certificate store.

Click **IMPORT** and follow the wizard to use the certificates in Bitdefender Safepay™.

#### **Use Virtual Keyboard**

The Virtual Keyboard will automatically appear when a password field is selected.

Use the corresponding switch to enable or disable the feature.

#### **Printing confirmation**

Enable this option if you want to give your confirmation before the printing process starts.

## 3.8.3. Managing bookmarks

If you disabled the automatic detection of some or all websites, or Bitdefender simply doesn't detect certain websites, you can add bookmarks to Bitdefender Safepay™ so that you can easily launch favorite websites in the future.

Follow these steps to add a URL to Bitdefender Safepay™ bookmarks:

1. Click  $\cdots$  and choose **Bookmarks** to open the Bookmarks page.

#### **Note** The Bookmarks page is opened by default when you start Bitdefender Safepay™.

- 2. Click the **+** button to add a new bookmark.
- 3. Type the URL and the title of the bookmark, and then click **CREATE**. Check the **Automatically open in Safepay** option if you want the bookmarked page to open with Bitdefender Safepay™ each time you access it. The URL is also added to the Domains list on the settings page.

## 3.8.4. Turning off Safepay notifications

When a banking site is detected, the Bitdefender product is set up to notify you through a pop-up window.

To turn off the Safepay notifications:

- 1. Click **Privacy** on the navigation menu on the Bitdefender interface.
- 2. In the **SAFEPAY** pane, click **Settings**.
- 3. In the **Settings** window, turn off thw switch next to **Safepay notifications**.

## 3.8.5. Using VPN with Safepay

To make online payments in a safe environment while being connected to unsecured networks, the Bitdefender product may be set up to automatically launch the VPN app in the same time with Safepay.

To start using the VPN app together with Safepay:

- 1. Click **Privacy** on the navigation menu on the Bitdefender interface.
- 2. In the **SAFEPAY** pane, click **Settings**.
- 3. In the **Settings** window, turn on the switch next to **Use VPN with Safepay**.

## 3.9. USB Immunizer

The Autorun feature built into Windows operating systems is a very useful tool that allows devices to automatically execute a file from media connected to it. For example, software installations can start automatically when a CD is inserted into the optical drive.

Unfortunately, this feature can also be used by threats to automatically launch and infiltrate your device from rewritable media such as USB flash drives and memory cards connected through card readers. Numerous Autorun based attacks have been created in recent years.

With USB Immunizer you can prevent any NTFS, FAT32 or FAT formatted flash drive from automatically executing threats ever again. Once an USB device is immunized, threats can no longer configure it to run a certain app when the device is connected to a device running Windows.

To immunize an USB device:

- 1. Connect the flash drive to your device.
- 2. Browse your device to locate the removable storage device and rightclick its icon.
- 3. In the contextual menu, point to **Bitdefender** and select **Immunize this drive**.

## **Note**

If the drive has already been immunized, the message **The USB device is protected against autorun-based threat** will appear instead of the Immunize option.

To prevent your device from launching threats from unimmunized USB devices, disable the media autorun feature. For more information, refer to [Using automatic vulnerability monitoring \(page 68\)](#page-74-0).

# 4. UTILITIES

## 4.1. Profiles

Daily job activities, watching movies or playing games may cause system slow down, especially if they are running simultaneously with Windows update processes and maintenance tasks. With Bitdefender, you can now choose and apply your preferred profile, which makes system adjustments suited to increase the performance of specific installed apps.

Bitdefender provides the following profiles:

- ❍ Work Profile
- ❍ Movie Profile
- ❍ Game Profile
- ❍ Public Wi-Fi Profile
- ❍ Battery Mode Profile

If you decide to not use **Profiles**, a default profile called **Standard** is enabled and it brings no optimization to your system.

According to your activity, the following product settings are applied when Work, Movie or Game profiles are activated:

- ◯ All Bitdefender alerts and pop-ups are disabled.
- ❍ Automatic Update is postponed.
- ◯ Scheduled scans are postponed.
- $\bigcirc$  The Antispam feature is enabled.
- ❍ Search Advisor is disabled.
- $\bigcirc$  Special offers notifications are disabled.

According to your activity, the following system settings are applied when Work, Movie or Game profiles are activated:

- ❍ Windows Automatic Updates are postponed.
- $\bigcirc$  Windows alerts and pop-ups are disabled.
- ◯ Unnecessary background programs are suspended.
- ❍ Visual effects are adjusted for best performance.
- ❍ Maintenance tasks are postponed.
- $\bigcirc$  Power plan settings are adjusted.

While running in the Public Wi-Fi profile, Bitdefender Antivirus Plus is set to automatically accomplish the following program settings:

- ❍ Advanced Threat Defense is turned on
- ❍ The Bitdefender Firewall is turned on and the following settings are applied to your wireless adapter:
	- ❍ Stealth mode ON
	- ❍ Network type Public
- ❍ The following settings from Online Threat Prevention are turned on:
	- $\bigcirc$  Encrypted web scan
	- ❍ Protection against fraud
	- $\bigcirc$  Protection against phishing

### 4.1.1. Work Profile

Running multiple tasks at work, such as sending emails, having a video communication with your distant colleagues or working with design apps may affect your system performance. Work Profile has been designed to help you improve your work efficiency, by turning off some of your background services and maintenance tasks.

### Configuring Work Profile

To configure the actions to be taken while in Work Profile:

- 1. Click **Utilities** on the navigation menu on the Bitdefender interface.
- 2. In the **Profiles** tab, click **Settings**.
- 3. Click the **CONFIGURE** button from the Work Profile area.
- 4. Choose the system adjustments you would like to be applied by checking the following options:
	- ◯ Boost performance on work apps
	- ❍ Optimize product settings for Work profile
	- ◯ Postpone background programs and maintenance tasks
- ◯ Postpone Windows Automatic Updates
- 5. Click **SAVE** to save the changes and close the window.

### Manually adding apps to the Work Profile list

If Bitdefender does not automatically enter Work Profile when you launch a certain work app, you can manually add the app to the **Work application list**.

To manually add apps to the Work application list in Work Profile:

- 1. Click **Utilities** on the navigation menu on the Bitdefender interface.
- 2. In the **Profiles** tab, click **Settings**.
- 3. Click the **CONFIGURE** button from the Work Profile area.
- 4. In the **Work profile settings** window, click **Applications list**.
- 5. Click **ADD**.

A new window appears. Browse to the app's executable file, select it and click **OK** to add it to the list.

## 4.1.2. Movie Profile

Displaying high quality video content, such as high definition movies, requires significant system resources. Movie Profile adjusts system and product settings so you can enjoy an uninterrupted and seamless movie experience.

### Configuring Movie Profile

To configure the actions to be taken while in Movie Profile:

- 1. Click **Utilities** on the navigation menu on the Bitdefender interface.
- 2. In the **Profiles** tab, click **Settings**.
- 3. Click the **CONFIGURE** button from the Movie Profile area.
- 4. Choose the system adjustments you would like to be applied by checking the following options:
	- $\bigcirc$  Boost performance on video players
	- ❍ Optimize product settings for Movie profile
	- ◯ Postpone background programs and maintenance tasks
- ◯ Postpone Windows Automatic Updates
- $\bigcirc$  Adjust power plan settings for movies
- 5. Click **SAVE** to save the changes and close the window.

### Manually adding video players to the Movie Profile list

If Bitdefender does not automatically enter Movie Profile when you launch a certain video player app, you can manually add the app to the **Movie application list**.

To manually add video players to the Movie application list in Movie Profile:

- 1. Click **Utilities** on the navigation menu on the Bitdefender interface.
- 2. In the **Profiles** tab, click **Settings**.
- 3. Click the **CONFIGURE** button from the Movie Profile area.
- 4. In the **Movie profile settings** window, click **Players list**.
- 5. Click **ADD**.

A new window appears. Browse to the app's executable file, select it and click **OK** to add it to the list.

### 4.1.3. Game Profile

Enjoying an uninterrupted gaming experience is all about reducing system load and diminishing slowdowns. By using behavioral heuristics along with a list of known games, Bitdefender can automatically detect running games and optimize your system resources so that you can enjoy your gaming break.

### Configuring Game Profile

To configure the actions to be taken while in Game Profile:

- 1. Click **Utilities** on the navigation menu on the Bitdefender interface.
- 2. In the **Profiles** tab, click **Settings**.
- 3. Click the **Configure** button from the Game Profile area.
- 4. Choose the system adjustments you would like to be applied by checking the following options:
	- ◯ Boost performance on games
- ❍ Optimize product settings for Game profile
- ◯ Postpone background programs and maintenance tasks
- ❍ Postpone Windows Automatic Updates
- $\bigcirc$  Adjust power plan settings for games
- 5. Click **SAVE** to save the changes and close the window.

### Manually adding games to the Game list

If Bitdefender does not automatically enter Game Profile when you launch a certain game or app, you can manually add the app to the **Game application list**.

To manually add games to the Game application list in Game Profile:

- 1. Click **Utilities** on the navigation menu on the Bitdefender interface.
- 2. In the **Profiles** tab, click **Settings**.
- 3. Click the **Configure** button from the Game Profile area.
- 4. In the **Game profile settings** window, click **Games list**.
- 5. Click **ADD**.

A new window appears. Browse to the game's executable file, select it and click **OK** to add it to the list.

### 4.1.4. Public Wi-Fi Profile

Sending emails, typing sensitive credentials or shopping online while connected to unsafe wireless networks can expose your personal data to risk. Public Wi-Fi Profile adjusts product settings to give you the possibility to make payments online and use sensitive information in a protected environment.

### Configuring Public Wi-Fi profile

To configure Bitdefender to apply product settings while connected to an unsafe wireless network:

- 1. Click **Utilities** on the navigation menu on the Bitdefender interface.
- 2. In the **Profiles** tab, click **Settings**.
- 3. Click the **CONFIGURE** button from the Public Wi-Fi Profile area.
- 4. Let the **Adjusts product settings to boost protection when connected to an unsafe public Wi-Fi network** check box enabled.
- 5. Click **Save**.

## 4.1.5. Battery Mode Profile

Battery Mode profile is specially designed for laptop and tablet users. Its purpose is to minimize both system and Bitdefender impact on power consumption when the battery charge level is lower than the default one or the one you select.

### Configuring Battery Mode Profile

To configure the Battery Mode profile:

- 1. Click **Utilities** on the navigation menu on the Bitdefender interface.
- 2. In the **Profiles** tab, click **Settings**.
- 3. Click the **Configure** button from the Battery Mode Profile area.
- 4. Choose the system adjustments to be applied by checking the following options:
	- ◯ Optimize product settings for Battery mode.
	- ◯ Postpone background programs and maintenance tasks.
	- ◯ Postpone Windows Automatic Updates.
	- ◯ Adjust power plan settings for Battery mode.
	- ❍ Disable external devices and network ports.
- 5. Click **SAVE** to save the changes and close the window.

Type a valid value in the spin box or select one using the up and down arrow keys to specify when the system should start operating in Battery Mode. By default, the mode is activated when the battery charge level drops below 30%.

The following product settings are applied when Bitdefender operates in Battery Mode profile:

- ❍ Bitdefender Automatic Update is postponed.
- ❍ Scheduled scans are postponed.

Bitdefender detects when your laptop has switched to battery power and based on the battery charge level it automatically enters Battery Mode.

Likewise, Bitdefender automatically exits Battery Mode when it detects the laptop is no longer running on battery.

### 4.1.6. Real-time optimization

Bitdefender Real-time optimization is a plugin that improves your system performance silently, in the background, making sure that you are not interrupted while you are in a profile mode. Depending on the CPU load, the plugin monitors all processes, focusing on those that take up a higher load, to adjust them to your needs.

To turn on or off Real-time optimization:

- 1. Click **Utilities** on the navigation menu on the Bitdefender interface.
- 2. In the **Profiles** tab, click **Settings**.
- 3. Scroll down until you see the Real-time optimization option, and then use the corresponding switch to turn it on or off.

# 4.2. Data Protection

## 4.2.1. Deleting files permanently

When you delete a file, it can no longer be accessed through normal means. However, the file continues to be stored on the hard disk until it is overwritten when copying new files.

The Bitdefender File Shredder helps you permanently delete data by physically removing it from your hard disk.

You can quickly shred files or folders from your device using the Windows contextual menu by following these steps:

- 1. Right-click the file or folder you want to permanently delete.
- 2. Select **Bitdefender > File Shredder** in the context menu that appears.
- 3. Click **Delete permanently**, and then confirm that you wish to continue with the process. Wait for Bitdefender to finish shredding the files.
- 4. The results are displayed. Click **Finish** to exit the wizard.

Alternatively, you can shred files from the Bitdefender interface, as follows:

1. Click **Utilities** on the navigation menu on the Bitdefender interface.

- 2. In the **Data Protection** pane, click **File Shredder**.
- 3. Follow the File Shredder wizard:
	- a. Click the **Add Folders** button to add the files or folders you want to be permanently removed. Alternatively, drag these files or folders to this window.
	- b. Click **Delete Permanently**, and then confirm that you wish to continue with the process. Wait for Bitdefender to finish shredding the files.
	- c. **Results Summary**

The results are displayed. Click **Finish** to exit the wizard.

# 5. HOW TO

# 5.1. Installation

## 5.1.1. How do I install Bitdefender on a second device?

If the subscription you have purchased covers more than one device, you can use your Bitdefender account to activate a second PC.

To install Bitdefender on a second device:

1. Click **Install on another device** on the lower-left corner of the Bitdefender interface.

A new window appears on your screen.

- 2. Click **SHARE DOWNLOAD LINK**.
- 3. Follow the on-screen instructions to install Bitdefender.

The new device on which you have installed the Bitdefender product will appear in the Bitdefender Central dashboard.

### 5.1.2. How can I reinstall Bitdefender?

Typical situations when you would need to reinstall Bitdefender include the following:

- $\bigcirc$  you have reinstalled the operating system.
- $\bigcirc$  you want to fix issues that might have caused slowdowns and crashes.
- ❍ your Bitdefender product is not starting or working properly.

In the event that one of the mentioned situations is your case, follow these steps:

- ❍ In **Windows 7**:
	- 1. Click **Start** and go to **All Programs**.
	- 2. Find **Bitdefender Antivirus Plus** and select **Uninstall**.
	- 3. Click **REINSTALL** in the window that appears.
	- 4. You need to restart the device to complete the process.
- ❍ In **Windows 8** and **Windows 8.1**:
- 1. From the Windows Start screen, locate **Control Panel** (for example, you can start typing "Control Panel" directly in the Start screen), and then click its icon.
- 2. Click **Uninstall** a program or **Programs and Features**.
- 3. Find **Bitdefender Antivirus Plus** and select **Uninstall**.
- 4. Click **REINSTALL** in the window that appears.
- 5. You need to restart the device to complete the process.
- ❍ In **Windows 10** and **Windows 11**:
	- 1. Click **Start**, then click **Settings**.
	- 2. Click the **System** icon in the Settings area, then select **Apps & features**.
	- 3. Find **Bitdefender Antivirus Plus** and select **Uninstall**.
	- 4. Click **Uninstall** again to confirm your choice.
	- 5. Click **REINSTALL**.
	- 6. You need to restart the device to complete the process.

### Note

By following this reinstall procedure, customized settings are saved and available in the new installed product. Other settings may be switched back to their default configuration.

## 5.1.3. Where can I download my Bitdefender product from?

You can install Bitdefender from the installation disc, or using the web installer you can download on your device from the Bitdefender Central platform.

### Note

Before running the kit, it is recommended to remove any security solution installed on your system. When you use more than one security solution on the same device, the system becomes unstable.

To install Bitdefender from Bitdefender Central:

- 1. Access Bitdefender Central.
- 2. Select the **My Devices** panel, and then click **INSTALL PROTECTION**.

3. Choose one of the two available options:

#### ❍ **Protect this device**

Select this option, and then select the owner of the device. If the device belongs to someone else, click the corresponding button.

#### ❍ **Protect other devices**

Select this option, and then select the owner of the device. If the device belongs to someone else, click the corresponding button.

Click **SEND DOWNLOAD LINK**. Type an email address in the corresponding field, and click **SEND EMAIL**. Note that the generated download link is valid for the next 24 hours only. If the link expires, you will have to generate a new one by following the same steps.

On the device you want to install your Bitdefender product, check the email account that you typed in, and then click the corresponding download button.

4. Run the Bitdefender product you have downloaded.

## 5.1.4. How do I use my Bitdefender subscription after a Windows upgrade?

This situation appears when you upgrade your operating system and you want to continue using your Bitdefender subscription.

#### **If you are using a previous Bitdefender version you can upgrade, free of charge, to the latest Bitdefender, as follows:**

- ❍ From a previous Bitdefender Antivirus version to the latest Bitdefender Antivirus available.
- ❍ From a previous Bitdefender Internet Security version to the latest Bitdefender Internet Security available.
- ❍ From a previous Bitdefender Total Security version to the latest Bitdefender Total Security available.

#### **There are two cases which may appear:**

- ◯ You have upgraded the operating system using Windows Update and you notice Bitdefender is no longer working. In this case, you need to reinstall the product by following these steps:
	- ❍ In **Windows 7**:
- 1. Click **Start**, go to **Control Panel** and double-click **Programs and Features**.
- 2. Find **Bitdefender Antivirus Plus** and select **Uninstall**.
- 3. Click **REINSTALL** in the window that appears.
- 4. Wait for the uninstall process to complete, and then reboot your system.

Open the interface of your new installed Bitdefender product to have access to its features.

- ❍ In **Windows 8** and **Windows 8.1**:
	- 1. From the Windows Start screen, locate **Control Panel** (for example, you can start typing "Control Panel" directly in the Start screen), and then click its icon.
	- 2. Click **Uninstall a program** or **Programs and Features**.
	- 3. Find **Bitdefender Antivirus Plus** and select **Uninstall**.
	- 4. Click **REINSTALL** in the window that appears.
	- 5. Wait for the uninstall process to complete, and then reboot your system.

Open the interface of your new installed Bitdefender product to have access to its features.

#### ❍ In **Windows 10** and **Windows 11**:

- 1. Click **Start**, then click **Settings**.
- 2. Click the **System** icon in the Settings area, then select **Apps**.
- 3. Find **Bitdefender Antivirus Plus** and select **Uninstall**.
- 4. Click **Uninstall** again to confirm your choice.
- 5. Click **REINSTALL** in the window that appears.
- 6. Wait for the uninstall process to complete, and then reboot your system.

Open the interface of your new installed Bitdefender product to have access to its features.

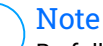

By following this reinstall procedure, customized settings are saved and available in the new installed product. Other settings may be switched back to their default configuration.

❍ You changed your system and you want to continue using the Bitdefender protection. Therefore, you need to reinstall the product using the latest version.

To solve this situation:

- 1. Download the installation file:
	- a. Access Bitdefender Central.
	- b. Select the **My Devices** panel, and then click **INSTALL PROTECTION**.
	- c. Choose one of the two available options:
		- ❍ **Protect this device**

Select this option, and then select the owner of the device. If the device belongs to someone else, click the corresponding button.

#### ❍ **Protect another device**

Select this option, and then select the owner of the device. If the device belongs to someone else, click the corresponding button.

Click **SEND DOWNLOAD LINK**. Type an email address in the corresponding field, and click **SEND EMAIL**. Note that the generated download link is valid for the next 24 hours only. If the link expires, you will have to generate a new one by following the same steps.

On the device you want to install your Bitdefender product, check the email account that you typed in, and then click the corresponding download button.

2. Run the Bitdefender product you have downloaded.

For more information about the Bitdefender installation process, refer to [Installing your Bitdefender product \(page 4\)](#page-10-0).

### 5.1.5. How can I upgrade to the latest Bitdefender version?

From now on, the upgrade to the newest version is possible without following the manual uninstall and reinstall procedure. More exactly, the new product including new features and major product improvements is delivered via product update and, if you already have an active Bitdefender subscription, the product gets automatically activated.

If you are using the 2020 version, you can upgrade to the newest version by following these steps:

1. Click **RESTART NOW** in the notification you receive with the upgrade information. If you miss it, access the Notifications window, point to the most recent update, and then click the **RESTART NOW** button. Wait for the device to restart.

The **What's new** window with information about the improved and new features appears.

- 2. Click the **Read more** links to be redirected to our dedicated page with more details and helpful articles.
- 3. Close the **What's new** window to access the interface of the new installed version.

Users that want to upgrade for free from Bitdefender 2016 or a lower version to the newest Bitdefender version, have to remove their current version from Control Panel, and then download the latest installation file from the Bitdefender website at the following address: https:// www.bitdefender.com/Downloads/. The activation is possible only with a valid subscription

# 5.2. Bitdefender Central

### 5.2.1. How do I sign in to Bitdefender account with another account?

You have created a new Bitdefender account and you want to use it from now on.

To successfully sign in with another Bitdefender account:

1. Click on your account name in the upper part of the Bitdefender interface.

- 2. Click **Switch Account** on the upper right corner of the screen to change the account linked to the device.
- 3. Type the email address in the corresponding field, and then click **NEXT**.
- 4. Type your password, and then click **SIGN IN**.

#### Note

The Bitdefender product from your device automatically changes according to the subscription associated to the new Bitdefender account. If there is no available subscription associated to the new Bitdefender account, or you wish to transfer it from the previous account, you can contact Bitdefender for support as described in section [Asking for Help \(page 139\).](#page-145-0)

## 5.2.2. How do I turn off Bitdefender Central help messages?

To help you understand what each option in Bitdefender Central is useful for, help messages are displayed in the dashboard.

If you wish to stop seeing this kind of messages:

- 1. Access Bitdefender Central.
- 2. Click the  $\mathcal{R}$  icon in the upper right side of the screen.
- 3. Click **My Account** in the slide menu.
- 4. Click **Settings** in the slide menu.
- 5. Disable the Turn **on/off help messages** option.

## 5.2.3. I forgot the password I set for my Bitdefender account. How do I reset it?

There are two possibilities to set a new password for your Bitdefender account:

- ❍ From the Bitdefender interface:
	- 1. Click **My Account** on the navigation menu on the Bitdefender interface.
	- 2. Click **Switch Account** on the upper right corner of the screen. A new window appears.
	- 3. Type your email address and click **NEXT**.
A new window appears.

- 4. Click **Forgot password?**.
- 5. Click **NEXT**.

sent you.

- 6. Check your email account, type the security code you have received, and then click **NEXT**. Alternatively, you can click **Change password** in the email that we
- 7. Type the new password you want to set, and then type it once again. Click **SAVE**.
- ❍ From your web browser:
	- 1. Go to: https://central.bitdefender.com.
	- 2. Click **SIGN IN**.
	- 3. Type your email address, and then click **NEXT**.
	- 4. Click **Forgot password?**.
	- 5. Click **NEXT**.
	- 6. Check your email account and follow the provided instructions to set a new password for your Bitdefender account.

To access your Bitdefender account from now on, type your email address and the new password you have just set.

## 5.2.4. How can I manage the logon sessions associated to my Bitdefender account?

In your Bitdefender account you have the possibility to view the latest inactive and active logon sessions running on devices associated to your account. Moreover, you can sign out remotely by following these steps:

- 1. Access Bitdefender Central.
- 2. Click the  $\mathcal R$  icon in the upper right side of the screen.
- 3. Click **Sessions** in the slide menu.
- 4. In the **Active sessions** area, select the **SIGN OUT** option next to the device you want to finish the logon session.

# <span id="page-109-0"></span>5.3. Scanning with Bitdefender

## 5.3.1. How do I scan a file or a folder?

The easiest way to scan a file or folder is to right-click the object you want to scan, point to Bitdefender and select **Scan with Bitdefender** from the menu.

To complete the scan, follow the Antivirus Scan wizard. Bitdefender will automatically take the recommended actions on detected files.

If there remain unresolved threats, you will be prompted to choose the actions to be taken on them.

Typical situations when you would use this scanning method include the following:

- ◯ You suspect a specific file or folder to be infected.
- $\bigcirc$  Whenever you download files from the internet that you think might be dangerous.
- $\bigcirc$  Scan a network share before copying files to your device.

### 5.3.2. How do I scan my system

To perform a complete scan on the system:

- 1. Click **Protection** on the navigation menu on the Bitdefender interface.
- 2. In the **ANTIVIRUS** pane, click **Open**.
- 3. Click the **Run Scan** button next to **System Scan**.
- 4. Follow the System Scan wizard to complete the scan. Bitdefender will automatically take the recommended actions on detected files. If there remain unresolved threats, you will be prompted to choose the actions to be taken on them. For more information, refer to.

## 5.3.3. How do I schedule a scan?

You can set your Bitdefender product to start scanning important system locations when you are not in the front of the device.

To schedule a scan:

1. Click **Protection** on the navigation menu on the Bitdefender interface.

- 2. In the **ANTIVIRUS** pane, click **Open**.
- 3. Click  $\degree$  next to the scan type that you want to schedule, System Scan or Quick Scan, in the lower part of the interface, then select **Edit**. Alternatively, you can create a scan type to suit your needs by clicking **+Create Scan** next to **Manage Scans**.
- 4. Customize the scan according to your needs, then click **Next**.
- 5. Check the box next to **Choose when to schedule this task**. Select one of the corresponding options to set a schedule:
	- $\bigcirc$  At system startup
	- ❍ Daily
	- ❍ Weekly
	- ❍ Monthly

If you choose Daily, Monthly, or Weekly, drag the slider along the scale to set the desired period of time when the scheduled scan should start.

If you choose to create a new custom scan, the **Scan task** window appears. From here you can select the locations you want to be scanned.

### 5.3.4. How do I create a custom scan task?

If you want to scan specific locations on your device or to configure the scanning options, configure and run a customized scan task.

To create a customized scan task, proceed as follows:

- 1. In the **ANTIVIRUS** pane, click **Open**.
- 2. Click **+Create Scan** next to **Manage Scans**.
- 3. In the task name field, type a name for the scan, select the locations you would like to be scanned, and then click **NEXT**.
- 4. Configure these general options:
	- ❍ **Scan only applications**. You can set Bitdefender to scan only accessed apps.
	- ❍ **Scan task priority**. You can choose the impact a scan process should have on your system performance.
		- $\bigcirc$  Auto The priority of the scan process will depend on the system activity. To make sure that the scan process will not affect

the system activity, Bitdefender will decide whether the scan process should be run with high or low priority.

- $\bigcirc$  High The priority of the scan process will be high. By choosing this option, you will allow other programs to run slower and decrease the time needed for the scan process to finish.
- $\bigcirc$  Low The priority of the scan process will be low. By choosing this option, you will allow other programs to run faster and increase the time needed for the scan process to finish.
- ❍ **Post scan actions**. Choose what action Bitdefender should take in case no threats are found:
	- ◯ Show Summary window
	- ◯ Shutdown device
	- ❍ Close Scan window
- 5. If you want to configure the scanning options in detail, click **Show advanced options**. Click **Next**.
- 6. You can enable the **Schedule scan task** option, if you wish, then choose when the custom scan you created should start.
	- $\bigcirc$  At system startup
	- ❍ Daily
	- ❍ Monthly
	- ❍ Weekly

If you choose Daily, Monthly, or Weekly, drag the slider along the scale to set the desired period of time when the scheduled scan should start.

7. Click **Save** to save the settings and close the configuration window. Depending on the locations to be scanned, the scan may take a while. If threats will be found during the scanning process, you will be prompted to choose the actions to be taken on the detected files.

If you want to, you can quickly rerun a previous custom scan by clicking the corresponding entry in the available list.

## <span id="page-112-0"></span>5.3.5. How do I except a folder from being scanned?

Bitdefender allows excepting specific files, folders or file extensions from scanning.

Exceptions are to be used by users having advanced computer knowledge and only in the following situations:

- You have a large folder on your system where you keep movies and music.
- ❍ You have a large archive on your system where you keep different data.
- $\bigcirc$  You keep a folder where you install different types of software and apps for testing purposes. Scanning the folder may result in losing some of the data.

To add a folder to the Exceptions list:

- 1. Click **Protection** on the navigation menu on the Bitdefender interface.
- 2. In the **ANTIVIRUS** pane, click **Open**.
- 3. Click the **Settings** tab.
- 4. Click on **Manage Exceptions**.
- 5. Click **+Add an Exception**.
- 6. Enter the path of the folder you want to except from scanning in the corresponding field. Alternatively, you can navigate to the folder by clicking the browse

button in the right side of the interface, select it and click on **OK**.

- 7. Turn on the switch next to the protection feature that should not scan the folder. There are three options:
	- ❍ Antivirus
	- ❍ Online Threat Prevention
	- ❍ Advanced Threat Defense
- 8. Click **Save** to save the changes and close the window.

## 5.3.6. What to do when Bitdefender detected a clean file as infected?

There may be cases when Bitdefender mistakenly flags a legitimate file as being a threat (a false positive). To correct this error, add the file to the Bitdefender Exceptions area:

- 1. Turn off the Bitdefender real-time antivirus protection:
	- a. Click **Protection** on the navigation menu on the Bitdefender **interface**
	- b. In the **ANTIVIRUS** pane, click **Open**.
	- c. In the **Advanced** window, turn off **Bitdefender Shield**.

A warning window appears. You must confirm your choice by selecting from the menu how long you want the real-time protection to be disabled. You can disable real-time protection for 5, 15 or 30 minutes, for an hour, permanently or until a system restart.

- 2. Display hidden objects in Windows. To find out how to do this, refer to [How do I display hidden objects in Windows? \(page 117\)](#page-123-0).
- 3. Restore the file from the Quarantine area:
	- a. Click **Protection** on the navigation menu on the Bitdefender interface.
	- b. In the **ANTIVIRUS** pane, click **Open**.
	- c. Go to the **Settings** windows and click **Manage quarantine**.
	- d. Select the file, and then click **Restore**.
- 4. Add the file to the Exceptions list. To find out how to do this, refer to [How do I except a folder from being scanned? \(page 106\)](#page-112-0).
- 5. Turn on the Bitdefender real-time antivirus protection.
- 6. Contact our support representatives so that we may remove the detection of the threat information update. To find out how to do this, refer to [Asking for Help \(page 139\).](#page-145-0)

## 5.3.7. How do I check what threats Bitdefender detected?

Each time a scan is performed, a scan log is created and Bitdefender records the detected issues.

The scan log contains detailed information about the logged scanning process, such as scanning options, the scanning target, the threats found and the actions taken on these threats.

You can open the scan log directly from the scan wizard, once the scan is completed, by clicking **SHOW LOG**.

To check a scan log or any detected infection at a later time:

- 1. Click **Notifications** on the navigation menu on the Bitdefender interface.
- 2. In the **All** tab, select the notification regarding the latest scan. This is where you can find all threat scan events, including threats detected by on-access scanning, user-initiated scans and status changes for automatic scans.
- 3. In the notifications list, you can check what scans have been performed recently. Click a notification to view details about it.
- 4. To open a scan log, click **View log**.

# 5.4. Privacy protection

## 5.4.1. How do I make sure my online transaction is secure?

To make sure your online operations remain private, you can use the browser provided by Bitdefender to protect your transactions and home banking apps.

Bitdefender Safepay™ is a secured browser designed to protect your credit card information, account number or any other sensitive data you may enter while accessing different online locations.

To keep your online activity secure and private:

- 1. Click **Privacy** on the navigation menu on the Bitdefender interface.
- 2. In the **SAFEPAY** pane, click **Settings**.
- 3. In the **Safepay** window, click **Launch Safepay**.
- 4. Click the  $\bullet$  button to access the **Virtual Keyboard**. Use the **Virtual Keyboard** when typing sensitive information such as your passwords.

## 5.4.2. What can I do if my device has been stolen?

Mobile device theft, whether it is a smartphone, a tablet or a laptop is one of the main issues today affecting individuals and organizations throughout the world.

Bitdefender Anti-Theft allows you to not only locate and lock the stolen device, but also wipe all data to ensure that it will not be used by the thief.

To access the Anti-Theft features from your account:

- 1. Access Bitdefender Central.
- 2. Select the **My Devices** panel.
- 3. Click the desired device card, and then select **Anti-Theft**.
- 4. Select the feature you want to use:
	- ❍ **LOCATE** display your device's location on Google Maps. **Show IP** - displays the last IP address for the selected device.
	- ❍ **Alert** send an alert on the device.
	- ❍ **Lock** lock your device and set a numeric PIN code for unlocking it. Alternatively, enable the corresponding option to allow Bitdefender to take snapshots of the person who is trying to access your device.
	- ❍ **Wipe** delete all data from your device.

#### Important

After you wipe a device, all Anti-Theft features cease to function.

## 5.4.3. How do I remove a file permanently with Bitdefender?

If you want to remove a file permanently from your system, you need to delete the data physically from your hard disk.

The Bitdefender File Shredder will help you to quickly shred files or folders from your device using the Windows contextual menu by following these steps:

1. Right-click the file or folder you want to permanently delete, point to Bitdefender and select **File Shredder**.

- 2. Click **Delete Permanently**, and then confirm that you wish to continue with the process. Wait for Bitdefender to finish shredding the files.
- 3. The results are displayed. Click **FINISH** to exit the wizard.

## 5.4.4. How do I protect my webcam from being hacked?

You can set your Bitdefender product to allow or deny the access of installed apps to your webcam by following these steps:

- 1. Click **Privacy** on the navigation menu on the Bitdefender interface.
- 2. In the **VIDEO & AUDIO PROTECTION** pane, click **Settings**.
- 3. Go to the **Webcam Protection** window and you will see the list with the apps that have requested access to your camera.
- 4. Point to the app you want to allow or ban the access, and then click the switch represented by a video camera, situated next to it. To view what the other Bitdefender users have chosen to do with the selected app, click the  $\leq$  icon. You will be notified each time one of the listed apps is blocked by the Bitdefender users.

To manually add apps to this list, click the **Add application** button and select one of the two options.

- ❍ From Windows Store
- $\bigcirc$  From your apps

## 5.4.5. How can I manually restore encrypted files when the restoration process fails?

In case encrypted files cannot be automatically restored, you can manually restore them by following these steps:

- 1. Click **Notifications** on the navigation menu on the Bitdefender interface.
- 2. In the **All** tab, select the notification regarding the latest ransomware behavior detected, and then click **Encrypted Files**.
- 3. The list with the encrypted files is displayed. Click **Recover files** to continue.
- 4. In case the entire or a part of the restoring process fails, you have to choose the location where the decrypted files should be saved. Click **Restore location**, and then choose a location on your PC.
- 5. A confirmation window appears. Click **Finish** to end the restoring process.

Files with the following extensions can be restored in case they get encrypted:

 $\log$ .3g2; .7z; .ai; .aif; .arj; .asp; .aspx; .avi; .bat; .bin; .bmp; .c; .cda; .cgi; .class; .com; . cpp; .cs; .css; .csv; .dat; .db; .dbf; .deb;.doc; .docx; .gif; .gz; .h264; .h; .flv; .ht m; .html;.ico; .jar; .java; .jpeg; .jpg;.js; .jsp; .key; .m4v; .mdb; .mid; .midi; .mkv; .mp3; .mp4; .mov; .mpg; .mpeg; .ods; .odp;.odt; .ogg; .pdf; .pkg; .php; .pl; .pn g; .pps; .ppt; .pptx; .ps; .psd; .py; .rar; .rm; .rtf; .sav; .sql; .sh; .svg; .swift; .swf; .tar; .tex; .tif; .tiff; .txt; .xlr; .xls; .xlsx; .xml; .wmv; .vb; .vob; .wav; .wks; .wma; . wpl; .wps; .wpd; .wsf; .z; .zip;

# 5.5. Useful Information

## 5.5.1. How do I test my security solution?

To make sure that your Bitdefender product is properly running, we recommend you using the Eicar test.

The Eicar test allows you to check your security solution using a safe file developed for this purpose.

To test your security solution:

- 1. Download the test from the official webpage of the EICAR organization http://www.eicar.org/.
- 2. Click the **Anti-Malware Testfile** tab.
- 3. Click **Download** on the left-side menu.
- 4. From **Download area using the standard protocol http** click the **eicar.com** test file.
- 5. You will be informed that the page you are trying to access contains the EICAR-Test-File (not a threat). If you click **I understand the risks, take me there anyway**, the download of the test will begin and a Bitdefender pop-up will inform you that a threat was detected.

Click **More details** to find out more information about this action.

If you do not receive any Bitdefender alert, we recommend you to contact Bitdefender for support as described in section [Asking for Help \(page 139\).](#page-145-0)

## 5.5.2. How do I remove Bitdefender?

If you want to remove your Bitdefender Antivirus Plus:

- ❍ In **Windows 7**:
	- 1. Click **Start**, go to **Control Panel** and double-click **Programs and Features**.
	- 2. Find **Bitdefender Antivirus Plus** and select **Uninstall**.
	- 3. Click **REMOVE** in the window that appears.
	- 4. Wait for the uninstall process to complete, and then reboot your system.
- ❍ In **Windows 8** and **Windows 8.1**:
	- 1. From the Windows Start screen, locate **Control Panel** (for example, you can start typing "Control Panel" directly in the Start screen), and then click its icon.
	- 2. Click **Uninstall a program** or **Programs and Features**.
	- 3. Find **Bitdefender Antivirus Plus** and select **Uninstall**.
	- 4. Click **REMOVE** in the window that appears.
	- 5. Wait for the uninstall process to complete, and then reboot your system.
- ❍ In **Windows 10** and **Windows 11**:
	- 1. Click **Start**, then click Settings.
	- 2. Click the **System** icon in the Settings area, then select **Apps**.
	- 3. Find **Bitdefender Antivirus Plus** and select **Uninstall**.
	- 4. Click **Uninstall** again to confirm your choice.
	- 5. Click **REMOVE** in the window that appears.
	- 6. Wait for the uninstall process to complete, and then reboot your system.

**Note** This reinstall procedure will permanently delete the customized settings.

## 5.5.3. How do I remove Bitdefender VPN?

The procedure of removing Bitdefender VPN is similar to the one you use to remove other programs from your device:

- ❍ In **Windows 7**:
	- 1. Click **Start**, go to **Control Panel** and double-click **Programs and Features**.
	- 2. Find **Bitdefender VPN** and select **Uninstall**. Wait for the uninstall process to complete.

#### ❍ In **Windows 8** and **Windows 8.1**:

- 1. From the Windows Start screen, locate **Control Panel** (for example, you can start typing "Control Panel" directly in the Start screen), and then click its icon.
- 2. Click **Uninstall** a program or **Programs and Features**.
- 3. Find **Bitdefender VPN** and select **Uninstall**. Wait for the uninstall process to complete.

#### ❍ In **Windows 10** and **Windows 11**:

- 1. Click **Start**, then click Settings.
- 2. Click the **System** icon in the Settings area, then select **Installed apps**.
- 3. Find **Bitdefender VPN** and select **Uninstall**.
- 4. Click **Uninstall** again to confirm your choice. Wait for the uninstall process to complete.

## 5.5.4. How do I remove the Bitdefender Anti-tracker extension?

Depending on the web browser you are using, follow these steps to uninstall the Bitdefender Anti-tracker extension:

- ❍ Internet Explorer
	- 1. Click <sup>3</sup> next to the search bar, and then select Manage add-ons. A list with the installed extensions appears.
	- 2. Click Bitdefender Anti-tracker.
	- 3. Click **Disable** at the bottom right.
- Google Chrome
	- 1. Click  $\div$  next to the search bar.
	- 2. Select **More Tools**, and then **Extensions**. A list with the installed extensions appears.
	- 3. Click **Remove** in the Bitdefender Anti-tracker card.
	- 4. Click **Remove** in the popup that appears.
- ❍ Mozilla Firefox
	- 1. Click  $\equiv$  next to the search bar.
	- 2. Select **Add-ons**, and then **Extensions**. A list with the installed extensions appears.
	- 3. Click and then select **Remove**.

## 5.5.5. How do I automatically shut down the device after the scan is over?

Bitdefender offers multiple scan tasks that you can use to make sure your system is not infected with threats. Scanning the entire device may take longer time to complete depending on your system's hardware and software configuration.

For this reason, Bitdefender allows you to configure your product to shut down your system as soon as the scan is over.

Consider this example: you have finished your work and you want to go to sleep. You would like to have your entire system checked for threats by Bitdefender.

To shut down the device when Quick Scan or System scan is over:

1. Click **Protection** on the navigation menu on the Bitdefender interface.

- 2. In the **ANTIVIRUS** pane, click **Open**.
- 3. In the **Scans** window, click " next to Quick Scan or System Scan and select **Edit**.
- 4. Customize the scan according to your needs and click **Next**.
- 5. Check the box next to **Choose when to schedule this task**, and then choose when the task should start. If you choose Daily, Monthly, or Weekly, drag the slider along the scale to set the desired period of time when the scheduled scan should start.
- 6. Click **Save**.

To shut down the device when a custom scan is over:

- 1. Click " next to the custom scan you created.
- 2. Click **Next** and then click **Next** again.
- 3. heck the box next to **Choose when to schedule this task**, and then choose when the task should start.
- 4. Click **Save**.

If no threats are found, the device will shut down.

If there remain unresolved threats, you will be prompted to choose the actions to be taken on them. For more information, refer to [Antivirus Scan](#page-59-0) [Wizard \(page 53\)](#page-59-0).

## 5.5.6. How do I configure Bitdefender to use a proxy internet connection?

If your device connects to the internet through a proxy server, you must configure Bitdefender with the proxy settings. Normally, Bitdefender automatically detects and imports the proxy settings from your system.

### Important

Home internet connections do not normally use a proxy server. As a rule of thumb, check and configure the proxy connection settings of your Bitdefender program when updates are not working. If Bitdefender can update, then it is properly configured to connect to the internet.

To manage the proxy settings:

1. Click **Settings** on the navigation menu on the Bitdefender interface.

- 2. Select the **Advanced** tab.
- 3. Turn on **Proxy server**.
- 4. Click **Proxy change**.
- 5. There are two options to set the proxy settings:
	- ❍ **Import proxy settings from default browser** proxy settings of the current user, extracted from the default browser. If the proxy server requires a username and a password, you must specify them in the corresponding fields.

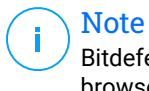

Bitdefender can import proxy settings from the most popular browsers, including the latest versions of Microsoft Edge, Internet Explorer, Mozilla Firefox and Google Chrome.

❍ **Custom proxy settings** - proxy settings that you can configure yourself.

The following settings must be specified:

- ❍ **Address** type in the IP of the proxy server.
- ❍ **Port** type in the port Bitdefender uses to connect to the proxy server.
- ❍ **Username** type in a user name recognized by the proxy.
- ❍ **Password** type in the valid password of the previously specified user.
- 6. Click **OK** to save the changes and close the window.

Bitdefender will use the available proxy settings until it manages to connect to the internet.

### 5.5.7. Am I using a 32 bit or a 64 bit version of Windows?

To find out if you have a 32 bit or a 64 bit operating system:

- ❍ In **Windows 7**:
	- 1. Click **Start**.
	- 2. Locate **Computer** on the **Start** menu.
	- 3. Right-click **Computer** and select **Properties**.

<span id="page-123-0"></span>4. Look under **System** to check the information about your system.

#### ❍ In **Windows 8**:

- 1. From the Windows Start screen, locate **Computer** (for example, you can start typing "Computer" directly in the Start screen) and then right-click its icon. In **Windows 8.1**, locate **This PC**.
- 
- 2. Select **Properties** in the bottom menu.
- 3. Look in the System area to see your system type.

#### ❍ In **Windows 10** and **Windows 11**:

- 1. Type "System" in the search box from the taskbar and click its icon.
- 2. Look in the System area to find information about your system type.

## 5.5.8. How do I display hidden objects in Windows?

These steps are useful in those cases where you are dealing with a threat situation and you need to find and remove the infected files, which could be hidden.

Follow these steps to display hidden objects in Windows:

1. Click **Start**, go to **Control Panel**.

In **Windows 8** and **Windows 8.1**: From the Windows Start screen, locate **Control Panel** (for example, you can start typing "Control Panel" directly in the Start screen), and then click its icon.

- 2. Select **Folder Options**.
- 3. Go to **View** tab.
- 4. Select **Show hidden files and folders**.
- 5. Clear **Hide extensions for known file types**.
- 6. Clear **Hide protected operating system files**.
- 7. Click **Apply**, then click **OK**.

#### In **Windows 10** and **Windows 11**:

1. Type "Show hidden files and folders" in the search box from the taskbar and click its icon.

- <span id="page-124-0"></span>2. Select **Show hidden files, folders, and drives**.
- 3. Clear **Hide extensions for known file types**.
- 4. Clear **Hide protected operating system files**.
- 5. Click **Apply**, then click **OK**.

### 5.5.9. How do I remove other security solutions?

The main reason for using a security solution is to provide protection and safety for your data. But what happens when you have more than one security product on the same system?

When you use more than one security solution on the same device, the system becomes unstable. The Bitdefender Antivirus Plus installer automatically detects other security programs and offers you the option to uninstall them.

If you did not remove the other security solutions during the initial installation:

- ❍ In **Windows 7**:
	- 1. Click **Start**, go to **Control Panel** and double-click **Programs and Features**.
	- 2. Wait a few moments until the installed software list is displayed.
	- 3. Find the name of the program you want to remove and select **Uninstall**.
	- 4. Wait for the uninstall process to complete, and then reboot your system.

#### ❍ In **Windows 8** and **Windows 8.1**:

- 1. From the Windows Start screen, locate **Control Panel** (for example, you can start typing "Control Panel" directly in the Start screen), and then click its icon.
- 2. Click **Uninstall a program** or **Programs and Features**.
- 3. Wait a few moments until the installed software list is displayed.
- 4. Find the name of the program you want to remove and select **Uninstall**.

<span id="page-125-0"></span>5. Wait for the uninstall process to complete, and then reboot your system.

#### ❍ In **Windows 10** and **Windows 11**:

- 1. Click **Start**, then click Settings.
- 2. Click the **System** icon in the Settings area, then select **Apps**.
- 3. Find the name of the program you want to remove and select **Uninstall**.
- 4. Click **Uninstall** again to confirm your choice.
- 5. Wait for the uninstall process to complete, and then reboot your system.

If you fail to remove the other security solution from your system, get the uninstall tool from the vendor website or contact them directly to provide you with the uninstall guidelines.

## 5.5.10. How do I restart in Safe Mode?

Safe mode is a diagnostic operating mode, used mainly to troubleshoot problems affecting normal operation of Windows. Such problems range from conflicting drivers to threats preventing Windows from starting normally. In Safe Mode only a few apps work and Windows loads just the basic drivers and a minimum of operating system components. This is why most threats are inactive when using Windows in Safe Mode and they can be easily removed.

To start Windows in Safe Mode:

- ❍ In **Windows 7**:
	- 1. Restart the device.
	- 2. Press the **F8** key several times before Windows starts to access the boot menu.
	- 3. Select **Safe Mode** in the boot menu or **Safe Mode with Networking** if you want to have internet access.
	- 4. Press **Enter** and wait while Windows loads in Safe Mode.
	- 5. This process ends with a confirmation message. Click **OK** to acknowledge.
- 6. To start Windows normally, simply reboot the system.
- ❍ In **Windows 8**, **Windows 8.1**, **Windows 10** and **Windows 11**:
	- 1. Launch **System Configuration** in Windows by simultaneously pressing the **Windows + R** keys on your keyboard.
	- 2. Write **msconfig** in the **Open** dialog box, then click **OK**.
	- 3. Select the **Boot** tab.
	- 4. In the **Boot options** area, select the **Safe boot** check box.
	- 5. Click **Network**, and then **OK**.
	- 6. Click **OK** in the **System Configuration** window which informs you that the system needs to be restarted to be able to make the changes you set.

Your system is restarting in Safe Mode with Networking.

To reboot in normal mode, switch back the settings by launching again the **System Operation** and clearing the **Safe boot** check box. Click **OK**, and then **Restart**. Wait for the new settings to be applied.

# 6. TROUBLESHOOTING

## 6.1. Solving common issues

This chapter presents some problems you may encounter when using Bitdefender and provides you with possible solutions to these problems. Most of these problems can be solved through the appropriate configuration of the product settings.

- $\circ$  My system appears to be slow (page 121)
- ❍ [Scan doesn't start \(page 122\)](#page-128-0)
- $\circ$  [I can no longer use an app \(page 125\)](#page-131-0)
- ❍ [What to do when Bitdefender blocks a website, a domain, an IP](#page-132-0) [address, or an online app that is safe \(page 126\)](#page-132-0)
- $\circ$  [How to update Bitdefender on a slow internet connection \(page 127\)](#page-133-0)
- ❍ [Bitdefender services are not responding \(page 127\)](#page-133-0)
- ❍ Antispam filter does not work properly
- ❍ [Bitdefender removal failed \(page 128\)](#page-134-0)
- ❍ [My system doesn't boot up after installing Bitdefender \(page 129\)](#page-135-0)

If you cannot find your problem here, or if the presented solutions do not solve it, you can contact the Bitdefender technical support representatives as presented in chapter [Asking for Help \(page 139\).](#page-145-0)

### 6.1.1. My system appears to be slow

Usually, after installing a security software, there may appear a slight slowdown of the system, which to a certain degree is normal.

If you notice a significant slowdown, this issue can appear for the following reasons:

❍ **Bitdefender is not the only security program installed on the system**.

Though Bitdefender searches and removes the security programs found during the installation, it is recommended to remove any other security solution you may use before installing Bitdefender. For more information, refer to [How do I remove other security solutions?](#page-124-0) (page [118\).](#page-124-0)

#### <span id="page-128-0"></span>❍ **The system requirements for running Bitdefender are not met.**

If your machine does not meet the system requirements, the device will become sluggish, especially when multiple apps are running at the same time. For more information, refer to [System requirements](#page-9-0) (page [3\)](#page-9-0).

#### ❍ **You have installed apps that you do not use.**

Any device has programs or apps that you do not use. And many unwanted programs run in the background taking up disk space and memory. If you do not use a program, uninstall it. This is also valid for any other pre-installed software or trial app you forgot to remove.

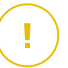

#### Important

If you suspect a program or an app to be an essential part of your operating system, do not remove it and contact Bitdefender Customer Care for assistance.

#### ❍ **Your system may be infected.**

Your system speed and its general behavior can also be affected by threats. Spyware, malware, Trojans and adware all take a toll on your device's performance. Make sure to scan your system periodically, at least once a week. It is recommended to use the Bitdefender System Scan because it scans for all types of threats endangering the security of your system.

To start the System Scan:

- 1. Click **Protection** on the navigation menu on the Bitdefender interface.
- 2. In the **ANTIVIRUS** pane, click **Open**.
- 3. In the **Scans** window, click **Run Scan** next to **System Scan**.
- 4. Follow the wizard steps.

#### 6.1.2. Scan doesn't start

This type of issue can have two main causes:

❍ **A previous Bitdefender installation which was not completely removed or a faulty Bitdefender installation.**

In this case reinstall Bitdefender:

❍ In **Windows 7**:

- 1. Click **Start**, go to **Control Panel** and double-click **Programs and Features**.
- 2. Find **Bitdefender Antivirus Plus** and select **Uninstall**.
- 3. Click **REINSTALL** in the window that appears.
- 4. Wait for the reinstall process to complete, and then reboot your system.
- ❍ In **Windows 8** and **Windows 8.1**:
	- 1. From the Windows Start screen, locate **Control Panel** (for example, you can start typing "Control Panel" directly in the Start screen), and then click its icon.
	- 2. Click **Uninstall** a program or **Programs and Features**.
	- 3. Find **Bitdefender Antivirus Plus** and select **Uninstall**.
	- 4. Click **REINSTALL** in the window that appears.
	- 5. Wait for the reinstall process to complete, and then reboot your system.
- ❍ In **Windows 10** and **Windows 11**:
	- 1. Click **Start**, then click **Settings**.
	- 2. Click the **System** icon in the Settings area, then select **Installed apps**.
	- 3. Find **Bitdefender Antivirus Plus** and select **Uninstall**.
	- 4. Click **Uninstall** again to confirm your choice.
	- 5. Click **REINSTALL** in the window that appears.
	- 6. Wait for the reinstall process to complete, and then reboot your system.

**Note** By following this reinstall procedure, customized settings are saved and available in the new installed product. Other settings may be switched back to their default configuration.

❍ **Bitdefender is not the only security solution installed on your system.** In this case:

- 1. Remove the other security solution. For more information, refer to [How do I remove other security solutions? \(page 118\)](#page-124-0).
- 2. Reinstall Bitdefender:
	- ❍ In **Windows 7**:
		- a. Click **Start**, go to **Control Panel** and double-click **Programs and Features**.
		- b. Find **Bitdefender Antivirus Plus** and select **Uninstall**.
		- c. Click **REINSTALL** in the window that appears.
		- d. Wait for the reinstall process to complete, and then reboot your system.
	- ❍ In **Windows 8** and **Windows 8.1**:
		- a. From the Windows Start screen, locate **Control Panel** (for example, you can start typing "Control Panel" directly in the Start screen), and then click its icon.
		- b. Click **Uninstall** a program or **Programs and Features**.
		- c. Find **Bitdefender Antivirus Plus** and select **Uninstall**.
		- d. Click **REINSTALL** in the window that appears.
		- e. Wait for the reinstall process to complete, and then reboot your system.
	- ❍ In **Windows 10** and **Windows 11**:
		- a. Click **Start**, then click **Settings**.
		- b. Click the **System** icon in the Settings area, then select **Installed apps**.
		- c. Find **Bitdefender Antivirus Plus** and select **Uninstall**.
		- d. Click **Uninstall** again to confirm your choice.
		- e. Click **REINSTALL** in the window that appears
		- f. Wait for the reinstall process to complete, and then reboot your system.

### <span id="page-131-0"></span>**Note**

By following this reinstall procedure, customized settings are saved and available in the new installed product. Other settings may be switched back to their default configuration.

If this information was not helpful, you can contact Bitdefender for support as described in section [Asking for Help \(page 139\).](#page-145-0)

### 6.1.3. I can no longer use an app

This issue occurs when you are trying to use a program which was working normally before installing Bitdefender.

After installing Bitdefender you may encounter one of these situations:

- $\bigcirc$  You could receive a message from Bitdefender that the program is trying to make a modification to the system.
- $\overline{O}$  You could receive an error message from the program you're trying to use.

This type of situation occurs when Advanced Threat Defense mistakenly detects some apps as malicious.

Advanced Threat Defense is a Bitdefender feature which constantly monitors the apps running on your system and reports those with potentially malicious behavior. Since this feature is based on a heuristic system, there may be cases when legitimate apps are reported by Advanced Threat Defense.

When this situation occurs, you can except the respective app from being monitored by Advanced Threat Defense.

To add the program to the exceptions list:

- 1. Click **Protection** on the navigation menu on the Bitdefender interface.
- 2. In the **ADVANCED THREAT DEFENSE** pane, click **Open**.
- 3. In the **Settings** window, click **Manage Exceptions**.
- 4. Click **+Add an Exception**.
- 5. Enter the path of the executable you want to except from scanning in the corresponding field. Alternatively, you can navigate to the executable by clicking the browse button in the right side of the interface, select it and click on **OK**.

<span id="page-132-0"></span>6. Turn on the switch next to **Advanced Threat Defense**.

#### 7. Click **Save**.

If this information was not helpful, you can contact Bitdefender for support as described in section [Asking for Help \(page 139\)](#page-145-0).

## 6.1.4. What to do when Bitdefender blocks a website, a domain, an IP address, or an online app that is safe

Bitdefender offers a secure web browsing experience by filtering all web traffic and blocking any malicious content. However, it is possible that Bitdefender considers a website, a domain, an IP address, or online app that are safe as unsafe, which will cause Bitdefender HTTP traffic scanning to block them incorrectly.

Should the same page, domain, IP address, or online app be blocked repeatedly, they can be added to exceptions so that they will not be scanned by the Bitdefender engines, thus ensuring a smooth web browsing experience.

To add a website to **Exceptions**:

- 1. Click **Protection** on the navigation menu on the Bitdefender interface.
- 2. In the **ONLINE THREAT PREVENTION** pane, click **Settings**.
- 3. Click **Manage exceptions**.
- 4. Click **+Add an Exception**.
- 5. Type in the corresponding field the name of the website, the name of the domain, or the IP address you want to add to exceptions.
- 6. Click the switch next to **Online Threat Prevention**.
- 7. Click **Save** to save the changes and close the window.

Only websites, domains, IP addresses, and apps that you fully trust should be added to this list. These will be excepted from scanning by the following engines: threat, phishing and fraud.

If this information was not helpful, you can contact Bitdefender for support as described in section [Asking for Help \(page 139\)](#page-145-0).

## <span id="page-133-0"></span>6.1.5. How to update Bitdefender on a slow internet connection

If you have a slow internet connection (such as dial-up), errors may occur during the update process.

To keep your system up to date with the latest Bitdefender threat information database:

- 1. Click **Settings** on the navigation menu on the Bitdefender interface.
- 2. Select the **Update** tab.
- 3. Turn off the **Silent update** switch.
- 4. Next time when an update will be available, you will be prompted to select which update you would like to download. Select only **Signatures update**.
- 5. Bitdefender will download and install only the threat information database.

### 6.1.6. Bitdefender services are not responding

This article helps you troubleshoot the **Bitdefender Services are not responding** error. You may encounter this error as follows:

- $\overline{O}$  The Bitdefender icon in the system tray is grayed out and you are informed that the Bitdefender services are not responding.
- $\bigcirc$  The Bitdefender window indicates that the Bitdefender services are not responding.

The error may be caused by one of the following conditions:

- ❍ temporary communication errors between the Bitdefender services.
- ◯ some of the Bitdefender services are stopped.
- $\circ$  other security solutions running on your device at the same time with Bitdefender.

To troubleshoot this error, try these solutions:

1. Wait a few moments and see if anything changes. The error may be temporary.

- <span id="page-134-0"></span>2. Restart the device and wait a few moments until Bitdefender is loaded. Open Bitdefender to see if the error persists. Restarting the device usually solves the problem.
- 3. Check if you have any other security solution installed as they may disrupt the normal operation of Bitdefender. If this is the case, we recommend you to remove all of the other security solutions and then reinstall Bitdefender.

For more information, refer to [How do I remove other security](#page-124-0) [solutions? \(page 118\).](#page-124-0)

If the error persists, please contact our support representatives for help as described in section [Asking for Help \(page 139\).](#page-145-0)

## 6.1.7. Bitdefender removal failed

If you want to remove your Bitdefender product and you notice that the process hangs out or the system freezes, click **Cancel** to abort the action. If this does not work, restart the system.

When removal fails, some Bitdefender registry keys and files may remain in your system. Such remainders may prevent a new installation of Bitdefender. They may also affect system performance and stability.

To completely remove Bitdefender from your system:

- ❍ In **Windows 7**:
	- 1. Click **Start**, go to **Control Panel** and double-click **Programs and Features**.
	- 2. Find **Bitdefender Antivirus Plus** and select **Uninstall**.
	- 3. Click **REMOVE** in the window that appears.
	- 4. Wait for the uninstall process to complete, and then reboot your system.

#### ❍ In **Windows 8** and **Windows 8.1**:

- 1. From the Windows Start screen, locate **Control Panel** (for example, you can start typing "Control Panel" directly in the Start screen), and then click its icon.
- 2. Click **Uninstall a program** or **Programs and Features**.
- 3. Find **Bitdefender Antivirus Plus** and select **Uninstall**.
- <span id="page-135-0"></span>4. Click **REMOVE** in the window that appears.
- 5. Wait for the uninstall process to complete, and then reboot your system.
- ❍ In **Windows 10** and **Windows 11**:
	- 1. Click **Start**, then click Settings.
	- 2. Click the **System** icon in the Settings area, then select **Installed apps**.
	- 3. Find **Bitdefender Antivirus Plus** and select **Uninstall**.
	- 4. Click **Uninstall** again to confirm your choice.
	- 5. Click **REMOVE** in the window that appears.
	- 6. Wait for the uninstall process to complete, and then reboot your system.

## 6.1.8. My system doesn't boot up after installing Bitdefender

If you just installed Bitdefender and cannot reboot your system in normal mode anymore there may be various reasons for this issue.

Most probably this is caused by a previous Bitdefender installation which was not removed properly or by another security solution still present on the system.

This is how you may address each situation:

# ❍ **You had Bitdefender before and you did not remove it properly.**

- To solve this:
- 1. Reboot your system and enter in Safe Mode. To find out how to do this, refer to [How do I restart in Safe Mode? \(page 119\)](#page-125-0).
- 2. Remove Bitdefender from your system:
	- ❍ In **Windows 7**:
		- a. Click **Start**, go to **Control Panel** and double-click **Programs and Features**.
		- b. Find **Bitdefender Antivirus Plus** and select **Uninstall**.
		- c. Click **REMOVE** in the window that appears.
- d. Wait for the uninstall process to complete, and then reboot your system.
- e. Reboot your system in normal mode.
- ❍ In **Windows 8** and **Windows 8.1**:
	- a. From the Windows Start screen, locate **Control Panel** (for example, you can start typing "Control Panel" directly in the Start screen), and then click its icon.
	- b. Click **Uninstall a program** or **Programs and Features**.
	- c. Find **Bitdefender Antivirus Plus** and select **Uninstall**.
	- d. Click **REMOVE** in the window that appears.
	- e. Wait for the uninstall process to complete, and then reboot your system.
	- f. Reboot your system in normal mode.
- ❍ In **Windows 10** and **Windows 11**:
	- a. Click **Start**, then click Settings.
	- b. Click the **System** icon in the Settings area, then select **Installed apps**.
	- c. Find **Bitdefender Antivirus Plus** and select **Uninstall**.
	- d. Click **Uninstall** again to confirm your choice.
	- e. Click **REMOVE** in the window that appears.
	- f. Wait for the uninstall process to complete, and then reboot your system.
	- g. Reboot your system in normal mode.
- 3. Reinstall your Bitdefender product.
- ❍ **You had a different security solution before and you did not remove it properly.**

To solve this:

1. Reboot your system and enter in Safe Mode. To find out how to do this, refer to [How do I restart in Safe Mode? \(page 119\)](#page-125-0).

- 2. Remove the other security solution from your system:
	- ❍ In **Windows 7**:
		- a. Click **Start**, go to **Control Panel** and double-click **Programs and Features**.
		- b. Find the name of the program you want to remove and select **Remove**.
		- c. Wait for the uninstall process to complete, and then reboot your system.
	- ❍ In **Windows 8** and **Windows 8.1**:
		- a. From the Windows Start screen, locate **Control Panel** (for example, you can start typing "Control Panel" directly in the Start screen), and then click its icon.
		- b. Click **Uninstall a program** or **Programs and Features**.
		- c. Find the name of the program you want to remove and select **Remove**.
		- d. Wait for the uninstall process to complete, and then reboot your system.
	- ❍ In **Windows 10** and **Windows 11**:
		- a. Click **Start**, then click Settings.
		- b. Click the **System** icon in the Settings area, then select **Installed apps**.
		- c. Find the name of the program you want to remove and select **Uninstall**.
		- d. Wait for the uninstall process to complete, and then reboot your system.

To correctly uninstall the other software, go to their website and run their uninstall tool or contact them directly to provide you with the uninstall guidelines.

3. Reboot your system in normal mode and reinstall Bitdefender.

#### **You have already followed the steps above and the situation is not solved.**

To solve this:

- 1. Reboot your system and enter in Safe Mode. To find out how to do this, refer to [How do I restart in Safe Mode? \(page 119\).](#page-125-0)
- 2. Use the System Restore option from Windows to restore the device to an earlier date before installing the Bitdefender product.
- 3. Reboot the system in normal mode and contact our support representatives for help as described in section [Asking for Help \(page](#page-145-0) [139\).](#page-145-0)

# 6.2. Removing threats from your system

Threats can affect your system in many different ways and the Bitdefender approach depends on the type of threat attack. Because threats change their behavior frequently, it is difficult to establish a pattern for their behavior and their actions.

There are situations when Bitdefender cannot automatically remove the threat infection from your system. In such cases, your intervention is required.

- ❍ Rescue Environment (page 132)
- ❍ [What to do when Bitdefender finds threats on your device? \(page 133\)](#page-139-0)
- $\circ$  [How do I clean a threat in an archive? \(page 134\)](#page-140-0)
- ❍ [How do I clean a threat in an email archive? \(page 136\)](#page-142-0)
- $\circ$  [What to do if I suspect a file as being dangerous? \(page 137\)](#page-143-0)
- $\circ$  [What are the password-protected files in the scan log? \(page 137\)](#page-143-0)
- $\circ$  [What are the skipped items in the scan log? \(page 137\)](#page-143-0)
- ❍ [What are the over-compressed files in the scan log? \(page 138\)](#page-144-0)
- ❍ [Why did Bitdefender automatically delete an infected file? \(page 138\)](#page-144-0)

If you cannot find your problem here, or if the presented solutions do not solve it, you can contact the Bitdefender technical support representatives as presented in chapter [Asking for Help \(page 139\).](#page-145-0)

### 6.2.1. Rescue Environment

**Rescue Environment** is a Bitdefender feature that allows you to scan and disinfect all existing hard drive partitions inside and outside of your operating system.

<span id="page-139-0"></span>Bitdefender Rescue Environment is integrated with Windows RE.

### Starting your system in Rescue Environment

You can enter Rescue Environment only from your Bitdefender product, as follows:

- 1. Click **Protection** on the navigation menu on the Bitdefender interface.
- 2. In the **ANTIVIRUS** pane, click **Open**.
- 3. Click **Open** next to **Rescue Environment**.
- 4. Click **REBOOT** in the window that appears. Bitdefender Rescue Environment loads in a few moments.

#### Scanning your system in Rescue Environment

To scan your system Rescue Environment:

- 1. Enter Rescue Environment, as described in Starting your system in Rescue Environment (page 133).
- 2. The Bitdefender scanning process starts automatically as soon as the system is loaded in Rescue Environment.
- 3. Wait for the scan to complete. If any threat is detected, follow the instructions to remove it.
- 4. To exit Rescue Environment, click the Close button in the window with the scan results.

## 6.2.2. What to do when Bitdefender finds threats on your device?

You may find out there is a threat on your device in one of these ways:

- ❍ You scanned your device and Bitdefender found infected items on it.
- A threat alert informs you that Bitdefender blocked one or multiple threats on your device.

In such situations, update Bitdefender to make sure you have the latest threat information database and run a System Scan to analyze the system.

As soon as the system scan is over, select the desired action for the infected items (Disinfect, Delete, Move to quarantine).

<span id="page-140-0"></span>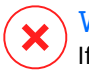

## Warning

If you suspect the file is part of the Windows operating system or that it is not an infected file, do not follow these steps and contact Bitdefender Customer Care as soon as possible.

If the selected action could not be taken and the scan log reveals an infection which could not be deleted, you have to remove the file(s) manually:

#### **The first method can be used in normal mode:**

- 1. Turn off the Bitdefender real-time antivirus protection:
	- a. Click **Protection** on the navigation menu on the Bitdefender interface.
	- b. In the **ANTIVIRUS** pane, click **Open**.
	- c. In the **Advanced** window, turn off **Bitdefender Shield**.
- 2. Display hidden objects in Windows. To find out how to do this, refer to [How do I display hidden objects in Windows? \(page 117\)](#page-123-0).
- 3. Browse to the location of the infected file (check the scan log) and delete it.
- 4. Turn on the Bitdefender real-time antivirus protection.

#### **In case the first method failed to remove the infection:**

- 1. Reboot your system and enter in Safe Mode. To find out how to do this, refer to [How do I restart in Safe Mode? \(page 119\).](#page-125-0)
- 2. Display hidden objects in Windows. To find out how to do this, refer to [How do I display hidden objects in Windows? \(page 117\)](#page-123-0).
- 3. Browse to the location of the infected file (check the scan log) and delete it.
- 4. Reboot your system and enter in normal mode.

If this information was not helpful, you can contact Bitdefender for support as described in section [Asking for Help \(page 139\)](#page-145-0).

## 6.2.3. How do I clean a threat in an archive?

An archive is a file or a collection of files compressed under a special format to reduce the space on disk necessary for storing the files.

Some of these formats are open formats, thus providing Bitdefender the option to scan inside them and then take appropriate actions to remove them.

Other archive formats are partially or fully closed, and Bitdefender can only detect the presence of threats inside them, but is not able to take any other actions.

If Bitdefender notifies you that a threat has been detected inside an archive and no action is available, it means that removing the threat is not possible due to restrictions on the archive's permission settings.

Here is how you can clean a threat stored in an archive:

- 1. Identify the archive that includes the threat by performing a System Scan of the system.
- 2. Turn off the Bitdefender real-time antivirus protection:
	- a. Click **Protection** on the navigation menu on the Bitdefender interface.
	- b. In the **ANTIVIRUS** pane, click **Open**.
	- c. In the **Advanced** window, turn off **Bitdefender Shield**.
- 3. Go to the location of the archive and decompress it using an archiving app, like WinZip.
- 4. Identify the infected file and delete it.
- 5. Delete the original archive to make sure the infection is totally removed.
- 6. Recompress the files in a new archive using an archiving app, like WinZip.
- 7. Turn on the Bitdefender real-time antivirus protection and run a System scan to make sure there is no other infection on the system.

### Note

It's important to note that a threat stored in an archive is not an immediate threat to your system, since the threat has to be decompressed and executed to infect your system.

If this information was not helpful, you can contact Bitdefender for support as described in section [Asking for Help \(page 139\)](#page-145-0).

## <span id="page-142-0"></span>6.2.4. How do I clean a threat in an email archive?

Bitdefender can also identify threats in email databases and email archives stored on disk.

Sometimes it is necessary to identify the infected message using the information provided in the scan report, and delete it manually.

Here is how you can clean a threat stored in an email archive:

- 1. Scan the email database with Bitdefender.
- 2. Turn off the Bitdefender real-time antivirus protection:
	- a. Click **Protection** on the navigation menu on the Bitdefender interface.
	- b. In the **ANTIVIRUS** pane, click **Open**.
	- c. In the **Advanced** window, turn off **Bitdefender Shield**.
- 3. Open the scan report and use the identification information (Subject, From, To) of the infected messages to locate them in the email client.
- 4. Delete the infected messages. Most email clients also move the deleted message to a recovery folder, from which it can be recovered. You should make sure the message is deleted also from this recovery folder.
- 5. Compact the folder storing the infected message.
	- ❍ In Microsoft Outlook 2007: On the File menu, click Data File Management. Select the personal folders (.pst) files you intend to compact, and click Settings. Click Compact Now.
	- ❍ In Microsoft Outlook 2010 / 2013/ 2016: On the File menu, click Info, and then Account settings (Add and remove accounts or change existing connection settings). Then click Data File, select the personal folders (.pst) files you intend to compact, and click Settings. Click Compact Now.
- 6. Turn on the Bitdefender real-time antivirus protection.

If this information was not helpful, you can contact Bitdefender for support as described in section [Asking for Help \(page 139\)](#page-145-0).

## <span id="page-143-0"></span>6.2.5. What to do if I suspect a file as being dangerous?

You may suspect a file from your system as being dangerous, even though your Bitdefender product did not detect it.

To make sure your system is protected:

- 1. Run a **System Scan** with Bitdefender. To find out how to do this, refer to [How do I scan my system \(page 103\)](#page-109-0).
- 2. If the scan result appears to be clean, but you still have doubts and want to make sure about the file, contact our support representatives so that we may help you.

To find out how to do this, refer to [Asking for Help \(page 139\).](#page-145-0)

### 6.2.6. What are the password-protected files in the scan log?

This is only a notification which indicates that Bitdefender has detected these files are either protected with a password or by some form of encryption.

Most commonly, the password-protected items are:

- $\bigcirc$  Files that belong to another security solution.
- $\bigcirc$  Files that belong to the operating system.

To actually scan the contents, these files would need to either be extracted or otherwise decrypted.

Should those contents be extracted, Bitdefender's real-time scanner would automatically scan them to keep your device protected. If you want to scan those files with Bitdefender, you have to contact the product manufacturer to provide you with more details on those files.

Our recommendation to you is to ignore those files because they are not a threat for your system.

### 6.2.7. What are the skipped items in the scan log?

All files that appear as Skipped in the scan report are clean.

For increased performance, Bitdefender does not scan files that have not changed since the last scan.
# 6.2.8. What are the over-compressed files in the scan log?

The over-compressed items are elements which could not be extracted by the scanning engine or elements for which the decryption time would have taken too long making the system unstable.

Overcompressed means that Bitdefender skipped scanning within that archive because unpacking it proved to take up too many system resources. The content will be scanned on real time access if needed.

# 6.2.9. Why did Bitdefender automatically delete an infected file?

If an infected file is detected, Bitdefender will automatically attempt to disinfect it. If disinfection fails, the file is moved to quarantine to contain the infection.

For particular types of threats, disinfection is not possible because the detected file is entirely malicious. In such cases, the infected file is deleted from the disk.

This is usually the case with installation files that are downloaded from untrustworthy websites. If you find yourself in such a situation, download the installation file from the manufacturer's website or other trusted website.

# 7. GETTING HELP

# 7.1. Asking for Help

Bitdefender provides its customers with an unparalleled level of fast and accurate support. If you experience any issue or if you have any question about your Bitdefender product, you can use several online resources to find a solution or an answer.

# 7.2. Online Resources

Several online resources are available to help you solve your Bitdefenderrelated problems and questions.

- ❍ Bitdefender Support Center: https://www.bitdefender.com/consumer/support/
- ❍ The Bitdefender Expert Community: https://community.bitdefender.com/en/
- ❍ Bitdefender Cyberpedia: https://www.bitdefender.com/cyberpedia/

You can also use your favorite search engine to find out more information about computer security, the Bitdefender products and the company.

# 7.2.1. Bitdefender Support Center

The Bitdefender Support Center is an online repository of information about the Bitdefender products. It stores, in an easily accessible format, reports on the results of the ongoing technical support and bugfixing activities of the Bitdefender support and development teams, along with more general articles about threat prevention, the management of Bitdefender solutions with detailed explanations, and many other articles.

The Bitdefender Support Center is open to the public and freely searchable. The extensive information it contains is yet another means of providing Bitdefender customers with the technical knowledge and insight they need. All valid requests for information or bug reports coming from Bitdefender clients eventually find their way into the Bitdefender Support Center, as bugfix reports, workaround cheatsheets or informational articles to supplement product helpfiles.

The Bitdefender Support Center is available any time at at the following address: https://www.bitdefender.com/consumer/support/.

## 7.2.2. The Bitdefender Expert Community

The Expert Community is an environment where Bitdefender users, enthusiasts and fans can engage, exchange ideas, support each other and share their knowledge and solutions. It is also a place of ideation and provides valuable feedback to our development teams. The community members are experienced Bitdefender users happy to help other peers on their own time.

Here you will find meaningful conversations with people that use Bitdefender on their devices. The community offers a true connection with our members and makes your voice heard. It is a place where you are encouraged to participate knowing that your opinion and input are respected and cherished. As a valued provider, we strive to offer an unparalleled level of fast, accurate support and we wish to bring our users closer to us. We have designed our community with this purpose in mind.

You can find our Expert Community webpage here:

https://community.bitdefender.com/en/

# 7.2.3. Bitdefender Cyberpedia

Bitdefender Cyberpedia has all the info you need about the latest cyberthreats. This is the place where Bitdefender experts share tips & tricks about how to stay protected from hackers, data breaches, identity theft and social impersonation attempts.

The Bitdefender Cyberpedia webpage can be found here:

https://www.bitdefender.com/cyberpedia/.

# 7.3. Contact Information

Efficient communication is the key to a successful business. Since 2001 BITDEFENDER has established an unquestionable reputation by constantly striving for better communication so as to exceed the expectations of our clients and partners. Should you have any questions, do not hesitate to contact us directly through our **Bitdefender Support Center:**

https://www.bitdefender.com/consumer/support/

# 7.3.1. Local distributors

The Bitdefender local distributors are ready to respond to any inquiries regarding their areas of operation, both in commercial and in general matters.

To find a Bitdefender distributor in your country:

- 1. Go to https://www.bitdefender.com/partners/partner-locator.html.
- 2. Choose your country and city using the corresponding options.

# GLOSSARY

## **Activation code**

Is a unique key that can be bought from retail and used to activate a specific product or service. An activation code enables the activation of a valid subscription for a certain period of time and number devices and can also be used to extend a subscription with the condition to be generated for the same product or service.

## **ActiveX**

ActiveX is a model for writing programs so that other programs and the operating system can call them. ActiveX technology is used with Microsoft Internet Explorer to make interactive webpages that look and behave like computer programs, rather than static pages. With ActiveX, users can ask or answer questions, use push buttons, and interact in other ways with the webpage. ActiveX controls are often written using Visual Basic. Active X is notable for a complete lack of security controls; computer security experts discourage its use over the internet.

## **Advanced persistent threat**

Advanced persistent threat (APT) exploits vulnerabilities of systems to steal important information to deliver it to the source. Big groups such as organizations, companies, or governments, are targeted by this threat. The objective of an advanced persistent threat is to remain undetected for a long time being able to monitor and gather important information without damaging the targeted machines. The method used to inject the threat into the network is through a PDF file or an Office document that look harmless so that every user can run the files.

### **Adware**

Adware is often combined with a host app that is provided at no charge as long as the user agrees to accept the adware. Because adware apps are usually installed after the user has agreed to a licensing agreement that states the purpose of the app, no offense is committed. However, pop-up advertisements can become an annoyance, and in some cases degrade system performance. Also, the information that some of these apps collect may cause privacy concerns for users who were not fully aware of the terms in the license agreement.

#### **Archive**

A disk, tape, or directory that contains files that have been backed up.

A file that contains one or more files in a compressed format.

#### **Backdoor**

A hole in the security of a system deliberately left in place by designers or maintainers. The motivation for such holes is not always sinister; some operating systems, for example, come out of the box with privileged accounts intended for use by field service technicians or the vendor's maintenance programmers.

#### **Boot sector**

A sector at the beginning of each disk that identifies the disk's architecture (sector size, cluster size, and so on). For startup disks, the boot sector also contains a program that loads the operating system.

#### **Boot virus**

A threat that infects the boot sector of a fixed or floppy disk. An attempt to boot from a diskette infected with a boot sector virus will cause the threat to become active in memory. Every time you boot your system from that point on, you will have the threat active in memory.

#### **Botnet**

The term "botnet" is composed of the words "robot" and "network". Botnets are internet-connected devices infected with threats and can be used to send spam emails, steal data, remotely control vulnerable devices, or spread spyware, ransomware, and other kinds of threats. Their objective is to infect as many connected devices as possible, such as PCs, servers, mobile or IoT devices belonging to big companies or industries.

#### **Browser**

Short for web browser, a software app used to locate and display webpages. Popular browsers include Microsoft Internet Explorer, Mozilla Firefox and Google Chrome. These are graphical browsers, which means that they can display graphics as well as text. In addition, most modern browsers can present multimedia information, including sound and video, though they require plug-ins for some formats.

#### **Brute Force Attack**

Password guessing attack used to break into a computer system by entering possible password combinations, mostly starting with the easiestto-guess password.

#### **Command line**

In a command line interface, the user types commands in the space provided directly on the screen using command language.

#### **Cookies**

Within the internet industry, cookies are described as small files containing information about individual computers that can be analyzed and used by advertisers to track your online interests and tastes. In this realm, cookie technology is still being developed and the intention is to target ads directly to what you've said your interests are. It's a double-edge sword for many people because on one hand, it's efficient and pertinent as you only see ads about what you're interested in. On the other hand, it involves actually "tracking" and "following" where you go and what you click. Understandably so, there is a debate over privacy and many people feel offended by the notion that they are viewed as a "SKU number" (you know, the bar code on the back of packages that gets scanned at the grocery check-out line). While this viewpoint may be extreme, in some cases it is accurate.

#### **Cyberbullying**

When peers or strangers are committing abusive acts against children on purpose to physically hurt them. To damage emotionally, the assaulters are sending mean messages or unflattering photos, thus making their victims isolate from others or feel frustrated.

#### **Dictionary Attack**

Password guessing attacks used to break into a computer system by entering a combination of common words to generate potential passwords. The same method is used to guess decryption keys of encrypted messages or documents. Dictionary attacks succeed because many people incline to choose short and single words passwords that are easy to be guessed.

#### **Disk drive**

It's a machine that reads data from and writes data onto a disk. A hard disk drive reads and writes hard disks. A floppy drive accesses floppy disks. Disk drives can be either internal (housed within a computer) or external (housed in a separate box that connects to the computer).

#### **Download**

To copy data (usually an entire file) from a main source to a peripheral device. The term is often used to describe the process of copying a file from an online service to one's own computer. Downloading can also refer to copying a file from a network file server to a computer on the network.

#### **Email**

Electronic mail. A service that sends messages on computers via local or global networks.

#### **Events**

An action or occurrence detected by a program. Events can be user actions, such as clicking a mouse button or pressing a key, or system occurrences, such as running out of memory.

#### **Exploits**

A way to take advantage of different bugs or vulnerabilities that are present in a computer (software or hardware). Thus, hackers may gain the control of computers or networks.

#### **False positive**

Occurs when a scanner identifies a file as infected when in fact it is not.

#### **Filename extension**

The portion of a filename, following the final point, which indicates the kind of data stored in the file. Many operating systems use filename extensions, e.g. Unix, VMS, and MS-DOS. They are usually from one to three letters (some sad old OSes support no more than three). Examples include "c" for C source code, "ps" for PostScript, "txt" for arbitrary text.

#### **Heuristic**

A rule-based method of identifying new threats. This method of scanning does not rely on specific threat information database. The advantage of the heuristic scan is that it is not fooled by a new variant of an existing threat. However, it might occasionally report suspicious code in normal programs, generating the so-called "false positive".

#### **Honeypot**

A decoy computer system set to attract hackers to study the way they act and identify the heretical methods they use to collect system information. Companies and corporations are more interested in implementing and using honeypots to improve their overall state of security.

#### **IP**

Internet Protocol - A routable protocol in the TCP/IP protocol suite that is responsible for IP addressing, routing, and the fragmentation and reassembly of IP packets.

#### **Java applet**

A Java program which is designed to run only on a webpage. To use an applet on a webpage, you would specify the name of the applet and the size (length and width, in pixels) that the applet can utilize. When the webpage is accessed, the browser downloads the applet from a server and runs it on the user's machine (the client). Applets differ from apps in that they are governed by a strict security protocol.

For example, even though applets run on the client, they cannot read or write data onto the client's machine. Additionally, applets are further restricted so that they can only read and write data from the same domain that they are served from.

## **Keylogger**

A keylogger is an app that logs anything you type. Keyloggers are not malicious in nature. They can be used for legitimate purposes, such as monitoring employees or children activity. However, they are increasingly being used by cyber-criminals for malicious purposes (for example, to collect private data, such as login credentials and social security numbers).

#### **Macro virus**

A type of computer threat that is encoded as a macro embedded in a document. Many apps, such as Microsoft Word and Excel, support powerful macro languages. These apps allow you to embed a macro in a document, and have the macro execute each time the document is opened.

### **Mail client**

An email client is an app that enables you to send and receive email.

#### **Memory**

Internal storage areas in the computer. The term memory identifies data storage that comes in the form of chips, and the word storage is used for memory that exists on tapes or disks. Every computer comes with a certain amount of physical memory, usually referred to as main memory or RAM.

#### **Non-heuristic**

This method of scanning relies on specific threat information database. The advantage of the non-heuristic scan is that it is not fooled by what might seem to be a threat, and does not generate false alarms.

#### **Online predators**

Individuals who seek to attract minors or adolescents into conversations on purpose to involve them into illegal sexual activities. Social networks are the ideal place where vulnerable children can easily be hunted and seduced into committing sexual activities, online or face-to-face.

#### **Packed programs**

A file in a compression format. Many operating systems and apps contain commands that enable you to pack a file so that it takes up less memory. For example, suppose you have a text file containing ten consecutive space characters. Normally, this would require ten bytes of storage.

However, a program that packs files would replace the space characters by a special space-series character followed by the number of spaces being replaced. In this case, the ten spaces would require only two bytes. This is just one packing technique - there are many more.

#### **Path**

The exact directions to a file on a computer. These directions are usually described by means of the hierarchical filing system from the top down.

The route between any two points, such as the communications channel between two computers.

#### **Phishing**

The act of sending an email to a user falsely claiming to be an established legitimate enterprise in an attempt to scam the user into surrendering private information that will be used for identity theft. The email directs the user to visit a website where they are asked to update personal information, such as passwords and credit card, social security, and

bank account numbers, that the legitimate organization already has. The website, however, is bogus and set up only to steal the user's information.

#### **Photon**

Photon is an innovative non-intrusive Bitdefender technology, designed to minimize the performance impact of your security solution. By monitoring your PC's activity in the background, it creates usage patterns that help optimize booting and scanning processes.

#### **Polymorphic virus**

A threat that changes its form with each file it infects. Since they have no consistent binary pattern, such threats are hard to identify.

#### **Port**

An interface on a computer to which you can connect a device. Personal computers have various types of ports. Internally, there are several ports for connecting disk drives, display screens, and keyboards. Externally, personal computers have ports for connecting modems, printers, mice, and other peripheral devices.

In TCP/IP and UDP networks, an endpoint to a logical connection. The port number identifies what type of port it is. For example, port 80 is used for HTTP traffic.

#### **Ransomware**

Ransomware is a malicious program that tries to make money from users by locking their vulnerable systems. CryptoLocker, CryptoWall, and TeslaWall, are only some variants that hunt personal systems of users.

The infection can be spread by accessing spam emails, downloading email attachments, or installing apps, without letting the user know about what is happening on his system. Daily users and companies are targeted by ransomware hackers.

### **Report file**

A file that lists actions that have occurred. Bitdefender maintains a report file listing the path scanned, the folders, the number of archives and files scanned, how many infected and suspicious files were found.

### **Rootkit**

A rootkit is a set of software tools which offer administrator-level access to a system. The term was first used for the UNIX operating systems and it referred to recompiled tools which provided intruders administrative rights, allowing them to conceal their presence so as not to be seen by the system administrators.

The main role of rootkits is to hide processes, files, logins and logs. They may also intercept data from terminals, network connections or peripherals, if they incorporate the appropriate software.

Rootkits are not malicious in nature. For example, systems and even some apps hide critical files using rootkits. However, they are mostly used to hide threats or to conceal the presence of an intruder into the system. When combined with threats, rootkits pose a great threat to the integrity and the security of a system. They can monitor traffic, create backdoors into the system, alter files and logs and avoid detection.

#### **Script**

Another term for macro or batch file, a script is a list of commands that can be executed without user interaction.

#### **Spam**

Electronic junk mail or junk newsgroup postings. Generally known as any unsolicited email.

#### **Spyware**

Any software that covertly gathers user information through the user's internet connection without his or her knowledge, usually for advertising purposes. Spyware apps are typically bundled as a hidden component of freeware or shareware programs that can be downloaded from the internet; however, it should be noted that the majority of shareware and freeware apps do not come with spyware. Once installed, the spyware monitors user activity on the internet and transmits that information in the background to someone else. Spyware can also gather information about email addresses and even passwords and credit card numbers.

Spyware's similarity to a Trojan horse threat is the fact that users unwittingly install the product when they install something else. A common way to become a victim of spyware is to download certain peer-to-peer file swapping products that are available today.

Aside from the questions of ethics and privacy, spyware steals from the user by using the computer's memory resources and also by eating bandwidth as it sends information back to the spyware's home base via the user's internet connection. Because spyware is using memory and system resources, the apps running in the background can lead to system crashes or general system instability.

#### **Startup items**

Any files placed in this folder will open when the computer starts. For example, a startup screen, a sound file to be played when the computer first starts, a reminder calendar, or apps can be startup items. Normally, an alias of a file is placed in this folder rather than the file itself.

#### **Subscription**

Purchase agreement that gives the user the right to use a particular product or service on a specific number of devices and for a certain period of time. An expired subscription can be automatically renewed using the information provided by the user at the first purchase.

#### **System tray**

Introduced with Windows 95, the system tray is located in the Windows taskbar (usually at the bottom next to the clock) and contains miniature icons for easy access to system functions such as fax, printer, modem, volume, and more. Double click or right-click an icon to view and access the details and controls.

#### **TCP/IP**

Transmission Control Protocol/Internet Protocol - A set of networking protocols widely used on the internet that provides communications across interconnected networks of computers with diverse hardware architectures and various operating systems. TCP/IP includes standards for how computers communicate and conventions for connecting networks and routing traffic.

#### **Threat**

A program or piece of code that is loaded onto your computer without your knowledge and runs against your will. Most threats can also replicate themselves. All computer threats are manmade. A simple threat that can copy itself over and over again is relatively easy to produce. Even such a simple threat is dangerous because it will quickly use all available memory and bring the system to a halt. An even more dangerous type of threat is one capable of transmitting itself across networks and bypassing security systems.

### **Threat Information Update**

The binary pattern of a threat, used by the security solution to detect and eliminate the threat.

### **Trojan**

A destructive program that masquerades as a benign app. Unlike malicious software programs and worms, Trojans do not replicate themselves but they can be just as destructive. One of the most insidious types of Trojan horse threats is a program that claims to rid your computer of threats but instead introduces threats onto your computer.

The term comes from a story in Homer's Iliad, in which the Greeks give a giant wooden horse to their foes, the Trojans, ostensibly as a peace offering. But after the Trojans drag the horse inside their city walls, Greek soldiers sneak out of the horse's hollow belly and open the city gates, allowing their compatriots to pour in and capture Troy.

#### **Update**

A new version of a software or hardware product designed to replace an older version of the same product. In addition, the installation routines for updates often check to make sure that an older version is already installed on your computer; if not, you cannot install the update.

Bitdefender has its own update feature that allows you to manually check for updates, or let it automatically update the product.

#### **Virtual Private Network (VPN)**

Is a technology that enables a temporary and encrypted direct connection to a certain network over a less secure network. This way, sending and receiving data is secure and encrypted, difficult to be caught by snoopers. A proof of security is the authentication, which can be done only using a username and password.

#### **Worm**

A program that propagates itself over a network, reproducing itself as it goes. It cannot attach itself to other programs.